# **X20BC008T**

## **1 Allgemeines**

## **1.1 Mitgeltende Dokumente**

Weiterführende und ergänzende Informationen sind den folgenden gelisteten Dokumenten zu entnehmen.

#### **Mitgeltende Dokumente**

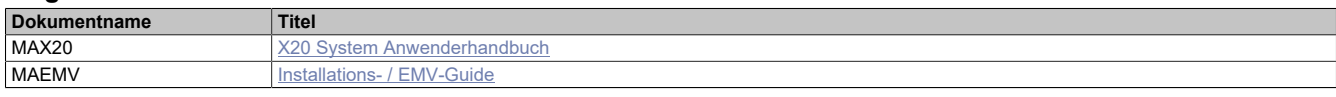

## **1.2 Bestelldaten**

| <b>Bestellnummer</b> | Kurzbeschreibung                                                                                 |
|----------------------|--------------------------------------------------------------------------------------------------|
|                      | <b>Bus Controller</b>                                                                            |
| X20BC008T            | X20 Bus Controller, 1 OPC UA FX Ethernet Schnittstelle, inte-                                    |
|                      | grierter 2-fach Switch, 2x RJ45, Busbasis, Einspeisemodul und<br>Feldklemme gesondert bestellen! |
|                      | Erforderliches Zubehör                                                                           |
|                      | <b>Feldklemmen</b>                                                                               |
| X20TB12              | X20 Feldklemme, 12-polig, 24 VDC codiert                                                         |
|                      | Systemmodule für Bus Controller                                                                  |
| X20BB80X             | X20 Bus Controller Basis für X20BC008T und X20 Einspei-                                          |
|                      | semodul, X20 Abschlussplatten links und rechts X20AC0SL1/                                        |
|                      | X20AC0SR1 beiliegend                                                                             |
| X20PS9400            | X20 Einspeisemodul, für Bus Controller und interne I/O-Versor-<br>gung, X2X Link Versorgung      |
|                      |                                                                                                  |
| X20PS9402            | X20 Einspeisemodul, für Bus Controller und interne I/O-Versor-                                   |
|                      | gung, X2X Link Versorgung, Einspeisung galvanisch nicht ge-                                      |
|                      | trennt                                                                                           |
|                      |                                                                                                  |

Tabelle 1: X20BC008T - Bestelldaten

## **1.3 Modulbeschreibung**

Der Bus Controller stellt OPC UA FX Funktionen zur Verfügung. Beliebige OPC UA Clients können damit auf die Daten der an den Bus Controller angeschlossenen I/O-Module lesend und schreibend zugreifen.

- Kommunikationstechnologie: OPC UA Field Exchange (FX)
- I/O-Konfiguration über OPC UA FX
- Minimale Zykluszeit 400 µs
- Integrierter Switch zur Daisy-Chain Verkabelung
- 2x 1 GBit/s Full Duplex Betrieb
- OPC UA Diagnose und Moduldiagnose zur Laufzeit über OPC UA Client

## **2 Technische Beschreibung**

## **2.1 Technische Daten**

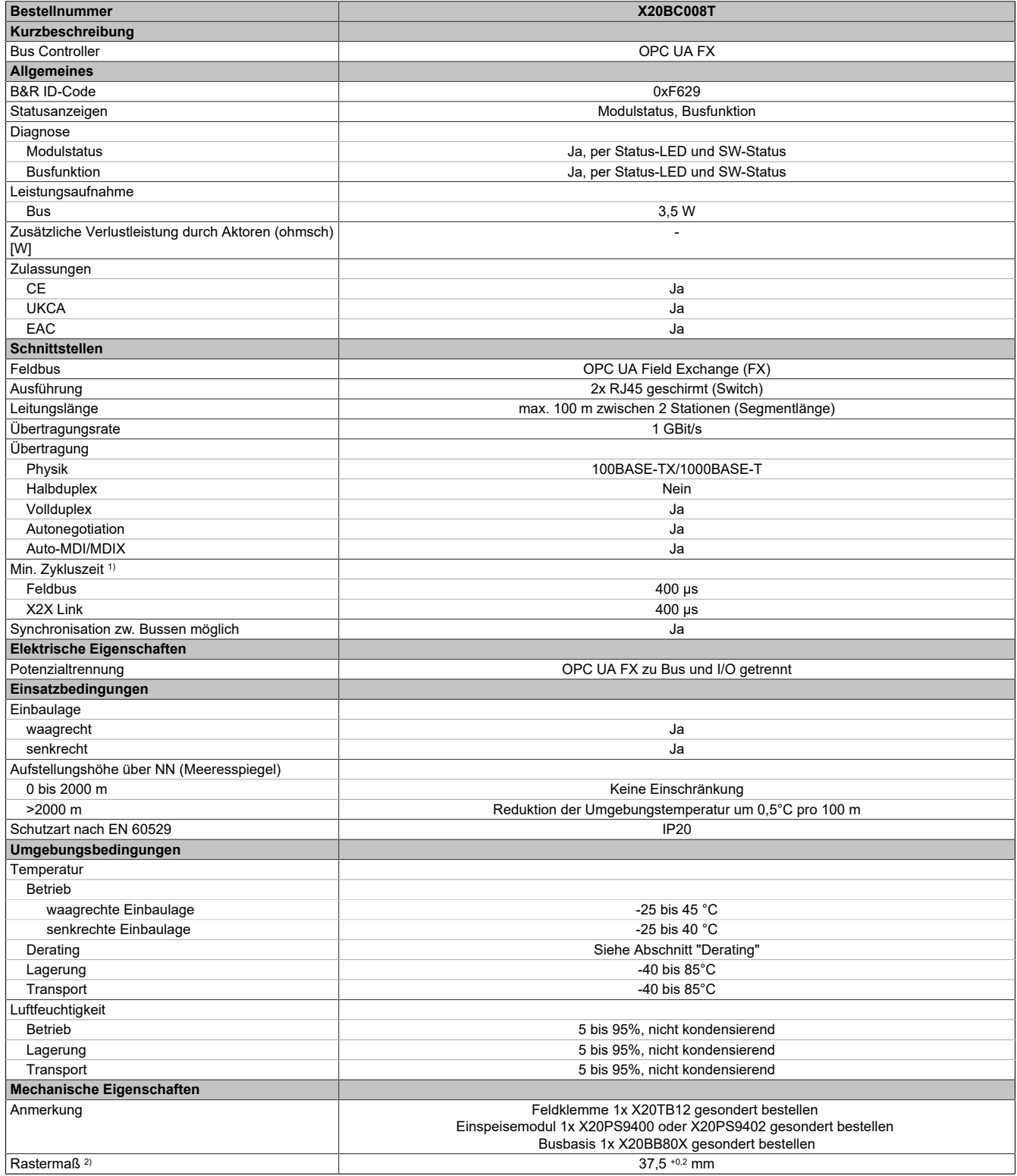

### Tabelle 2: X20BC008T - Technische Daten

1) Die minimale Zykluszeit gibt an, bis zu welcher Zeit der Buszyklus heruntergefahren werden kann, ohne dass Kommunikationsfehler auftreten.

2) Das Rastermaß bezieht sich auf die Breite der Busbasis X20BB80X. Zum Bus Controller wird immer auch ein Einspeisemodul X20PS9400 oder X20PS9402 benötigt.

## **2.2 Bedien- und Anschlusselemente**

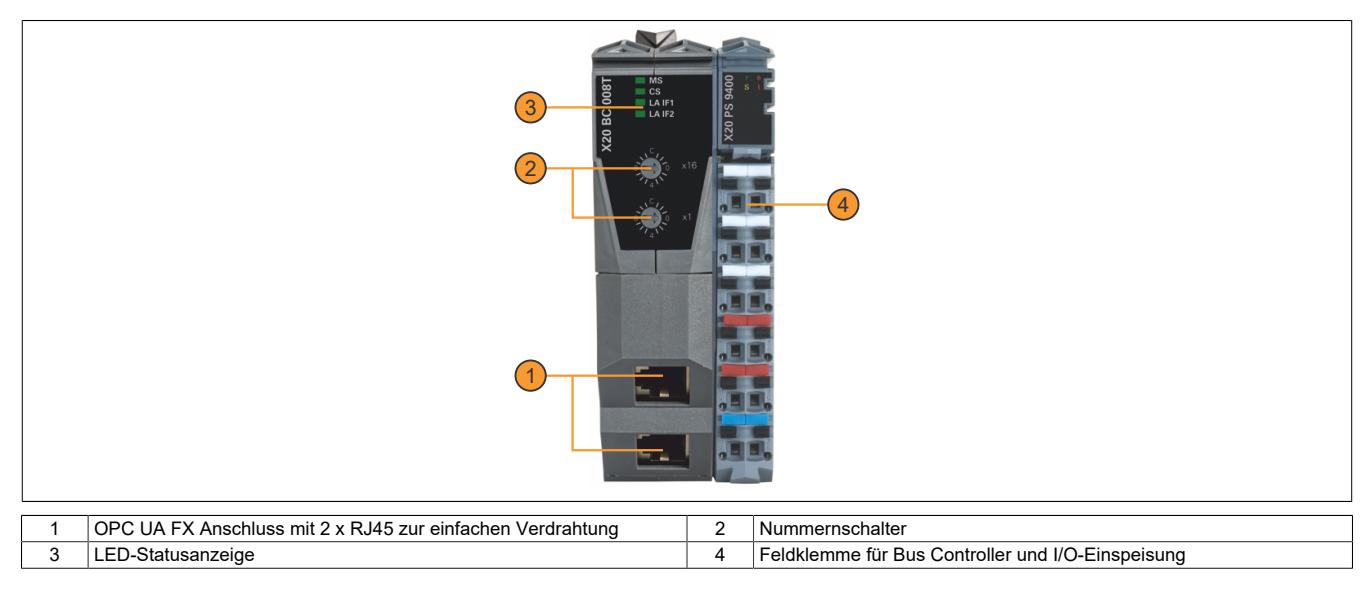

### **2.2.1 Status-LEDs**

In der folgenden Tabelle sind die Status-LEDs des Bus Controllers beschrieben. Die genauen Blinkzeiten zeigt das Zeitdiagramm im nächsten Abschnitt.

Direkt nach dem Einschalten blitzen die LEDs rot auf. Dies ist keine Fehlermeldung.

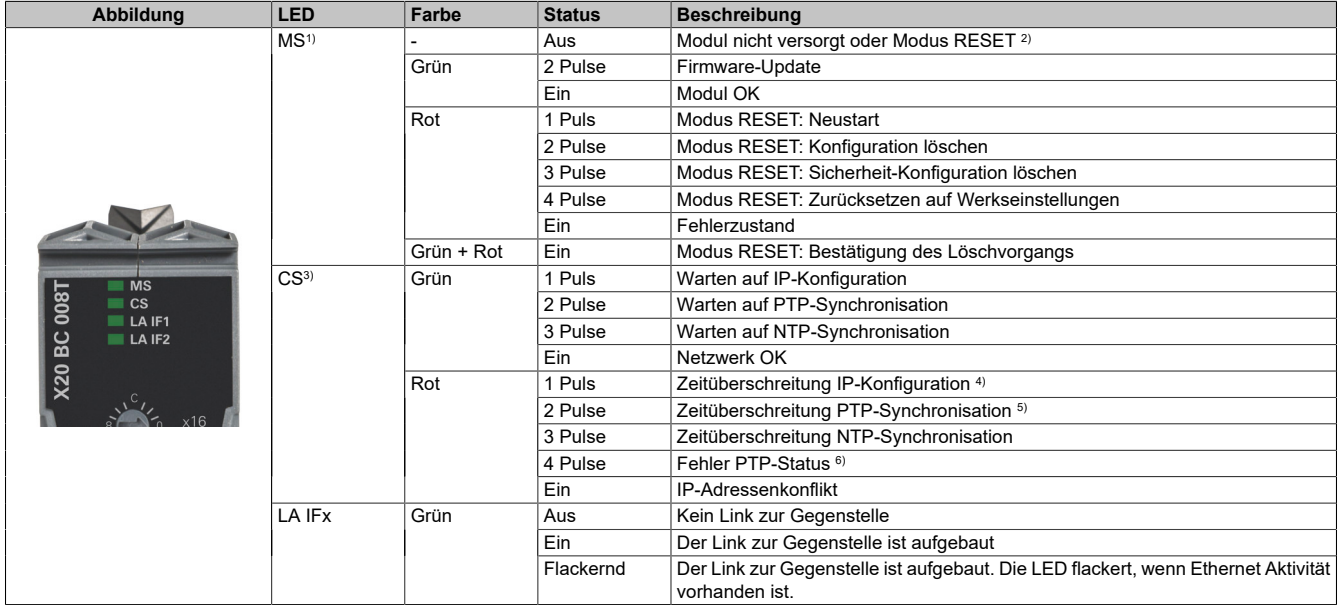

1) Modul-Status "MS": Diese LED ist eine grün/rote Dual-LED.

2) Siehe ["Nummernschalter" auf Seite 4](#page-3-0).

3) LAN-Status "LS": Diese LED ist eine grün/rote Dual-LED.

Die LED wechselt vom grün gepulsten Zustand in den rot gepulsten Zustand, wenn der aktuelle "Warten auf"-Status länger als 15 s ansteht. Bei Statuswechsel wird diese Zeit zurückgesetzt.

- 4) Dem Bus Controller wurde noch keine IP-Adresse zugewiesen.
- 5) Der Bus Controller ist noch nicht über PTP synchronisiert. Mögliche Ursachen:
	- Keine Verbindung zu einem PTP-Grandmaster
	- Der Synchronisationsoffset zum PTP-Grandmaster ist außerhalb der Vorgabe (abs(OffsetFromMaster) > SyncOffsetNs).
	- PTP-Konfigurationsfehler

6) Mögliche Ursachen:

- <span id="page-2-0"></span>• Der Bus Controller wurde als PTP-Grandmaster konfiguriert (Priority1 < 128), ist jedoch PTP-Slave.
- Der Bus Controller wurde als PTP-Slave konfiguriert (SlaveOnly = true), ist jedoch PTP-Grandmaster.

#### **Status-LEDs - Blinkzeiten**

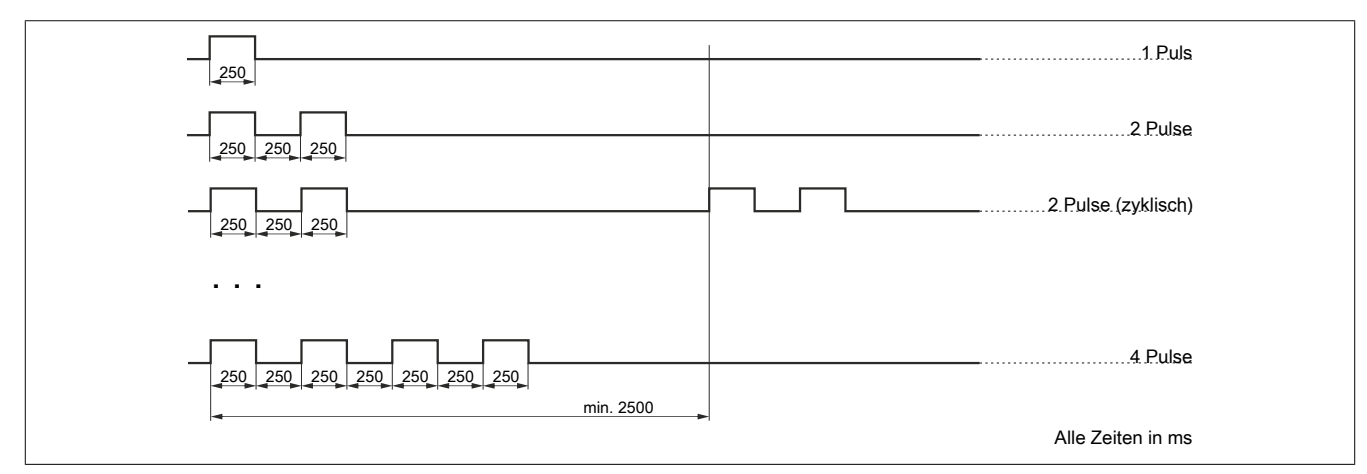

#### <span id="page-3-0"></span>**2.2.2 Nummernschalter**

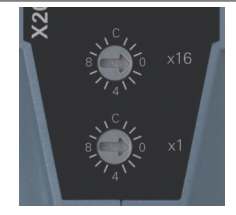

Mittels der beiden Nummernschalter kann nur der Resetmodus aktiviert werden.

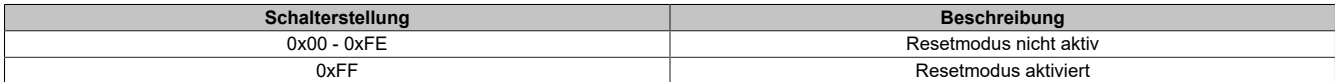

#### **Reset während Hochlauf**

Anzeige des Hochlaufs: LED "MS" leuchtet noch nicht dauerhaft grün oder rot.

## **Information:**

## **Während des Hochlaufs ist die Einstellung des Resetmodus nicht zulässig.**

#### **Reset während Betrieb**

Während des Betriebs ist die ausgelöste Funktion von der Einstelldauer des Resetmodus abhängig.

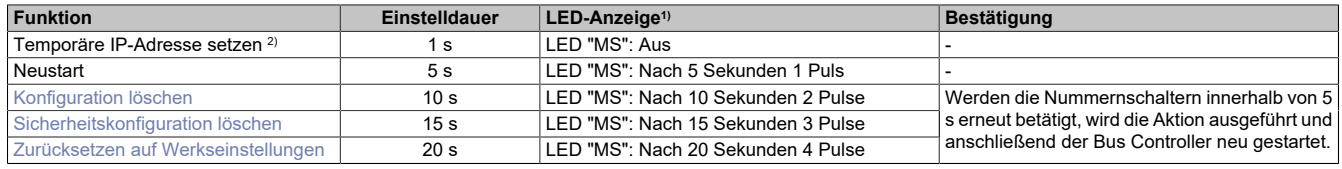

1) Siehe ["Status-LEDs" auf Seite .](#page-2-0)

2) Temporäre IP-Adresse 192.168.1.1; siehe ["IP-Adresse einstellen" auf Seite 6.](#page-5-0)

### **Beispiel "Resetmodus - Temporäre IP-Adresse setzen"**

- 1) Nummernschalter auf 0xFF stellen
- 2) Nach 1 s erlischt die LED "MS"
- 3) Nummernschalter innerhalb 5 s ungleich 0xFF stellen, bevor die LED "MS" mit 1 Puls rot blinkt (Modus: Neustart)

## **Information:**

**Die temporäre IP-Adresse wird nur für den aktuellen Bootvorgang gesetzt und ist nach einem Neustart des Geräts nicht mehr vorhanden. Sie ermöglicht eine initiale Verbindung zum Gerät, um eine statische IP-Adresse zu konfigurieren.**

### **Beispiel "Resetmodus - Neustart"**

- 1) Nummernschalter auf 0xFF stellen
- 2) Nach 1 s erlischt die LED "MS" (Modus: Temporäre IP-Adresse); nach 5 s blinkt die LED "MS" mit 1 Puls rot (Modus: Neustart)
- 3) Nummernschalter innerhalb 5 s ungleich 0xFF stellen, bevor die LED "MS" mit 2 Pulsen rot blinkt (Modus: Konfiguration löschen)
- 4) Gerät wird neu gestartet

## **Beispiel "Resetmodus - Konfiguration löschen"**

- 1) Nummernschalter auf 0xFF stellen
- 2) Nach 1s erlischt die LED "MS" (Modus: Temporäre IP-Adresse); nach 5s blinkt die LED "MS" mit 1 Puls rot und nach 10 s mit 2 Pulsen rot (Modus: Konfiguration löschen)
- 3) Nummernschalter innerhalb 5 s ungleich 0xFF verstellen, bevor die LED "MS" mit 3 Pulsen rot blinkt (Modus: Sicherheitskonfiguration löschen)
- 4) LED "MS" leuchtet für 5 s Grün und Rot (Modus: Bestätigung des Löschvorgangs). Innerhalb dieser Zeit Nummernschalter zum Bestätigen erneut auf 0xFF drehen und danach wieder ungleich 0xFF drehen. Erfolgt keine Bestätigung, dann wird die Konfiguration nicht gelöscht
- 5) Konfiguration wird gelöscht und Gerät neu gestartet

## <span id="page-4-0"></span>**Konfiguration löschen**

Folgende Einstellungen werden gelöscht:

- Netzwerkkonfiguration
- X2X-Konfiguration
- Zeitsynchronisationskonfiguration
- TSN-Konfiguration

### <span id="page-4-1"></span>**Sicherheitskonfiguration löschen**

Folgende Einstellungen werden gelöscht:

- Benutzer / Passwörter
- OPC UA Zertifikate
- Netconf Zertifikate / SSH Keys

### <span id="page-4-2"></span>**Zurücksetzen auf Werkseinstellungen**

Entspricht "Konfiguration löschen" und "Sicherheitskonfiguration löschen".

### **2.2.3 Ethernet-Schnittstelle**

Hinweise für die Verkabelung von X20 Modulen mit Ethernet-Schnittstelle sind im X20 Anwenderhandbuch, Abschnitt "Mechanische und elektrische Konfiguration - Verkabelungsvorschrift für X20 Module mit Ethernet Kabel" zu finden.

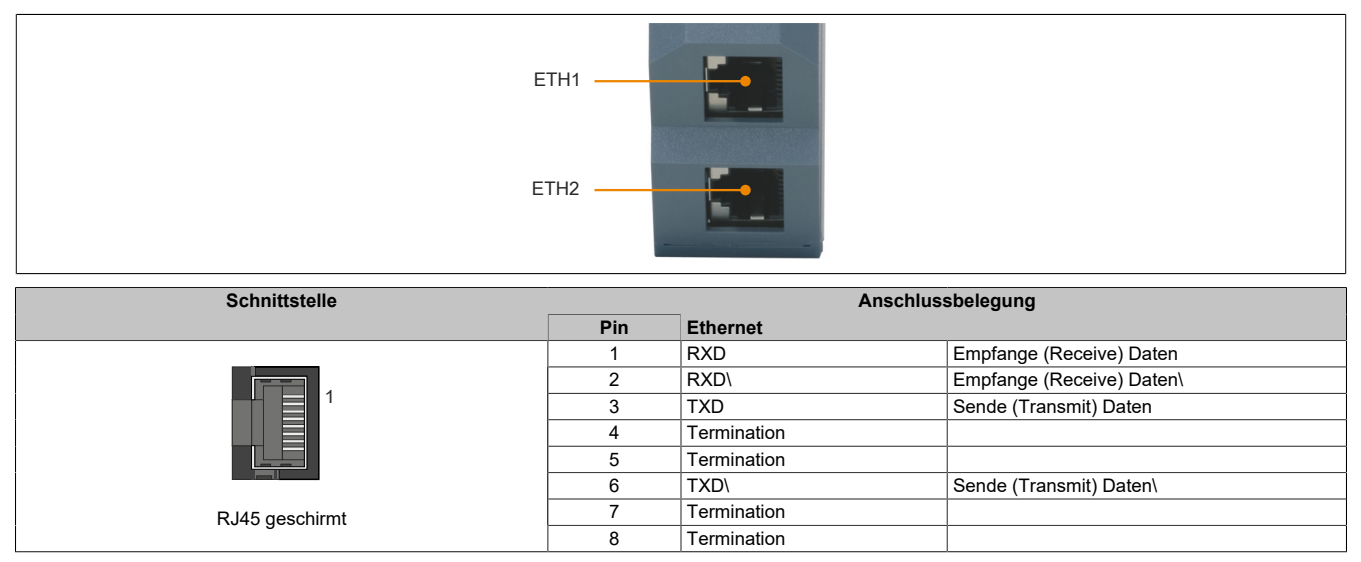

## <span id="page-5-0"></span>**2.3 IP-Adresse einstellen**

Je nach verwendetem Einsatzgebiet kann eine IP-Adresse dem Bus Controller auf verschiedene Arten zugewiesen werden.

• Automatische Zuweisung per DHCP-Server Standardmäßig ist der Bus Controller für eine automatische IP-Adresszuweisung per DCHP-Server konfiguriert. In Maschinennetzwerken mit einer B&R-Steuerung wird die DHCP-Server-Funktion von der Automation Runtime bereitgestellt. PCs oder Laptops mit Desktop-Betriebssystemen, wie z. B. Windows oder Linux, bieten jedoch normalerweise keinen DHCP-Server an.

- Einstellen der temporären IP-Adresse (192.168.1.1) durch Betätigen der Nummernschalter. (Siehe Abschnitt ["Nummernschalter" auf Seite 4\)](#page-3-0)
- Konfiguration per OPC UA-Server (Siehe Abschnitt ["Verbindungsaufbau" auf Seite 7\)](#page-6-0)

## **2.4 Derating**

## **Waagrechte Einbaulage**

Im Temperaturbereich von -25 bis 50°C ist kein Derating erforderlich. Bei Temperaturen über 50°C sind folgende 2 Deratings zu beachten.

## **Information:**

## **Es müssen immer beide Deratings durchgeführt werden!**

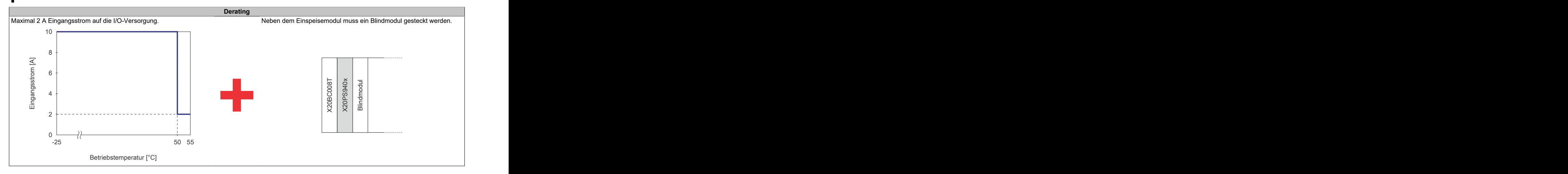

### **Senkrechte Einbaulage**

Im Temperaturbereich von -25 bis 40°C ist kein Derating erforderlich. Bei Temperaturen über 45°C sind folgende 2 Deratings zu beachten.

## **Information:**

### **Es müssen immer beide Deratings durchgeführt werden!**

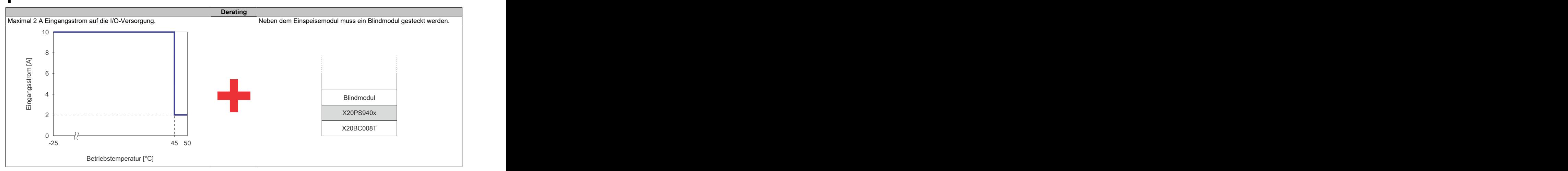

## **3 Erste Schritte**

Der Bus Controller wird mit Werkseinstellungen ausgeliefert. Das bedeutet, das weder Gerätefunktionalität noch etwaige Sicherheitseinstellungen konfiguriert sind. Um die Inbetriebnahme sicher zu gestalten, soll dafür gesorgt werden, dass der Bus Controller vorerst nur in einer sicheren Umgebung benutzt wird. Sichere Umgebungen sind z. B. von Unternehmensnetzwerk getrennte Netzwerke oder eine direkte Verbindung mit dem zur Konfiguration benutzten PC. Nach erfolgter Sicherheitskonfiguration kann der Bus Controller auch in einer nicht sicheren Umgebung sicher betrieben werden.

## **3.1 Vorbereitung**

In den folgenden Beispielen wird die OPC UA Client-Software "UaExpert" für die Konfiguration verwendet. Sie kann aber auch mit anderen, vergleichbaren Tools durchgeführt werden.

Dabei sollte folgende Mindestversion verwendet werden:

• UaExpert ab Version 1.6 Download:<https://www.unified-automation.com>

Zu Beginn kann der folgende Aufbau für eine Erstkonfiguration verwendet werden. Dieser besteht aus einem PC mit UaExpert-Software, einem direkt angeschlossenen Bus Controller und einem DHCP-Server. Der DHCP-Server kann dabei auch Teil des PCs sein.

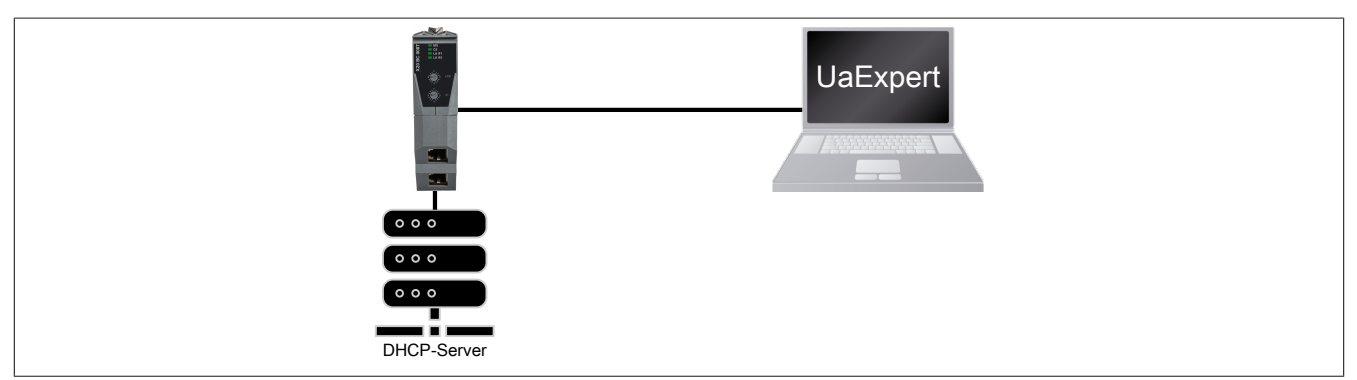

## <span id="page-6-0"></span>**3.2 Verbindungsaufbau**

## **Information:**

**Um Problem beim Verbindungsaufbau zu vermeiden, siehe auch Abschnitt [5.6 "Integration im IT-Netz](#page-26-0)[werk"](#page-26-0).**

In der Werkseinstellung wird am Bus Controller ein DHCP-Client gestartet und ein Hostname abhängig von Produktkennung und MAC-Adresse generiert. Ein im Netzwerk vorhandener DHCP-Server kann dadurch dem Bus Controller eine IP-Adresse zuweisen. Zusätzlich ist am Bus Controller Multicast-DNS (mDNS) aktiviert.

In der Werkseinstellung werden folgende Netzwerkeinstellungen vom DHCP-Server übernommen:

- IP-Adresse
- Subnetzmaske
- **Gateway**
- Hostname
- Domäne
- DNS-Server
- NTP-Server

Um die Werkseinstellungen zu ändern (siehe Abschnitt [3.5 "Allgemeine Netzwerkeinstellungen über OPC UA"\)](#page-15-0), muss zuerst einer der folgenden, werkseitig vorhandenen Mechanismen für die erste Verbindung verwendet werden.

### **3.2.1 Verbindungsaufbau per Hostname**

### **3.2.1.1 Hostnamen ermitteln**

Für den Verbindungsaufbau muss zuerst der Hostname des Bus Controllers bekannt sein. In den Werkseinstellungen wird dieser aus der Produktkennung und der Bus Controller-MAC-Adresse generiert und hat folgendes Format:

x20bc008t-[MAC-Adresse]

## **Information:**

### **Nach einer Änderung des Hostnamens ist der Default-Hostname aus Produktkennung und Bus Controller-MAC-Adresse nicht mehr gültig.**

### **Beispiel**

Für einen Bus Controller mit MAC-Adresse 00:60:65:00:22:01 ergibt sich folgender Hostname:

x20bc008t-006065002201

Um den Hostnamen zu ermitteln gibt es folgende Möglichkeiten:

### **3.2.1.1.1 Hostname mit Gehäuseaufdruck ermitteln**

Die Bus Controller-MAC-Adresse ist, zusammen mit den MAC-Adressen der Ports, am Gehäuse aufgedruckt.

### <span id="page-7-0"></span>**3.2.1.1.2 Hostname mit LLDP und Direktverbindung ermitteln**

Alternativ kann der Hostname über eine Netzwerkverbindung mit LLDP ermittelt werden. Der Bus Controller veröffentlicht die MAC-Adresse des Endpoints im Netzwerk über das "Link Layer Discovery Protokoll (LLDP)" mit der Bezeichnung "ChassisID" an direkte Nachbargeräte. Diese lässt sich z. B. von einem PC mit Linux und direktem Geräteanschluss mithilfe von LLDP ermitteln:

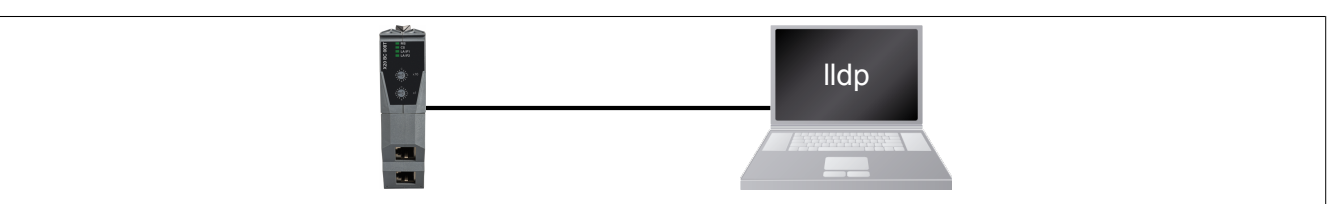

### **Beispiel**

```
$ lldpctl 
          ------------------------------------------------------------------------------- 
Interface: enx9cebe8ae5553, via: LLDP, RID: 42, Time: 0 day, 01:03:00 
   Chassis: 
     ChassisID: mac 00:60:65:00:22:01 
    SysName: x20bc008t-006065002201.home<br>SysDescr: B&R Industrial Automation G
                  B&R Industrial Automation GmbH, 802.1Q OPC UA FX Buscontroller, X20BC008T,
    SW 1.0.0, HW CO<br>MgmtIP: 192.168.0.128
                   MgmtIP: 192.168.0.128 
     MgmtIP: 2a02:810d:6e3f:e9a0:260:65ff:fe00:2201 
    Capability: Bridge, on<br>Capability: Router, off
 Capability: Router, off 
 Capability: Wlan, off 
     Capability: Station, off 
   Port: 
    PortID: mac 00:60:65:00:22:03<br>PortDescr: sw0p3
    PortDescr:
     PMD autoneg: supported: yes, enabled: yes 
 Adv: 100Base-TX, HD: no, FD: yes 
 Adv: 1000Base-T, HD: no, FD: yes 
     MAU oper type: 100BaseTXFD - 2 pair category 5 UTP, full duplex mode 
 -------------------------------------------------------------------------------
```
### **3.2.1.1.3 Hostname mit LLDP und Direktverbindung mittels Wireshark ermitteln**

Steht am PC kein LLDP zur Verfügung, kann auch eine Netzwerkaufzeichnung z. B. mittels Wireshark durchgeführt werden. Diese enthalten den Hostnamen. Dazu in Wireshark den Filter "lldp" anwenden und in den Details des LLDP-Datagramms den "System Name" auslesen → dieser entspricht dem Hostnamen.

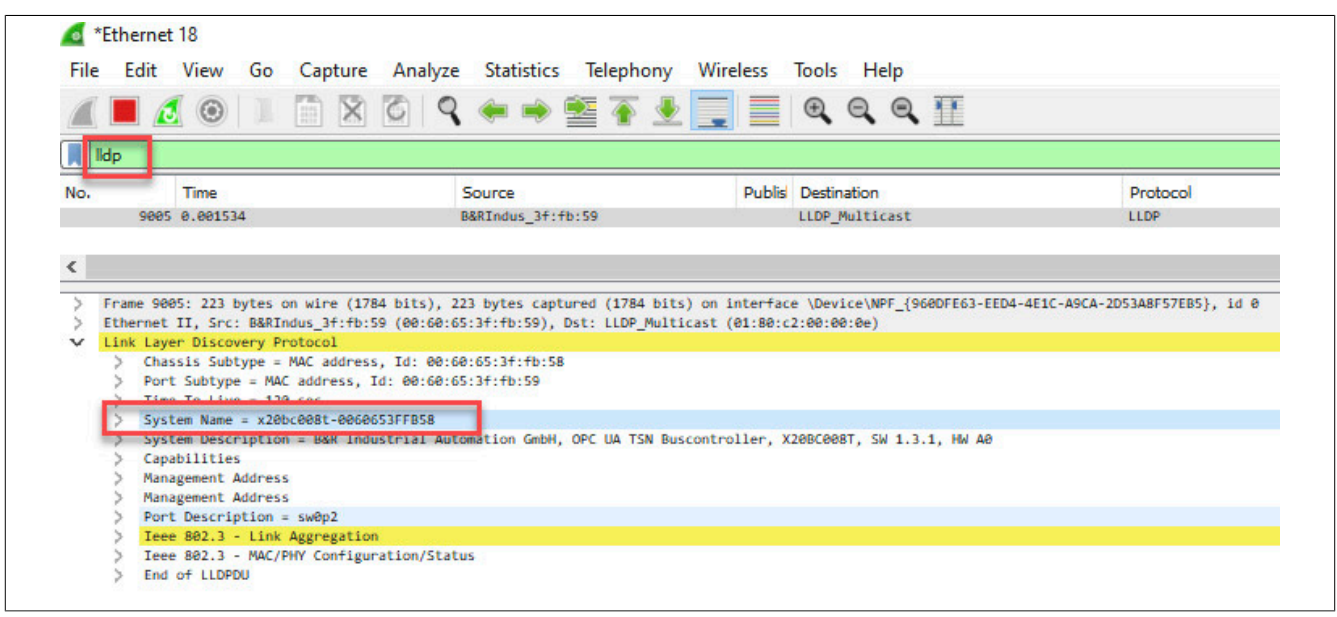

## **3.2.1.2 Hostnamen auflösen**

Nachdem der Hostname ermittelt wurde, muss er durch die Netzwerk-Infrastruktur in eine IP-Adresse aufgelöst werden. Dafür gibt es folgende Möglichkeiten:

### **3.2.1.2.1 Hostname-Auflösung per mDNS**

Nachdem der Hostname bekannt ist, kann der Bus Controller vom PC aus über diesen Namen angesprochen werden. Die Verbindung erfolgt in diesem Fall über den Hostnamen und der ".local"-mDNS-Domäne. Die IP-Adresse muss bei dieser Möglichkeit nicht bekannt sein.

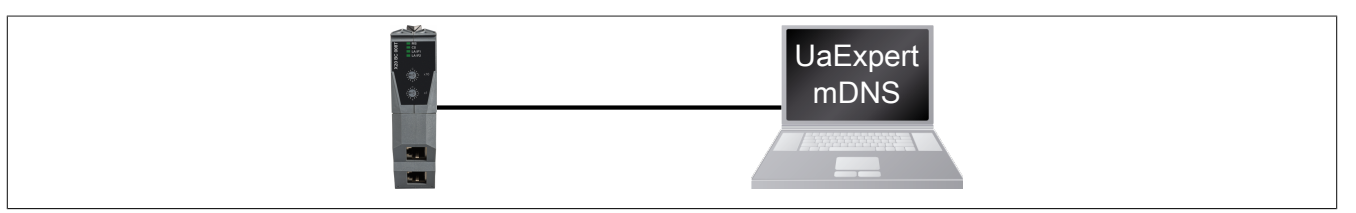

Folgende "Endpoint-URL" kann im UaExpert für den Verbindungsaufbau verwendet werden (siehe [3.4 "Anlegen](#page-12-0) [des initialen Benutzers"](#page-12-0)):

opc.tcp://<Produktkennung>-<MAC-Adresse>.local:4840

Bzw. für dieses Beispiel:

opc.tcp://x20bc008t-006065002201.local:4840

## **Information:**

**Der OPC UA Server am Bus Controller erwartet eingehende Verbindungen auf Port 4840.**

## **3.2.1.2.2 Hostname-Auflösung per DNS**

In großen Netzwerken mit vielen Teilnehmern oder wenn eine DHCP/DNS-Infrastruktur vorhanden ist und genutzt wird, besteht die Möglichkeit mDNS über das OPC UA Informationsmodell zu deaktivieren.

Die Verbindung erfolgt über den Hostnamen, da eine DHCP/DNS-Infrastruktur existiert. Die IP-Adresse muss bei dieser Möglichkeit nicht bekannt sein.

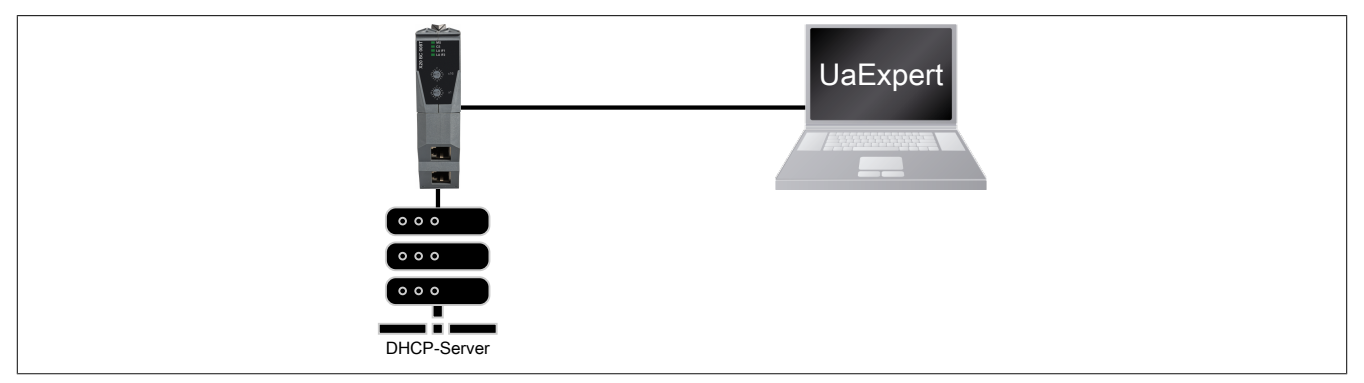

Folgende "Endpoint-URL" kann im UaExpert für den Verbindungsaufbau verwendet werden (siehe [3.4 "Anlegen](#page-12-0) [des initialen Benutzers"](#page-12-0)):

opc.tcp://<Produktkennung>-<MAC-Adresse>:4840

Bzw. für dieses Beispiel:

opc.tcp://x20bc008t-006065002201:4840

## **3.2.2 Verbindungsaufbau per IP-Adresse**

Je nach vorhandener Infrastruktur kann die Verbindung durch eine statische oder dynamischen IP-Adresse erfolgen.

## **3.2.2.1 Statische IP-Adresse**

Für diese Methode wird kein DHCP-Server benötigt. Mit Hilfe des [Nummerschalters](#page-3-0) wird die IPv4-Adresse für den aktuellen Bootvorgang auf den Wert "192.168.1.1" gesetzt.

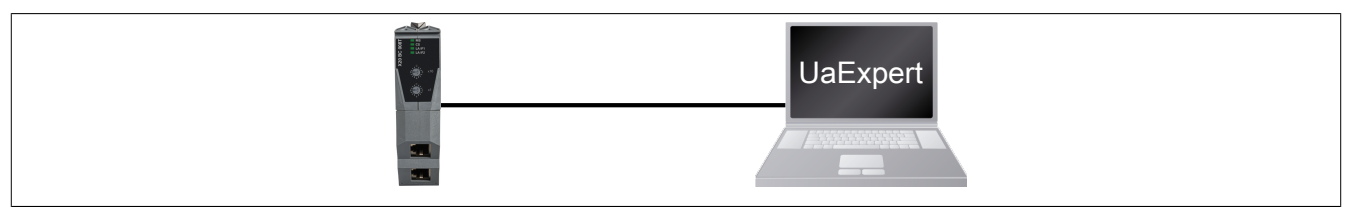

Folgende "Endpoint-URL" kann im UaExpert für den Verbindungsaufbau verwendet werden (siehe [3.4 "Anlegen](#page-12-0) [des initialen Benutzers"](#page-12-0)):

opc.tcp://192.168.1.1:4840

Falls die IPv4-Adresse bereits konfiguriert und bekannt ist, ist der Resetvorgang nicht notwendig. In diesem Fall lautet die "Endpoint-URL" im UaExpert:

opc.tcp://<Bekannte IP-Adresse>:4840

### **3.2.2.2 Dynamische oder unbekannte IP-Adresse**

Die Zuweisung einer IP-Adresse an den Bus Controller kann auf mehrere Arten erfolgen:

- Durch den DHCP-Server
- Bekommt der Bus Controller keine IP-Adresse per DHCP zugewiesen, wird vom Bus Controller automatisch eine zufällige IPv4 Link-Local (IPv4LL) Adresse generiert

Diese zugewiesene IPv4-Adresse lässt sich per LLDP (siehe Abschnitt [Hostname mit LLDP und Direktverbindung](#page-7-0) [ermitteln\)](#page-7-0) mit der Bezeichnung "MgmtIP" ermitteln.

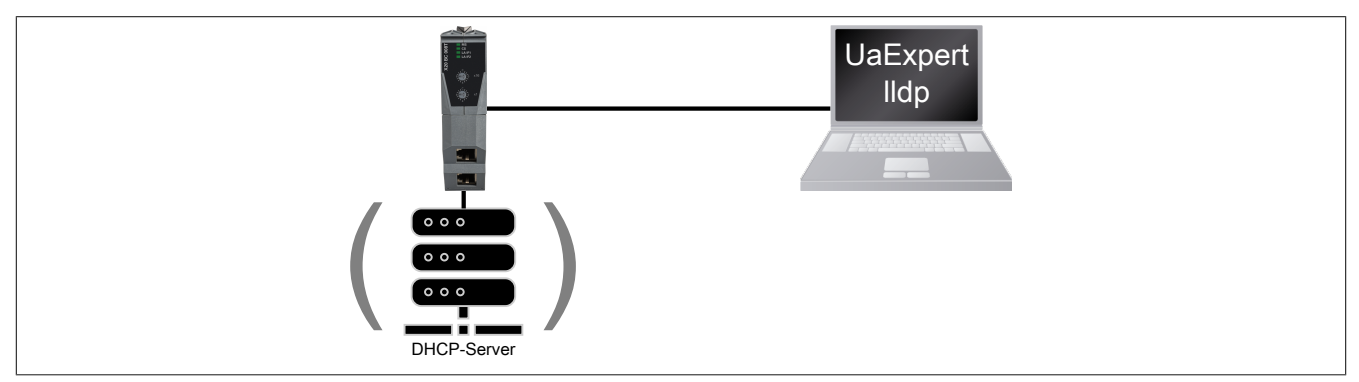

Folgende "Endpoint-URL" kann im UaExpert für den Verbindungsaufbau verwendet werden (siehe [3.4 "Anlegen](#page-12-0) [des initialen Benutzers"](#page-12-0)):

opc.tcp://<Ermittelte IP-Adresse>:4840

## **3.3 Mit OPC UA Client verbinden**

● Für die erste OPC UA Verbindung ist die Einstellung *Anonymous* zu verwenden. Zusätzlich sollte eine angemessene Security-Policy wie *Basic256SHA256* ausgewählt werden, da sensible Daten übertragen werden.

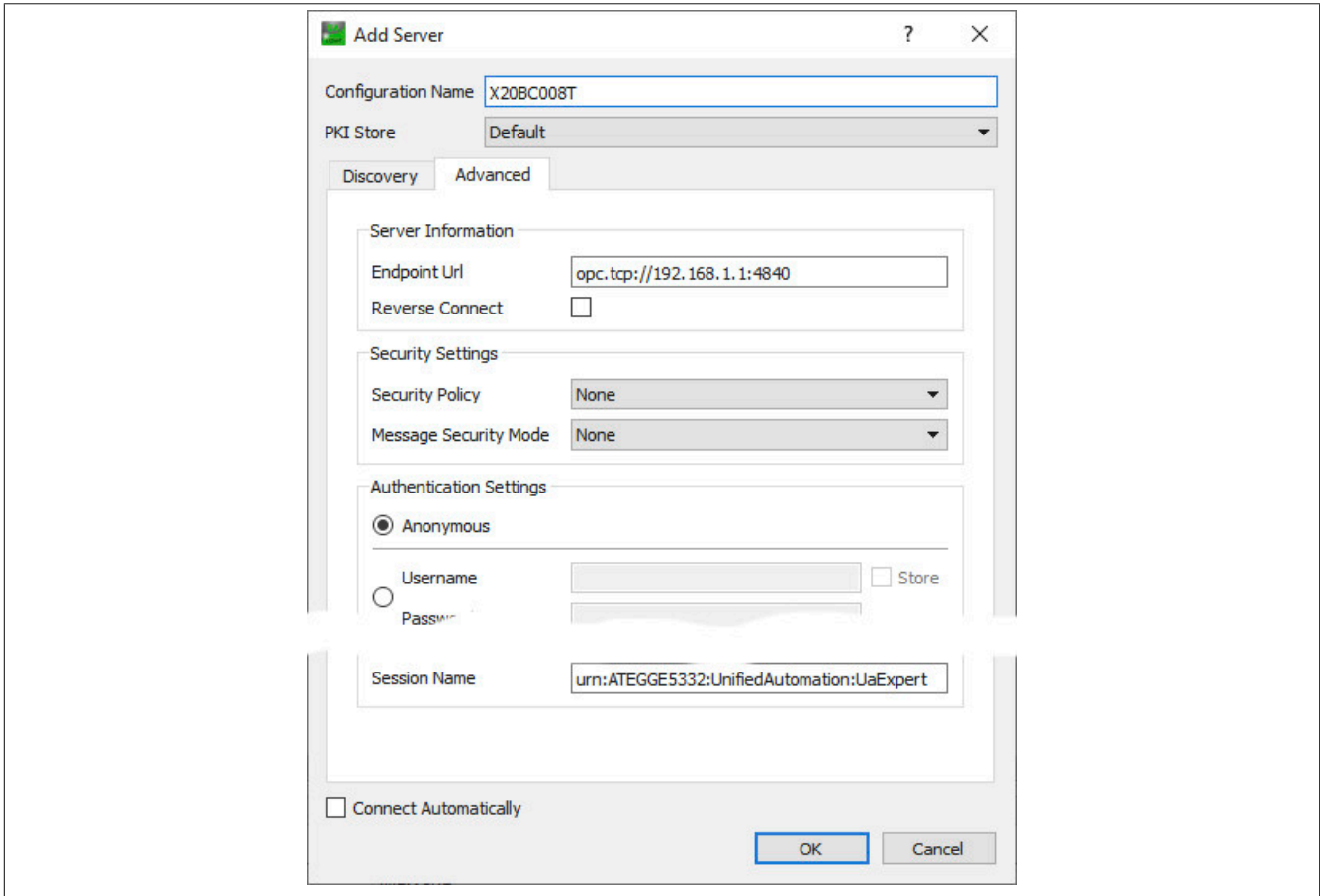

## X20BC008T

● Der Bus Controller ist initial noch nicht in eine Public-Key-Infrastruktur (PKI) eingebunden und hat daher lediglich ein selbst erzeugtes Zertifikat. Dieses Zertifikat ist korrekt, der Client kann dessen Herkunft aber nicht verifizieren und warnt daher. In einer vertrauenswürdigen Umgebung ist es aber sicher, dieses Zertifikat zu akzeptieren.

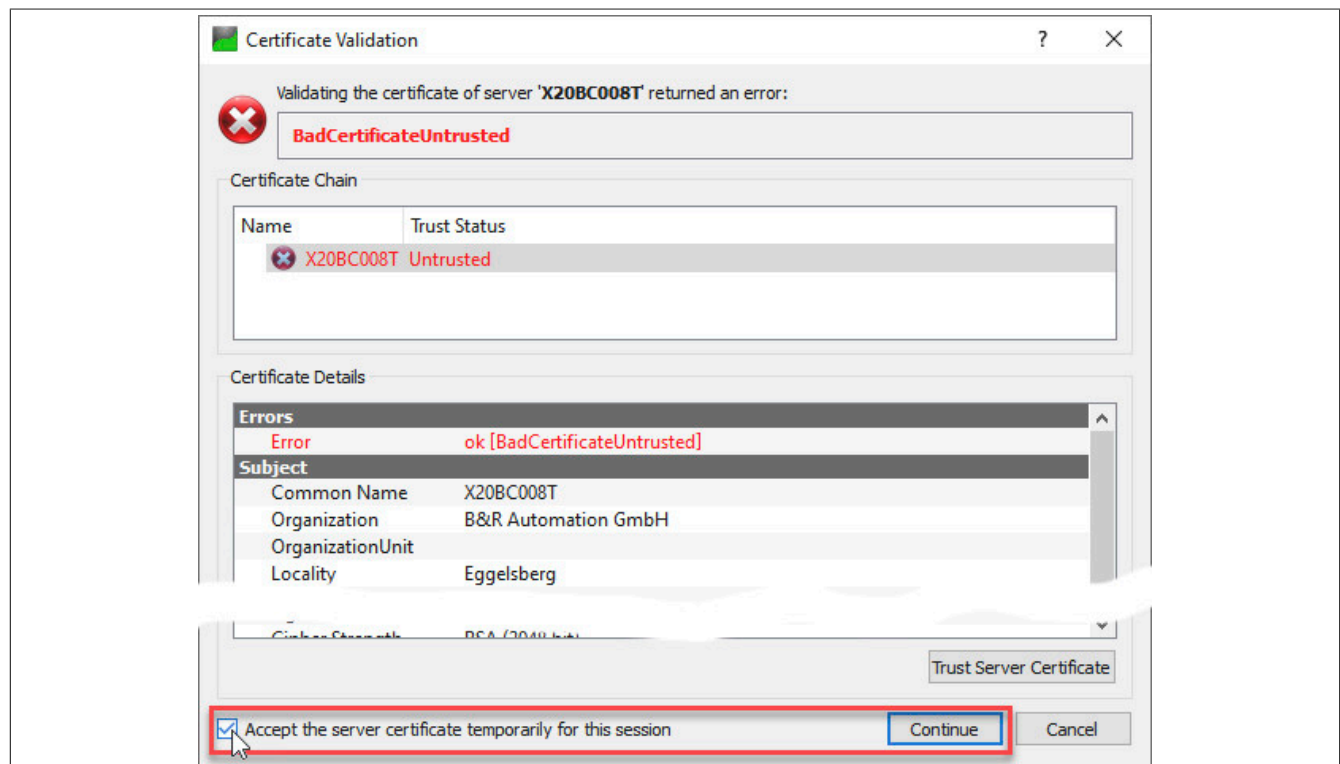

● Durch Auswahl von "Accept the server certificate temporarly for this session" und einen Klick auf *Continue* wird das Zertifikat akzeptiert.

## **Information:**

**In einer nicht vertrauenswürdigen Umgebung kann durch das Akzeptieren eines solchen selbst erstellten Zertifikats ein gewisses Risiko entstehen. Ein Angreifer könnte sich als "Man-in-the-Middle" in die Kommunikation einklinken und den Datenverkehr trotz Verschlüsselung mitlesen und verfälschen.**

## <span id="page-12-0"></span>**3.4 Anlegen des initialen Benutzers**

## **Information:**

**Es muss zwingend ein Benutzer angelegt werden, ansonsten kann keine weitere Konfiguration durchgeführt werden.**

## **Benutzer anlegen**

Der Bus Controller ist aktuell noch im Kommissionierungsmodus und erlaubt dem anonymen Client nur den Aufruf weniger Methoden. Diese enthalten das Anlegen des ersten Benutzers, das Setzen des Passworts und die Zuordnung zur Rolle *SecurityAdmin*.

● Als erster Schritt wird der Benutzer angelegt, der für die weitere Konfiguration zuständig ist. Dies geschieht durch Aufruf der Methode *Root/Objects/Server/ServerCapabilities/UserSet/AddUser*. Durch einen Klick auf *Call...* wird der Benutzerdialog angezeigt.

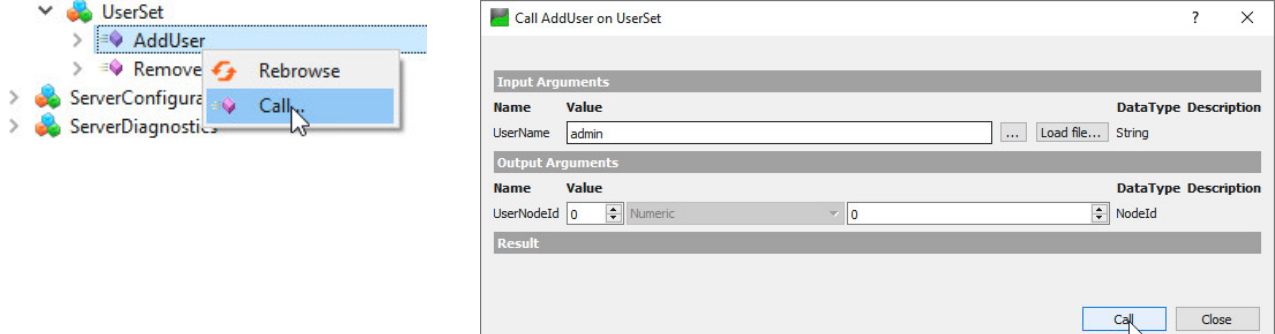

Ein erfolgreicher Aufruf wird unter "Result" angezeigt und die Knoten-ID des angelegten Benutzers zurückgegeben.

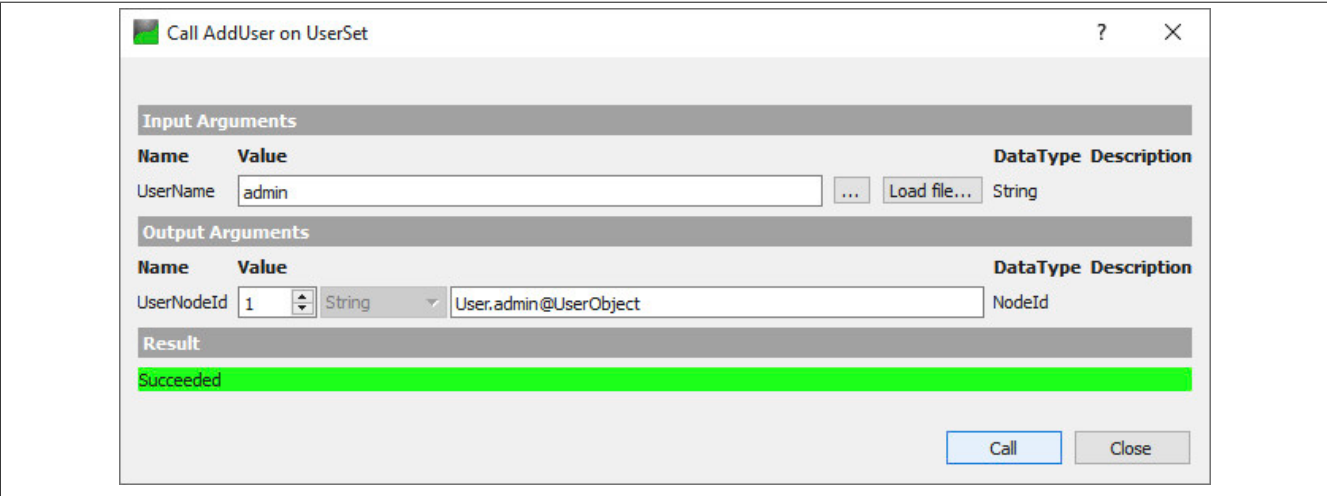

## **Passwort zuordnen**

● Der Name des neu angelegten Benutzers wird im Informationsmodell angezeigt. Um das Passwort zu konfigurieren, wird die Methode *Root/Objects/Server/ServerCapabilities/UserSet/<NAME>/SetPassword* aufgerufen. Durch einen Klick auf *Call...* wird der Passwortdialog angezeigt.

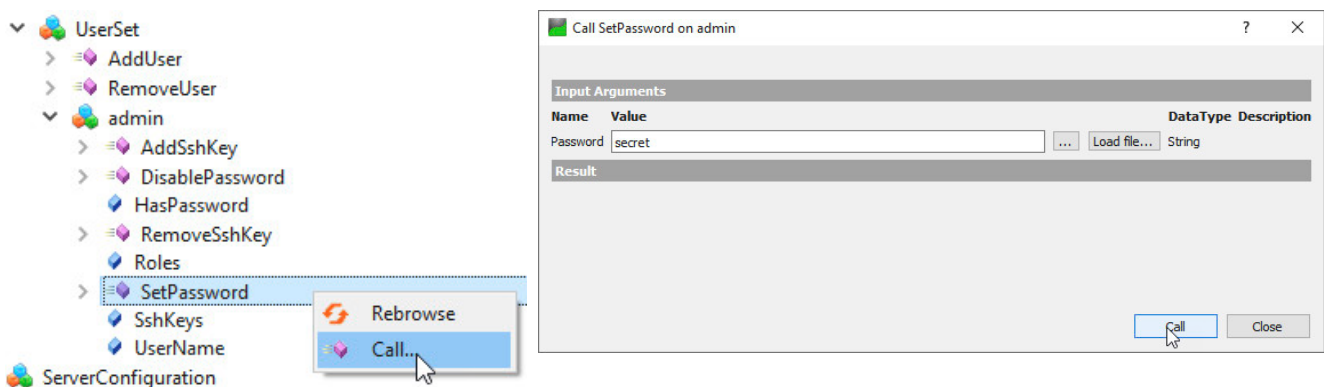

## **Information:**

**Das Passwort wird verschlüsselt vom Client zum Bus Controller übertragen. Um ungewollte Zugriffe auf den Bus Controller zu vermeiden, ist sicherzustellen, dass das Passwort während der Eingabe nicht von unbefugten Personen gesehen werden kann.**

#### <span id="page-13-0"></span>**SecurityAdmin-Rolle zuweisen**

● Als nächstes ist dem Benutzer die für die weitere Konfiguration nötigen Berechtigungen als "Security Admin" zuzuweisen. Dazu wird die Methode *Root/Objects/Server/ServerCapabilities/RoleSet/SecurityAdmin/AddIdentity* aufgerufen.

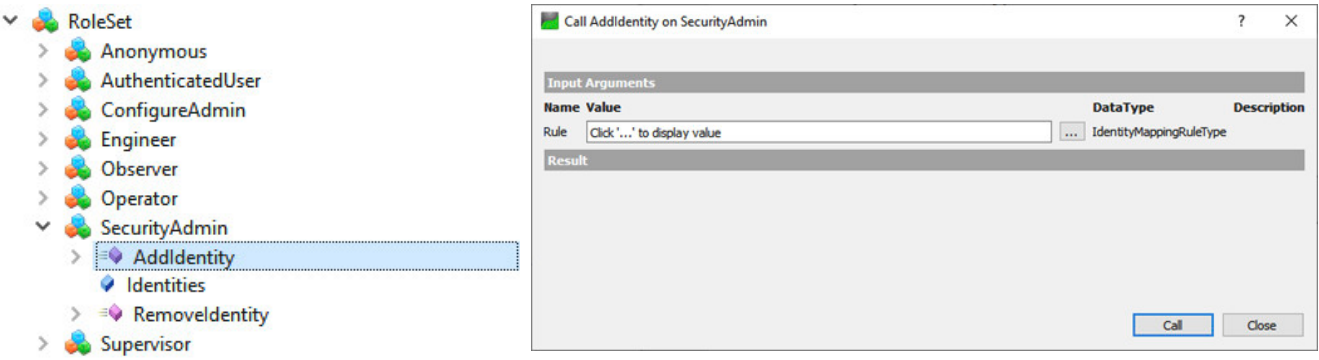

Nach einem Klick auf "..." kann als *CriteriaType* der Eintrag "1 (UserName)" ausgewählt werden. Als "Criteria" wird der Benutzernamen angegeben.

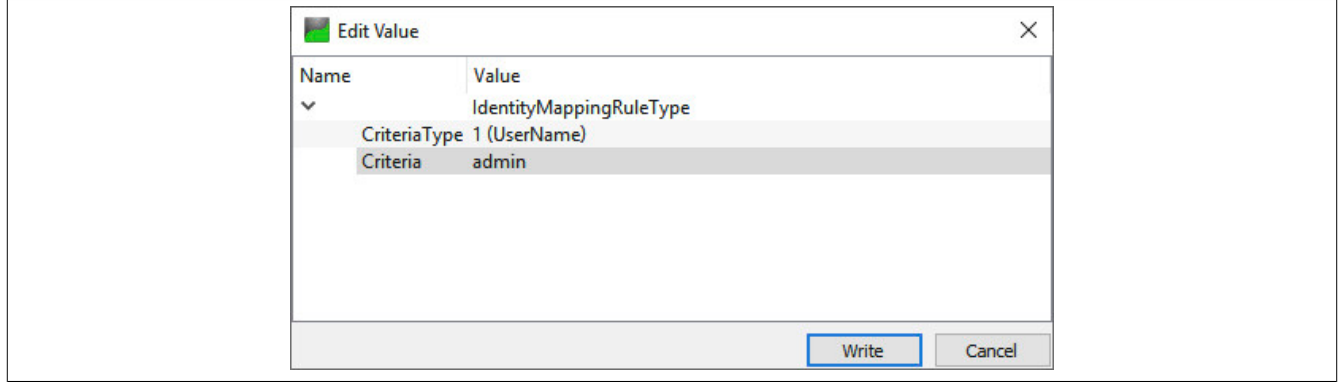

Mit einem Klick auf *Write* werden die Daten übernommen und der Dialog geschlossen. Anschließend wird der SecurityAdmin-Dialog mit Klick auf *Call* geschlossen und der Benutzer damit als Security Admin angemeldet.

### **Rollenzuordnung anzeigen**

● Einem Benutzer können mehrere Rollen zugeordnet werden, bzw. mehrere Benutzer können dieselbe Rolle ausüben. Mit Hilfe der beiden Properties *Root/Objects/Server/ServerCapabilities/RoleSet* und *… /ServerCapabilities/UserSet* können diese eingesehen werden.

#### **Beispiel**

Ausgabe aller Benutzer, welche als SecurityAdmin angemeldet sind.

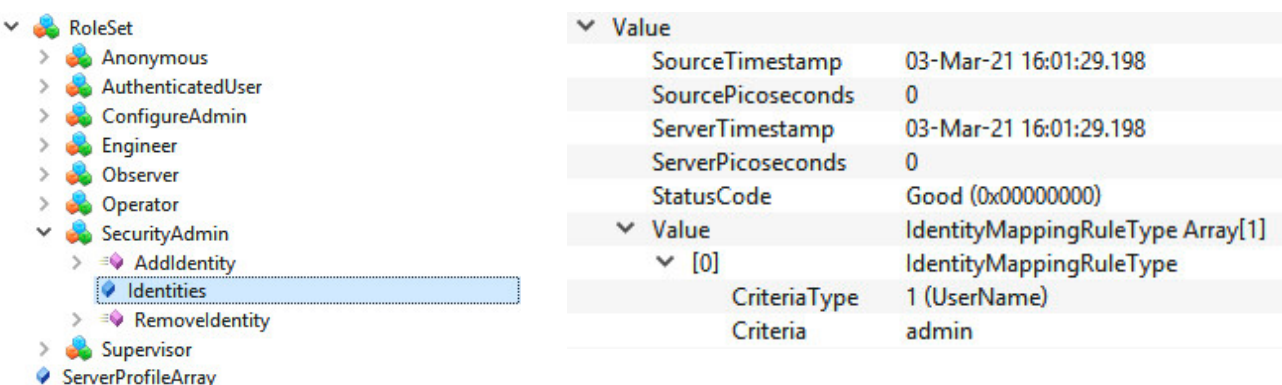

SoftwareCertificates

### **Beispiel**

Ausgabe aller Rollen, welche dem Benutzer mit Namen "admin" zugeordnet sind.

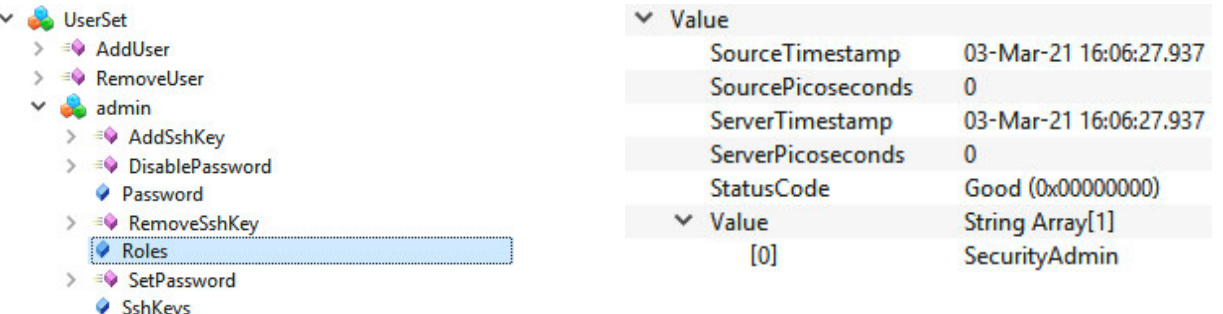

### **Weitere Zuordnungen**

Mit dem Anlegen des ersten Benutzers, dem Setzen des Passworts und der Zuordnung zur Rolle *SecurityAdmin* sind die Möglichkeiten des anonym angemeldeten Clients erschöpft.

● Um weitere Zuordnungen und Einstellungen vornehmen zu können, muss die Verbindung zum Bus Controller getrennt und eine neue, mit Benutzername und Passwort authentifizierte Sitzung begonnen werden.

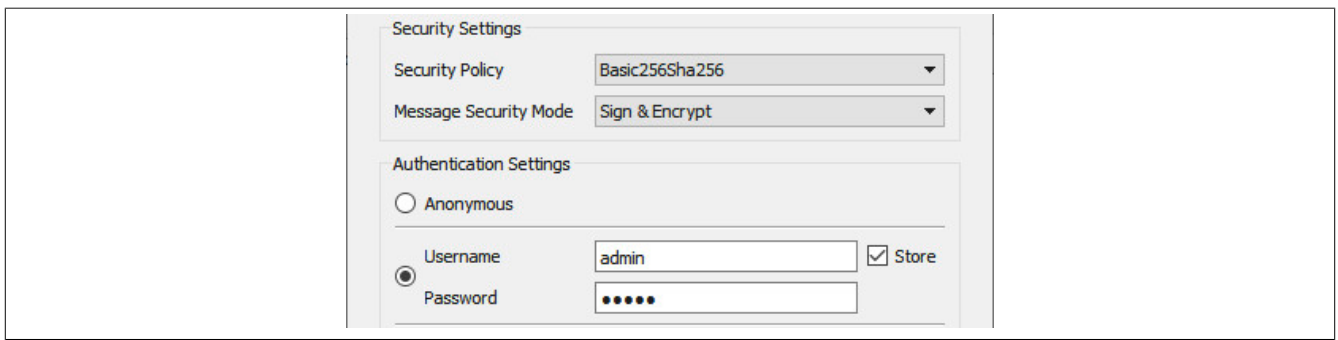

#### X20BC008T

● Damit zusätzliche Einstellungen vorgenommen werden können, muss dem Benutzer zusätzlich die Rolle *ConfigureAdmin* zugewiesen werden. Dazu wird die Methode *Root/Objects/Server/ServerCapabilities/RoleSet/ConfigureAdmin/AddIdentity* aufgerufen und der Name, wie unter [SecurityAdmin-Rolle zuweisen](#page-13-0) beschrieben, zugeordnet.

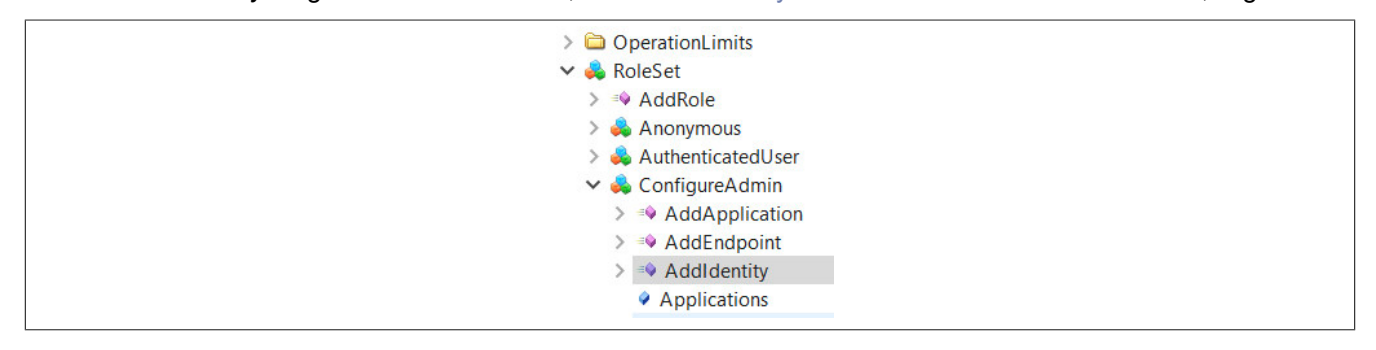

## <span id="page-15-0"></span>**3.5 Allgemeine Netzwerkeinstellungen über OPC UA**

Eine gültige Netzwerkkonfiguration kann über OPC UA durchgeführt werden.

● Dafür werden die verschiedenen Parameter für die Netzwerk-Konfiguration unter *Root/Objects/DeviceSet/X20B-C008T/Configuration/Network* aufgerufen und entsprechend beschrieben.

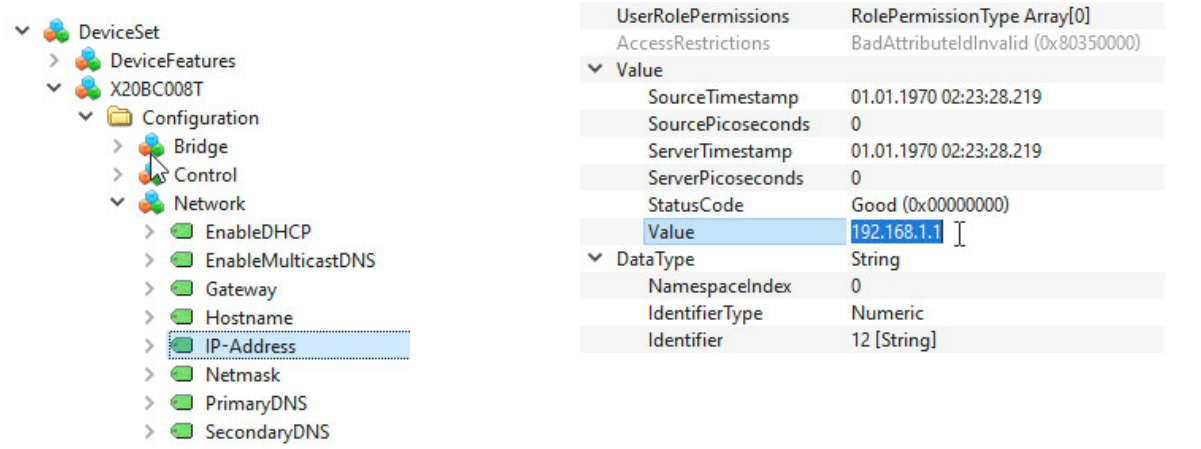

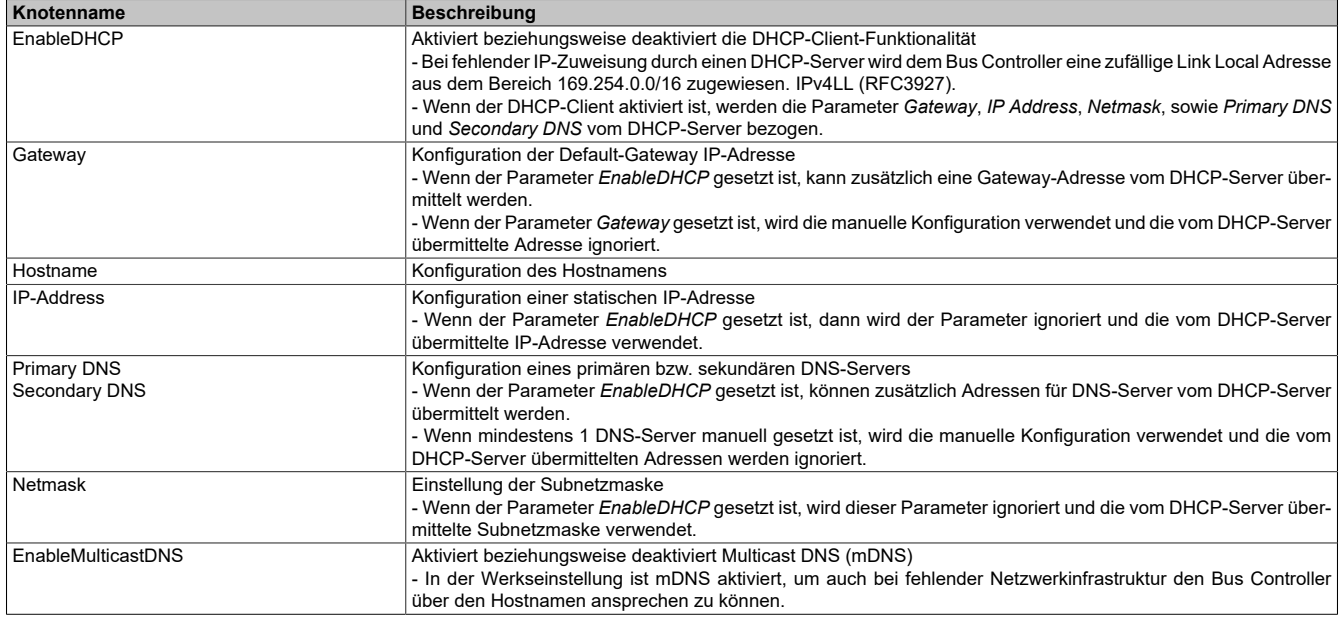

● Damit die neue Konfigurationsdaten gespeichert werden, muss die Methode *Root/Objects/DeviceSet/X20B-C008T/Configuration/Control/ApplyChanges* aufgerufen werden.

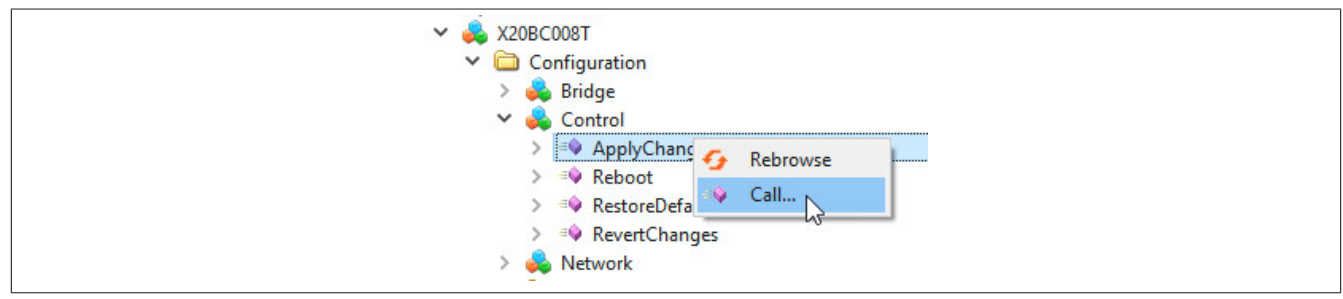

## **Information:**

#### **Die neue Netzwerkkonfiguration wird erst beim Neustart des Bus Controllers übernommen.**

### **3.6 Zeitsynchronisation**

Für den Betrieb benötigt der Bus Controller Informationen zur aktuellen Uhrzeit. Diese wird vor allem benötigt, damit digitale Zertifikate korrekt verarbeitet werden können und um die Zeitstempel von OPC UA Werten richtig zu setzen.

Im Folgenden wird beschrieben wie die sogenannte "WallClock" konfiguriert werden muss, damit eine Synchronisation über das Network Time Protocol (NTP) erfolgt. Die notwendigen Parameter befinden sich unter *Root/Objects/DeviceSet/X20BC008T/Configuration/TimeSynchronization/WallClock*.

● Damit NTP für die Zeitsynchronisation verwendet wird, muss über Parameter *… /WallClock/TimeSyncProtocol* das Protokoll für die Synchronisation auf NTP eingestellt werden.

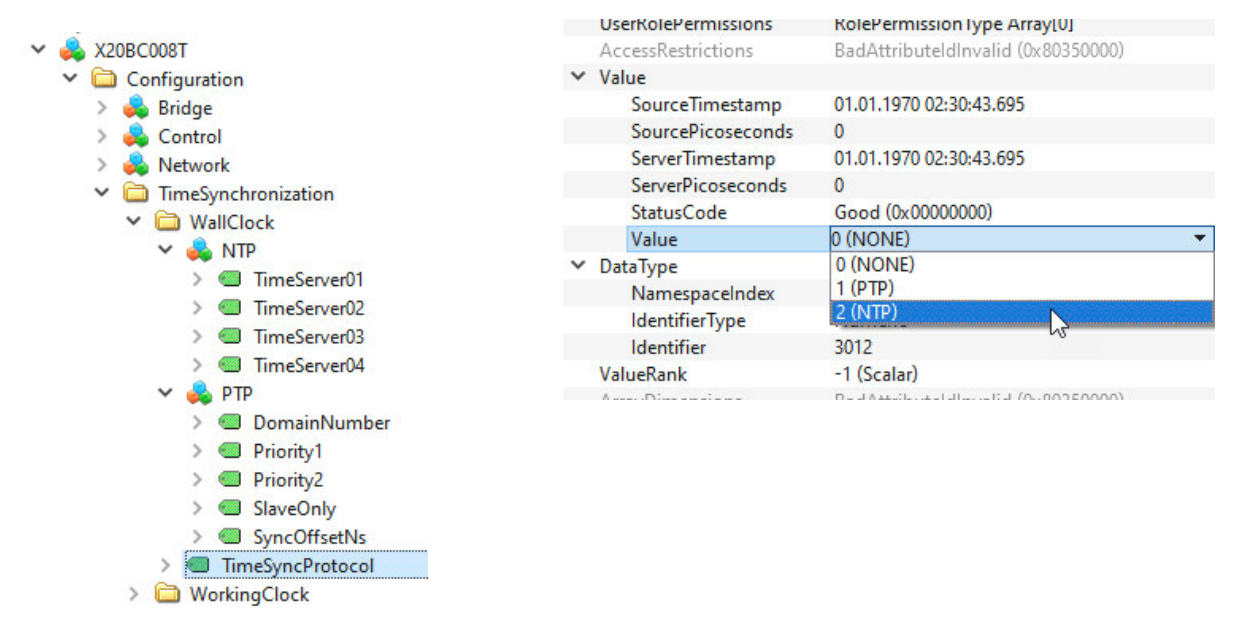

● Der nächste Konfigurationsschritt ist von der Art des Netzwerks abhängig, in dem sich der Bus Controller befindet.

- Wenn im Netzwerk Zeitserver mittels DHCP übermittelt werden, muss kein Zeitserver eingestellt werden, sondern es werden die vom DHCP-Server übermittelten Zeitserver verwendet.
- Wenn im Netzwerk kein Zeitserver mittels DHCP übermittelt wird, muss im Unterobjekt *NTP* mindestens 1 Zeitserver konfiguriert werden. Hierzu ist im Attribut *Value* des Knotens *TimeServer0x* der Hostnamen oder die IP-Adresse einzutragen.

● Damit die neuen Konfigurationsdaten gespeichert werden, muss die Methode *Root/Objects/DeviceSet/X20B-C008T/Configuration/Control/ApplyChanges* aufgerufen werden.

## **Information:**

**Die neue Konfiguration wird erst beim Neustart des Bus Controller übernommen.**

## **3.7 Neustart und Reset**

Ein Neustart kann über die Methode *Root/Objects/DeviceSet/X20BC008T/Configuration/Control/Reboot* ausgelöst werden. Vorher mittels der Methode *ApplyChanges* gespeicherte Konfigurationen werden beim Hochfahren des Bus Controllers übernommen und angewendet.

Wurde die Netzwerkkonfiguration geändert, ist nach dem Neustart der Bus Controller nur unter den neuen Einstellungen erreichbar. Bei Verbindungsproblemen sind daher im UaExpert die Verbindungseinstellungen entsprechend der neuen Konfiguration anzupassen.

## **3.8 Aktualisierung des Self-Signed Zertifikats**

Der Bus Controller verfügt im Informationsmodell über eine Methode, die verwendet werden kann, um auf einfache Weise ein neues selbstsigniertes Zertifikat zu erzeugen, das notwendige applikationsspezifische Informationen enthält.

● Für die Aktualisierung muss die Methode *UpdateSelfSignedCertificate* durch einen Klick auf *Call* unter *Root/ Objects/Server/ServerConfiguration* (1) aufgerufen werden.

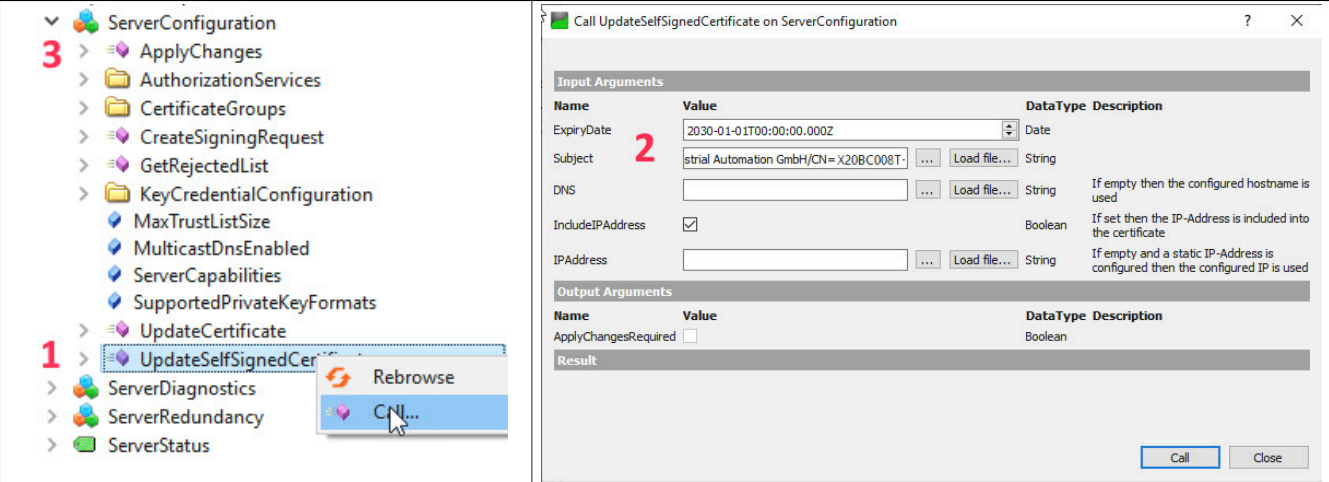

Im Methodendialog (2) werden die gewünschten Werte eingegeben. Die Methode verfügt über folgende Argumente:

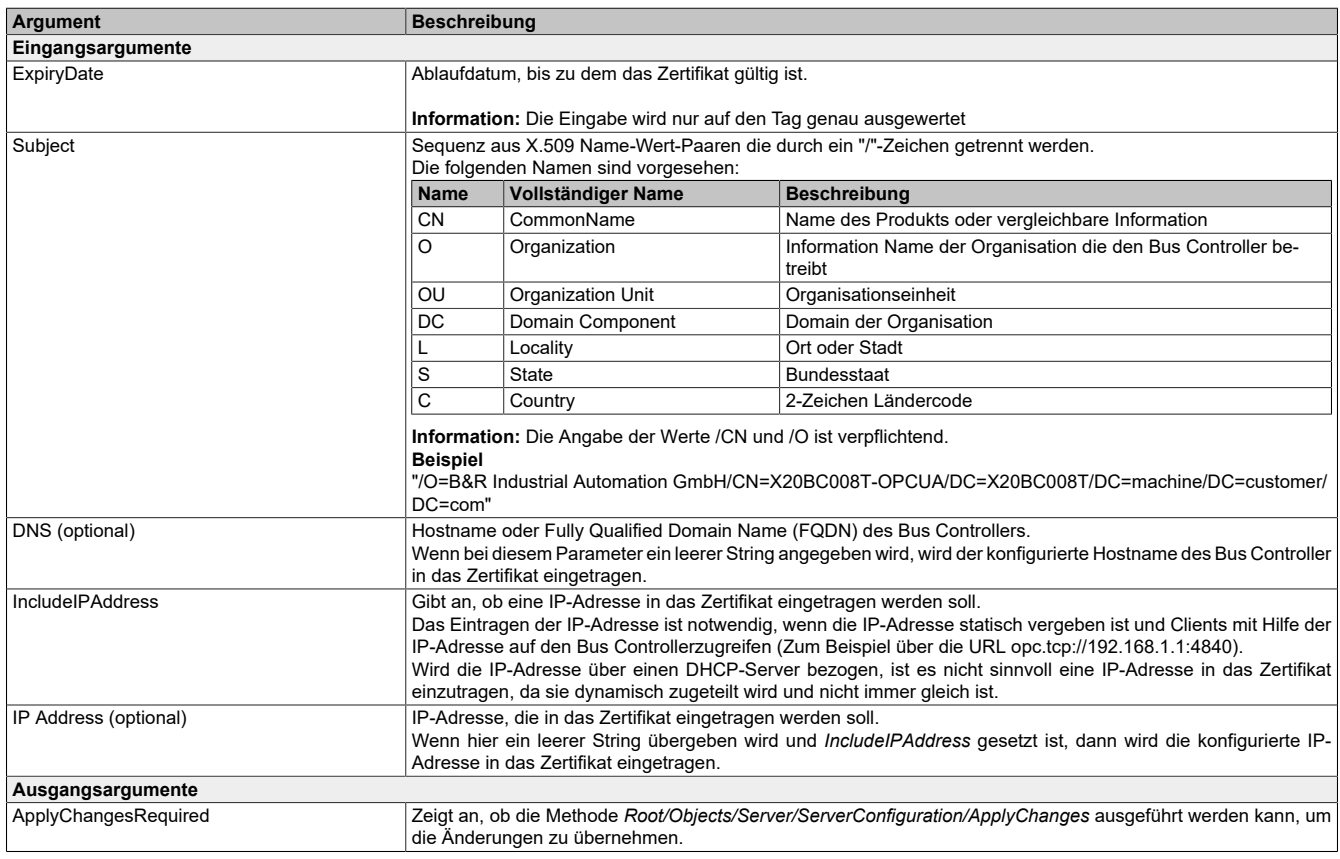

● Wenndas Zertifikaterfolgreicherstellt werdenkonnte, muss im Anschlussdie Methode *Root/Objects/Server/ServerConfiguration/ApplyChanges* (3) aufgerufen werden, um die Änderungen zu übernehmen.

## **Information:**

**Beim Aufruf der Methode** *ApplyChanges* **werden alle verbundenen Clients getrennt. Eine neue Verbindung ist erst wieder möglich, wenn dem neuen Zertifikat vertraut wird.**

## **Information:**

**Da für das Zertifikatsmanagement möglicherweise private Schlüssel übertragen werden, ist der Aufruf nur möglich, wenn eine verschlüsselte Verbindung zwischen Bus Controller und OPC UA Client besteht.**

## **4 Firmwareupdate über OPC UA**

Mit der Firmwareupdate-Funktionalität lässt sich über OPC UA die Firmware des Bus Controller auf einen beliebigen Versionsstand bringen. Dabei bleibt sichergestellt, dass auch bei einem Spannungsausfall oder einer Unterbrechung der Übertragung stets eine kommunikationsfähige Firmware geladen wird.

Der Updatemechanismus richtet sich nach der Spezifikation "OPC 10000-100 - UA Specification Part 100 - Devices 1.03.0" und verwendet die "Cached-Loading" Option, bei der die Firmwaredatei zuerst auf den Server geladen und in einem zweiten Schritt installiert wird. Zuletzt muss die installierte Firmware noch aktiviert werden.

Um ein Firmwareupdate durchzuführen wird ein UaExpert Client benötigt, der folgende OPC UA Typen unterstützt:

- FileType
- TemporaryFileTransferType
- OptionSet

Für Details zur Durchführung des Firmwareupdates mit UaExpert siehe Abschnitt [4.1 "Update durchführen"](#page-18-0).

Für eine detaillierte Beschreibung der Struktur des Firmwareupdate Objekts siehe 11.1.2 " [Firmwareupdate".](#page-75-0)

## <span id="page-18-0"></span>**4.1 Update durchführen**

Alle benötigten Methoden und Statusinformationen für den Firmwareupdate befinden sich unter *Root/Objects/DeviceSet/X20BC008T/FirmwareUpdate*. Zusätzlich wird noch die Methode "Reboot" unter *Root/Objects/Device-Set/X20BC008T/Configuration/Control/Reboot* benötigt.

Ein Firmwareupdate kann mit UaExpert auf einfache Art durchgeführt werden. Dazu sind folgende Schritte nötig:

## ● **Vorbereitung**

Gewünschte Firmwareupdate-Datei von der [B&R Homepage \(https://www.br-automation.com\)](https://www.br-automation.com) herunterladen und entpacken.

### ● **Übertragung**

Nachdem eine Verbindung mit dem Bus Controller hergestellt wurde, im Objekt *Root/Objects/DeviceSet/X20B-C008T/FirmwareUpdate/Loading/FileTransfer* einen Rechtsklick auf *Write from local file ...* durchführen und die entpackte Firmwareupdate Datei (\*.fw) auswählen.

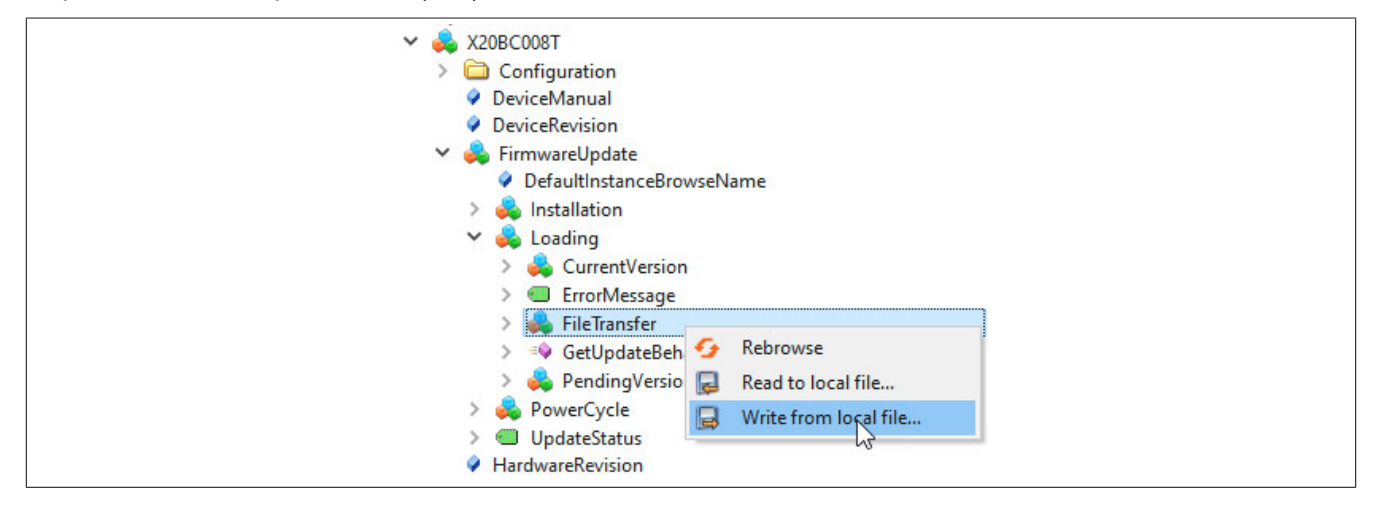

● Die ausgewählte Datei wird von UaExpert auf den Bus Controller übertragen. Zur Kontrolle kann die zu installierende Datei durch Aufruf der Methode *Root/Objects/DeviceSet/X20BC008T/FirmwareUpdate/Loading/Pending-Version/SoftwareRevision* überprüft werden. Diese muss mit der gerade übertragenen Datei übereinstimmen und lässt sich anhand des letzten Teils des Dateinamens ermitteln:

• <Bestellnummer>\*V**<SoftwareRevision>**.zip **Beispiel** X20BC008T\_FIRMWARE\_V1.0.0.zip  $\rightarrow$  entspricht SoftwareRevision = 1.0.0

#### ● **Installation**

Im Objekt *Root/Objects/DeviceSet/X20BC008T/FirmwareUpdate/Installation/InstallSoftwarePackage* einen Rechtsklick auf *Call* durchführen und die erforderlichen Parameter eintragen. Diese sind:

- ManufacturerURI: "https://www.br-automation.com"
- SoftwareRevision: entsprechend Beispiel oben

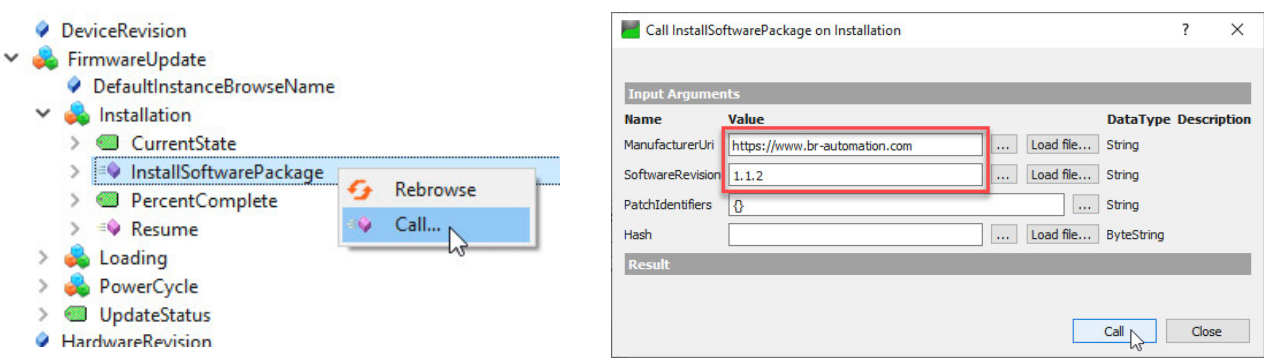

● Installation mit Klick auf *Call* abschließen und warten, bis die Installation abgeschlossen wurde. Der Status einer erfolgreichen Installation kann mit folgenden Parametern überprüft werden:

- Parameter *Root/Objects/DeviceSet/X20BC008T/FirmwareUpdate/Installation/CurrentState* zeigt "Installing"
- Parameter *Root/Objects/DeviceSet/X20BC008T/FirmwareUpdate/PowerCycle/CurrentState* zeigt "WaitingForPowerCycle"

Beide Parameter müssen den beschriebenen Wert anzeigen. Alternativ kann auch der Parameter *Root/Objects/DeviceSet/X20BC008T/FirmwareUpdate/UpdateStatus* ausgewertet werden. Dieser sollte den Wert "[INFO] Installation successful, reboot required" enthalten.

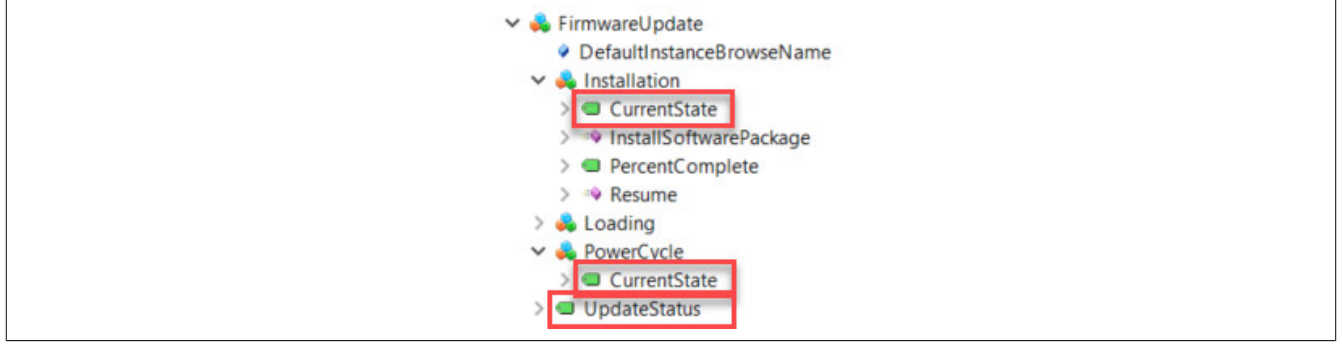

## **Information:**

**Die Firmware-Installation kann bis zu einer Minute dauern.**

**Der anschließende Neustart darf erst durchgeführt werden, wenn der Parameter** *Root/Objects/DeviceSet/X20BC008T/PowerCycle/CurrentState* **den Status "WaitingForPowerCycle" anzeigt. Ansonsten wird das Firmware-Update abgebrochen und das Gerät bootet wieder mit der alten Version.**

#### ● **Neustart und Überprüfung**

Einen Neustart durchführen. Dieser kann durch Aufruf der Methode *Root/Objects/DeviceSet/X20BC008T/Configuration/Control/Reboot* (siehe [6.1.1 "Methoden für Bus Controller Konfiguration"](#page-28-0)) oder durch ein Aus- und Einschalten der Spannungsversorgung erfolgen.

Nach dem Neustart kann die erfolgreiche Aktivierung des Firmwareupdates überprüft werden. Das geschieht durch Auslesen des Knotens *Root/Objects/DeviceSet/X20BC008T/Loading/CurrentVersion/SoftwareRevision*. Die angezeigte Firmwareversion muss mit der SoftwareRevision der Firmwareupdate "\*.zip"-Datei identisch sein.

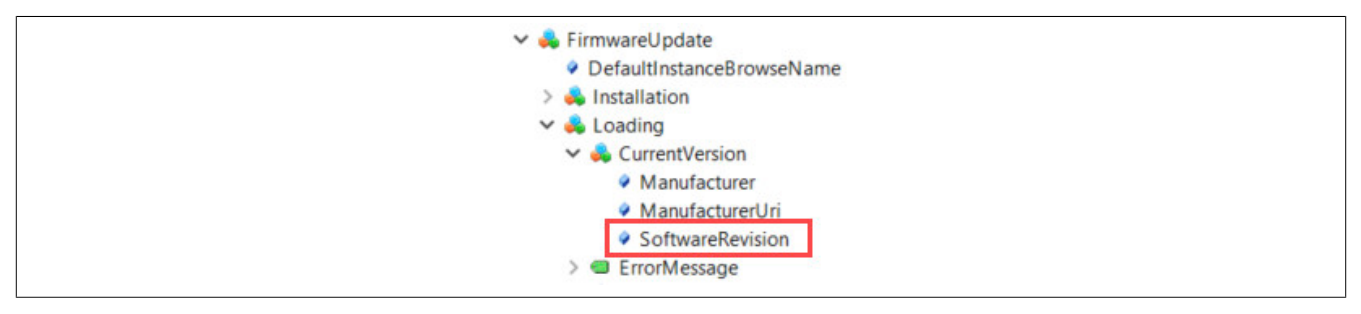

#### ● **Fehlerbehandlun**g

Falls während des Firmwareupdates ein gravierender Fehler auftritt, muss dieser zurückgesetzt werden, da im Fehlerzustand kein weiterer Firmwareupdate möglich ist. Dies kann durch folgende Möglichkeiten geschehen:

- Quittierung des Fehlers mittels der Methode *Root/Objects/DeviceSet/X20BC008T/FirmwareUpdate/Installation/Resume*
- Rücksetzten des Fehlerzustands durch einen Neustart. Dadurch wird wieder die ursprüngliche Firmware geladen.

Das fehlgeschlagene Firmwareupdate wird durch jede der beiden Methoden korrekt abgebrochen und beendet.

## **5 Features / Funktionalität**

### **5.1 Unterstützte Module**

Die folgende Tabelle zeigt alle in der Datenbank des Bus Controllers gespeicherten I/O-Module.

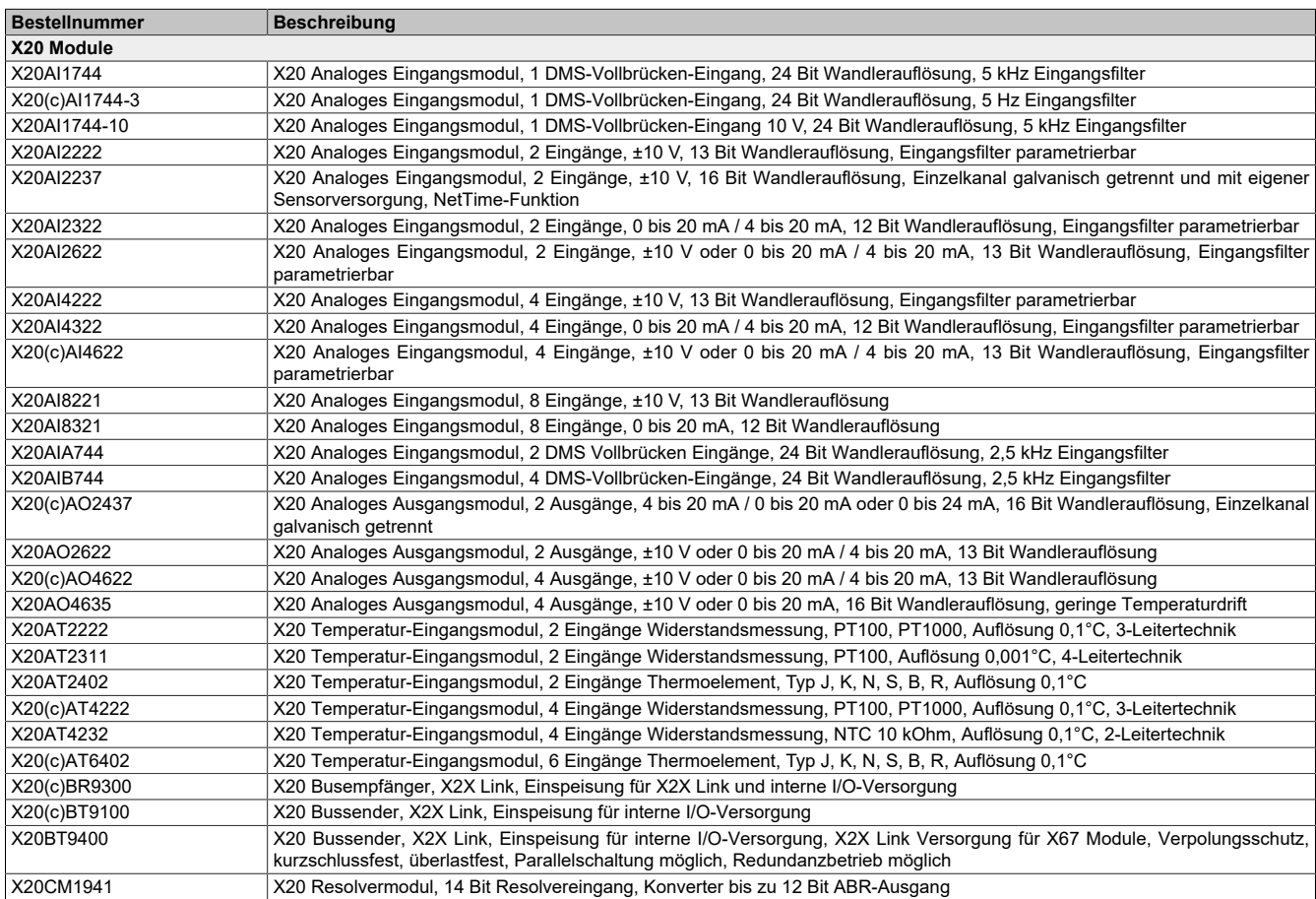

## X20BC008T

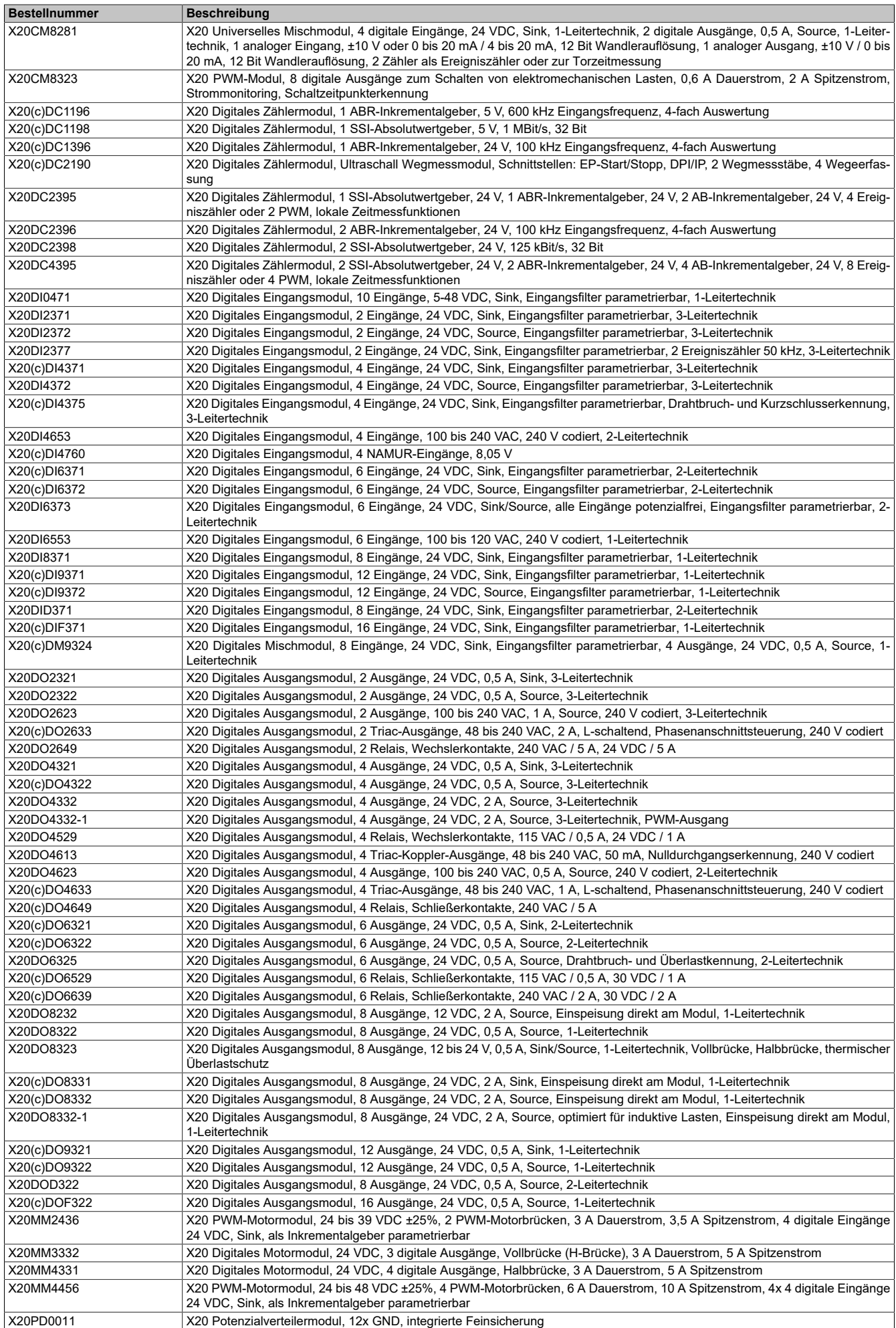

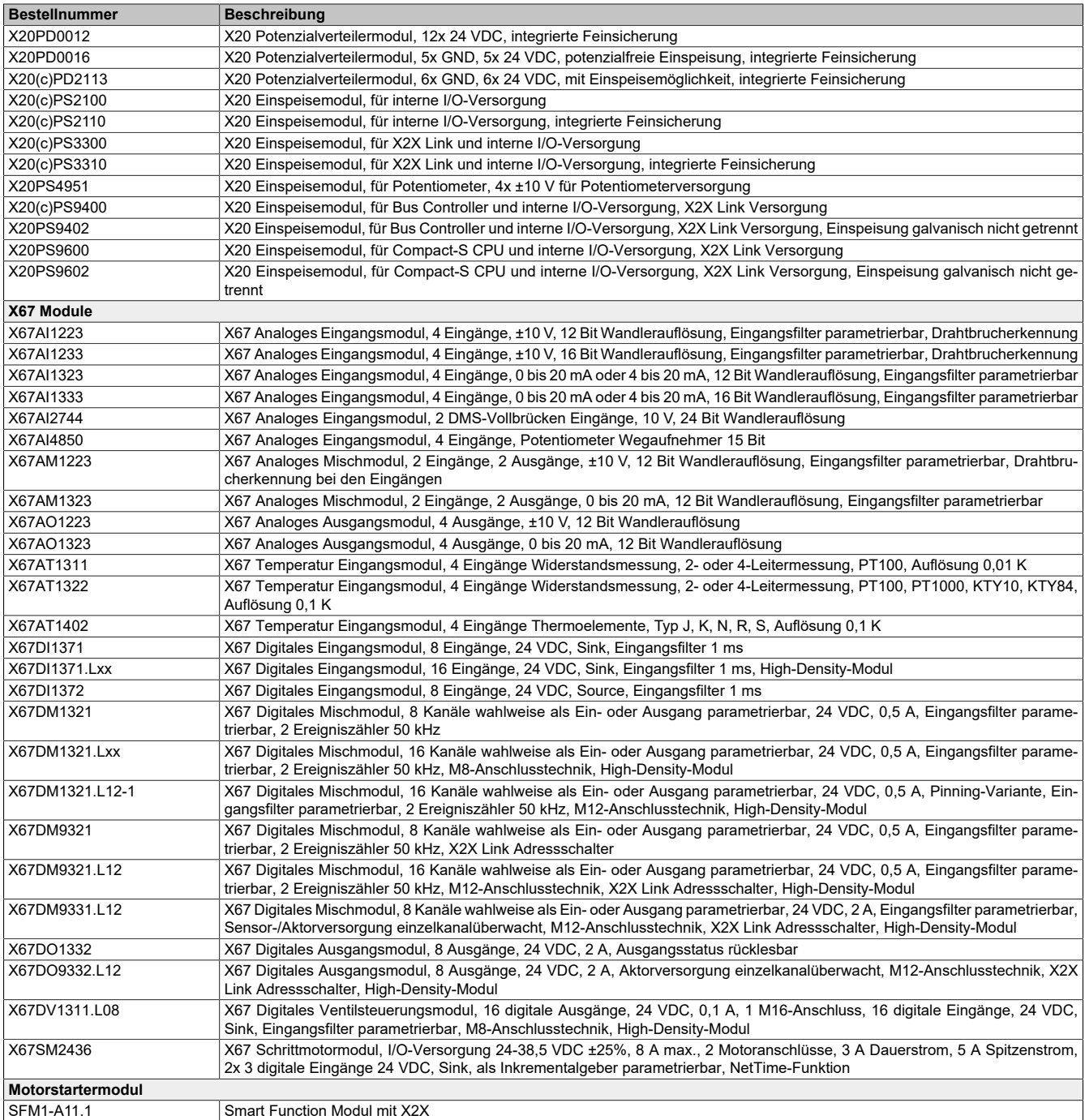

## **5.2 Verwendete Namespaces**

Im Bus Controller werden folgende Namespaces verwendet:

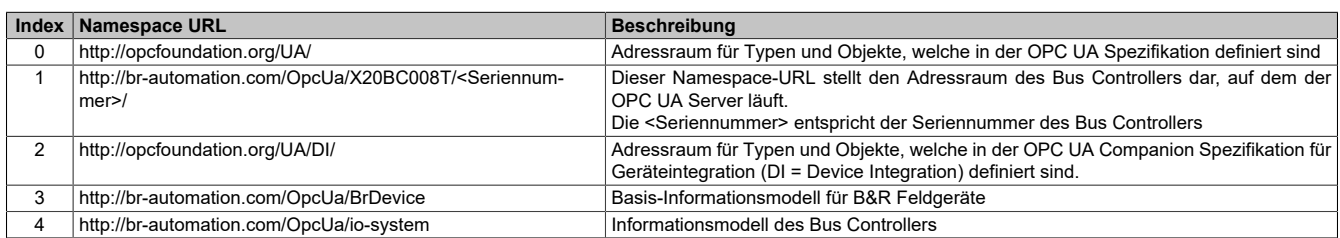

Die verwendeten Namespaces können auch im OPC UA Informationsmodell ausgelesen werden:

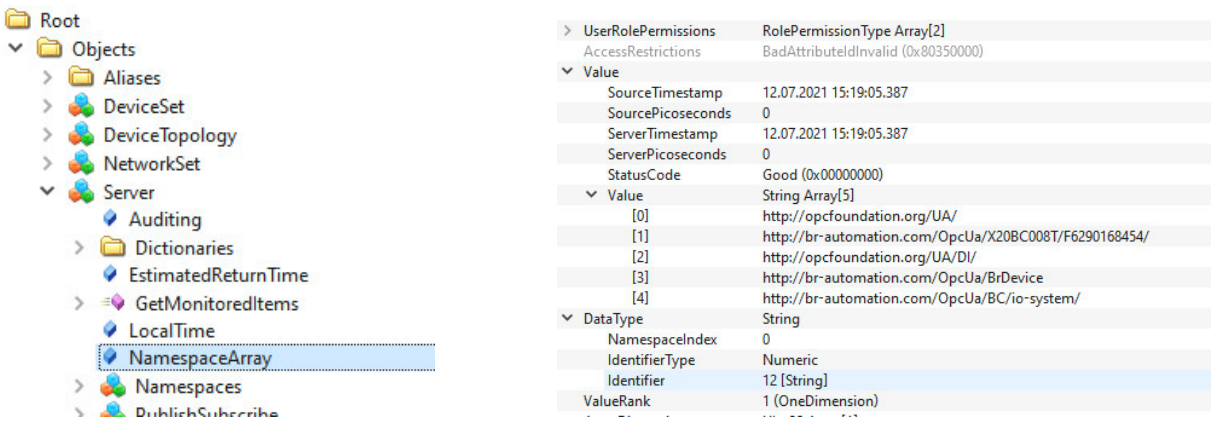

## **5.3 Geräteinformation**

Unter dem Knoten *Root/Objects/DeviceSet/X20BC008T* befinden sich weitere Knoten, durch die Basisinformationen des Bus Controllers ausgelesen werden können:

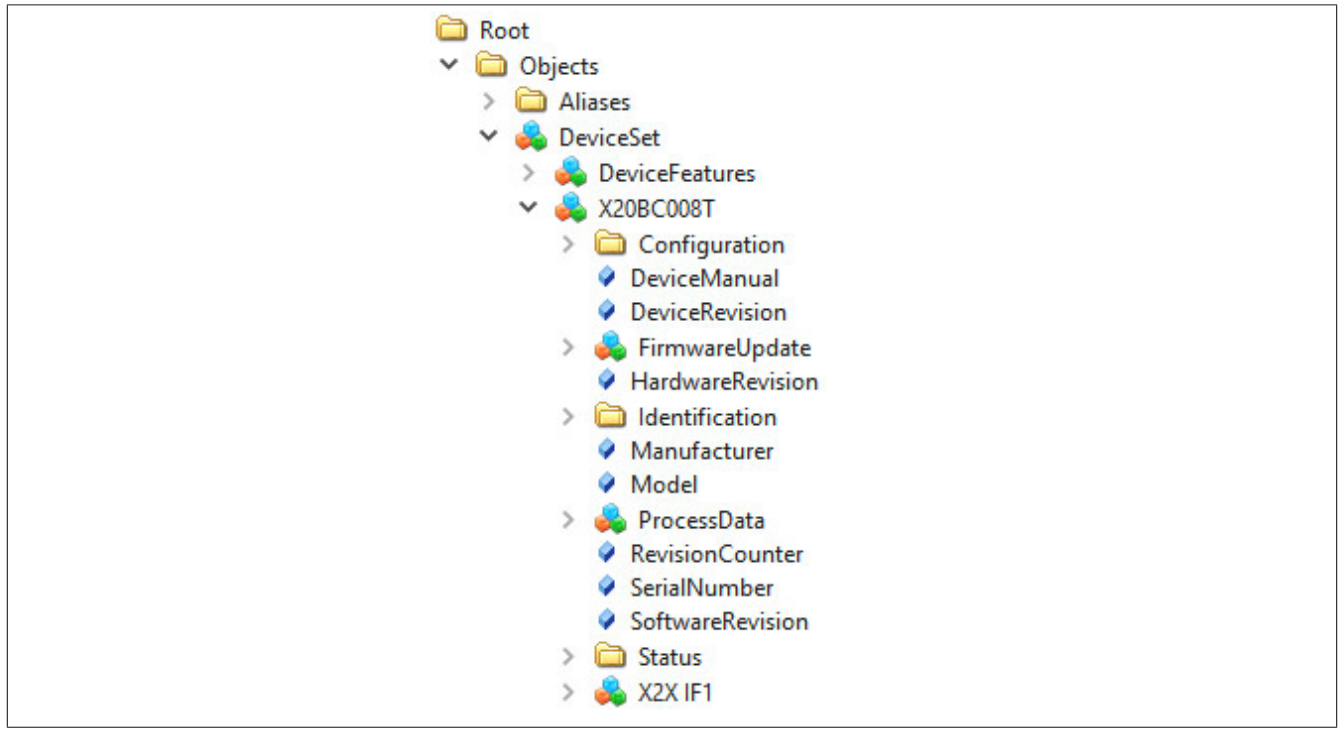

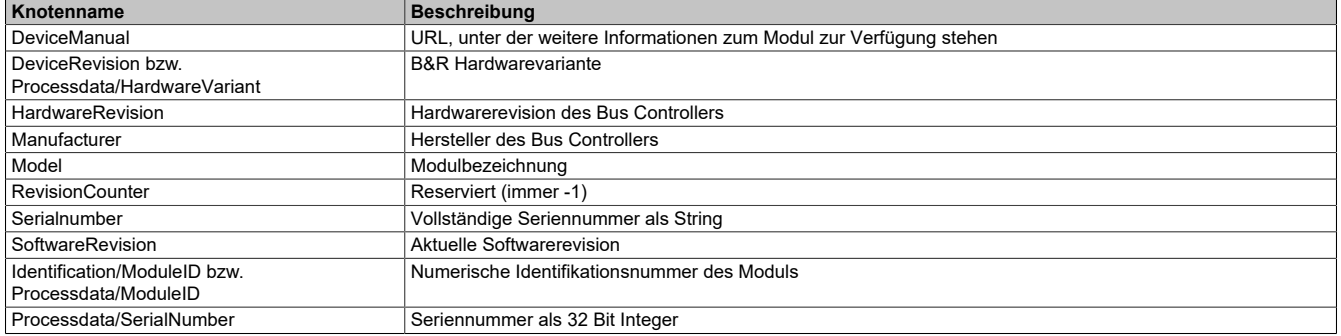

## **5.4 Zeitsynchronisation und Zeitdomänen**

Der Bus Controller verfügt über 2 voneinander unabhängige Uhren, die mit unterschiedlichen Zeitdomänen synchronisiert werden können. Damit bekommen alle Netzwerkgeräte, welche zur gleichen Zeitdomäne synchronisiert sind, ein einheitliches Zeitverhalten. Das heißt, dass sowohl die Zeitwerte als auch die Frequenzen der Uhren miteinander abgestimmt werden. Dadurch lassen sich Aktivitäten auf diversen Geräten zeitlich exakt koordinieren und deren Zeitstempel in eine genaue Zeitabfolge bringen.

Für die Zeitsynchronisation am Bus Controller kann entweder das Network Time Protocol (NTP) oder das IEEE 802.1AS-2020 Profil des Precision Time Protocol (PTP) verwendet werden.

Die beiden Uhren können wie folgt eingesetzt werden:

### **WallClock**

Die Wallclock entspricht der klassischen Systemuhr. Sie kann über NTP oder PTP mit der aktuelle UTC-Zeit synchronisiert und beispielsweise für Logging-Zeitstempel oder Zertifikatsvalidierung verwendet werden.

### **WorkingClock**

Die WorkingClock ist unabhängig von der UTC-Zeit und wird vor allem für das zeitgenaue Versenden der TSN-Ethernet-Frames verwendet. Im Vergleich zur WallClock wird bei der WorkingClock sichergestellt, dass nach der erstmaligen Synchronisation keine weiteren Sprünge im Zeitverlauf mehr erfolgen (z. B. durch Schaltsekunden, wie sie bei UTC-Zeit vorkommen). Um sicherzustellen, dass TSN-Ethernet-Frames ausreichend genau versendet werden, ist bei der WorkingClock die Anforderung an die Synchronisationsgenauigkeit viel höher. Aus diesem Grund steht für die WorkingClock nur PTP als Synchronisationsmethode zu Verfügung.

## **Information:**

**Es ist zu beachten, dass am Bus Controller die PTP-Zeitsynchronisation für jede PTP-Zeitdomäne, die von verbundenen Netzwerkgeräten verwendet wird, aktiviert werden muss. Dies ist auch notwendig, wenn der Bus Controller die entsprechende Domäne selbst nicht benutzt.**

## **5.5 Netzwerkmanagementprotokolle**

Für das erweiterte Netzwerkmanagement unterstützt der Bus Controller weitere Protokolle, die automatisch beim Hochlauf aktiviert werden.

### <span id="page-25-0"></span>**5.5.1 Multiple Spanning Tree Protocol (MSTP)**

Dieses Protokoll dient der logischen Auftrennung redundanter Verbindungen im Netzwerk, sodass Broadcast-Frames nicht mehrfach im Kreis gesendet werden können, was eine unnötige Belastung des Netzwerks darstellen würde. Durch Austausch von Konfigurationsnachrichten wird eine logische Baumtopologie erstellt, welche die Weiterleitung von Ethernet-Frames auf redundanten Pfaden verhindert. Im Falle von MSTP wird für alle vorhandenen Virtuellen Local Area Networks (VLANs) ein eigener logischer Baum aufgebaut.

Da sich die logischen Baumtopologien im Netzwerk dynamisch ändern können, sind diese für zeitgesteuerte Kommunikation ungeeignet. Daher ist es notwendig, Netzwerkpfade für zeitgesteuerte Kommunikation explizit mittels TSN-Konfiguration festzulegen. Das geschieht durch Konfiguration von Weiterleitungsregeln. Diese festgelegten Pfade werden nicht durch MSTP beeinflusst.

Detailinformationen zu MSTP können dem Standard IEEE 802.1Q entnommen werden. Die Konfiguration des MSTP Stacks oder Statusabfragen können via NETCONF durchgeführt werden. Die Konfigurationsparameter und Statuswerte sind dem entsprechenden YANG-Modell zu entnehmen.

### **5.5.2 Link Layer Discovery Protocol (LLDP)**

LLDP wird dazu benutzt, um zwischen benachbarten Netzwerkgeräten Informationen zur Identität und zu unterstützten Funktionalitäten auszutauschen. Diese Informationen werden individuell für jeden Port gesammelt, an dem ein LLDP-fähiges Gerät angeschlossen ist.

Detailinformationen zu LLDP können dem Standard IEEE 802.1AB entnommen werden. Eine Statusabfrage ist via NETCONF, mit dem dazugehörigen YANG-Modell, möglich. Zu Diagnosezwecken sind einige der Statuswerte auch im OPC UA Informationsmodell aufgelegt (siehe dazu [7.1 "Port-Status"](#page-56-0)).

## <span id="page-26-0"></span>**5.6 Integration im IT-Netzwerk**

Beim Hochlauf des Bus Controllers wird automatisch der Multiple Spanning Tree Protocol (MSTP) Stack gestartet (siehe 5.5.1 "Multiple [Spanning](#page-25-0) Tree Protocol (MSTP)"). Bei der Ausführung dieses Stacks werden Konfigurationsnachrichten zwischen Netzwerkgeräten ausgetauscht, welche mittels Bridge Protocol Data Unit (BPDU) Frames übertragen werden.

Diese Konfigurationsdaten können die logische Topologie eines Netzwerks beeinflussen, was insbesondere im Fehlerfall oder im Falle bewusster Manipulation zu unerwünschtem Verhalten im Netzwerk führen kann. Um derartigen Problemen vorzubeugen, unterstützen viele handelsübliche Switches sogenannte BPDU-Filter, welche auf einzelne Ports angewandt werden können. Einerseits können diese Filter dazu genutzt werden, um BPDU-Pakete zu verwerfen. Andererseits ist es möglich, den Port, mit dem das verursachende Gerät verbunden ist, zu sperren.

Bei der Integration des Bus Controllers in ein IT-Netzwerk sind die Vorgaben der IT-Administration zu beachten, damit es zu keinen Störungen kommt, z. B. durch automatischen Ausschluss des Ports, an dem der Bus Controller angeschlossen wurde. Sind im IT-Netzwerk keine BPDU-Pakete erlaubt, so sollte an dem IT-Switch, welcher für den Bus Controller als Zugang zum IT-Netzwerk dient, ein BPDU-Filter eingestellt werden, der entsprechende Pakete an der Weiterleitung hindert.

## **5.7 Integration im TSN-Netzwerk**

Bis Softwareversion 1.4.x wird die Integration des Bus Controllers in ein TSN-Netzwerk nur als Endknoten (Endpoint) unterstützt, das heißt, es darf nur 1 Ethernet-Port verwendet werden. Insbesondere die Weiterleitung von Datagrammen mit VLAN-Tag über beide Ethernet-Ports wird nicht unterstützt. Der Bus Controller sollte daher direkt an einen TSN-fähigen Switch angeschlossen werden.

## **5.8 Geräteeigenschaften**

Die Ports des Bus Controllers, deren Bezeichnungen und TSN-Fähigkeit sind in der folgenden Tabelle aufgelistet.

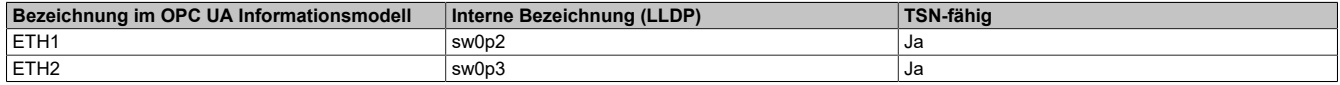

## **Information:**

**Die internen Bezeichnungen sw0p1 und sw0ep werden jeweils für den Internen und den Management Port des Bus Controllers verwendet. Diese haben keinen Bezug zu den externen Ports des Bus Controllers.**

Die folgende Tabelle zeigt die Dimensionierung verschiedener Eigenschaften des Bus Controllers. Wenn nicht explizit angegeben, gelten die angegebenen Werte global für den gesamten Bus Controller.

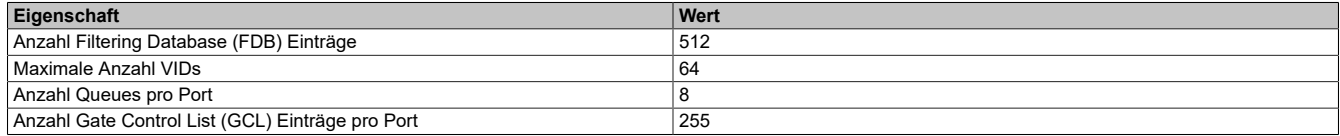

## **6 Konfiguration**

Die Konfiguration erfolgt, indem Werte auf entsprechende OPC UA Variablenknoten geschrieben werden. Diese Konfigurationsknoten sind als hierarchische OPC UA Objekte organisiert, die jeweils eine bestimmte Funktionalität gruppieren.

Geschriebene Konfigurationswerte werden nicht unmittelbar übernommen. Erst durch den Aufruf einer Methode [6.1.1.1 "ApplyChanges"](#page-28-1) werden Änderungen innerhalb des jeweiligen Objekts gespeichert und angewandt.

## **6.1 Bus Controller Objekt**

Dieses Objekt enthält alle Daten und Methoden der Bus Controller Applikation.

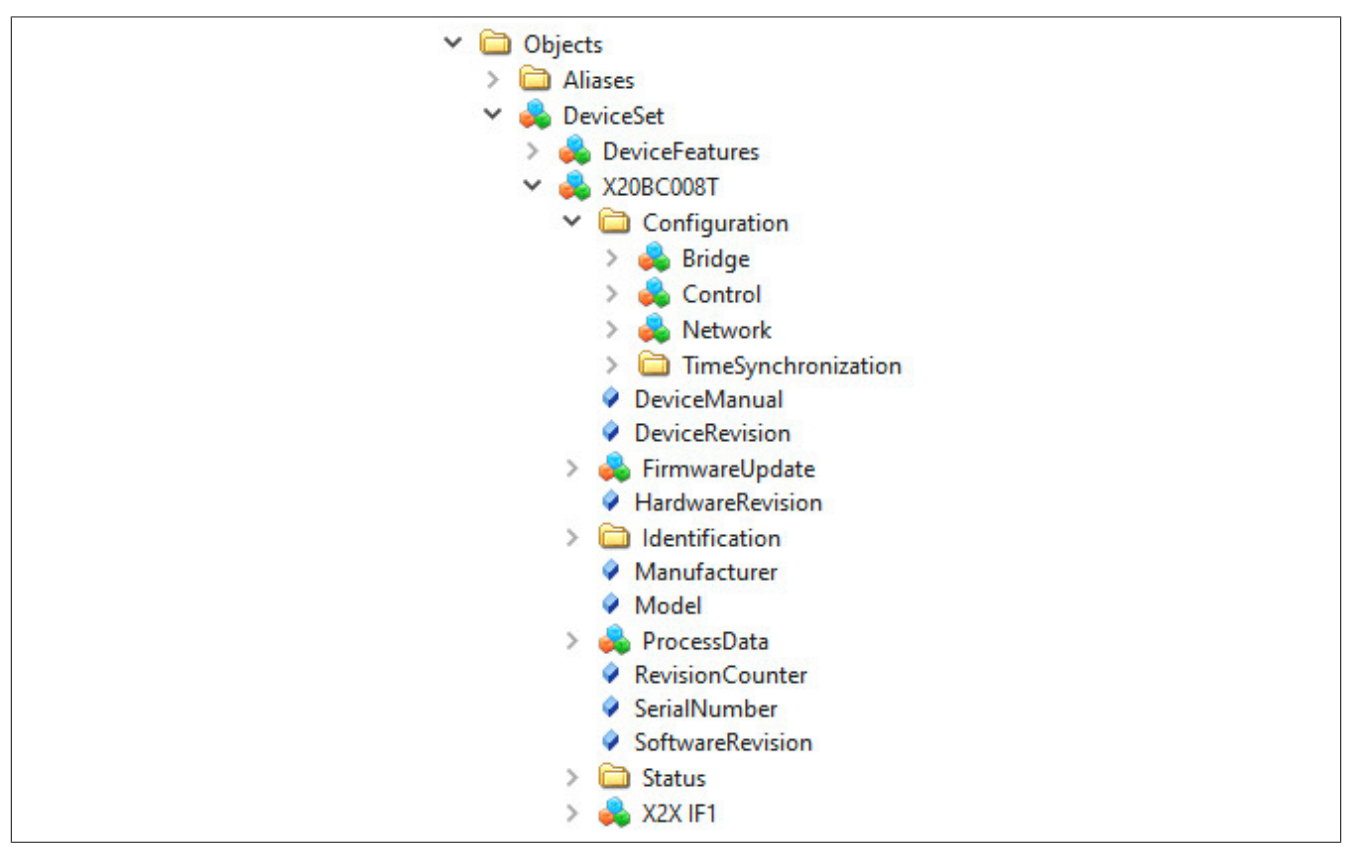

## **Information:**

**Die Methoden [6.1.1.1 "ApplyChanges"](#page-28-1), [6.1.1.4 "RevertChanges"](#page-28-2) und [6.1.1.3 "RestoreDefaultConfigu](#page-28-3)[ration"](#page-28-3) beziehen sich nur auf die Konfigurationswerte innerhalb des übergeordneten "Configuration"-Ordners. Andere Konfigurationen, wie die X2X-Konfiguration oder die Benutzerkonfiguration, werden davon NICHT beeinflusst.**

## <span id="page-28-0"></span>**6.1.1 Methoden für Bus Controller Konfiguration**

Position der Methoden im Informationsmodell: *Root/Objects/DeviceSet/X20BC008T/Configuration/Control*

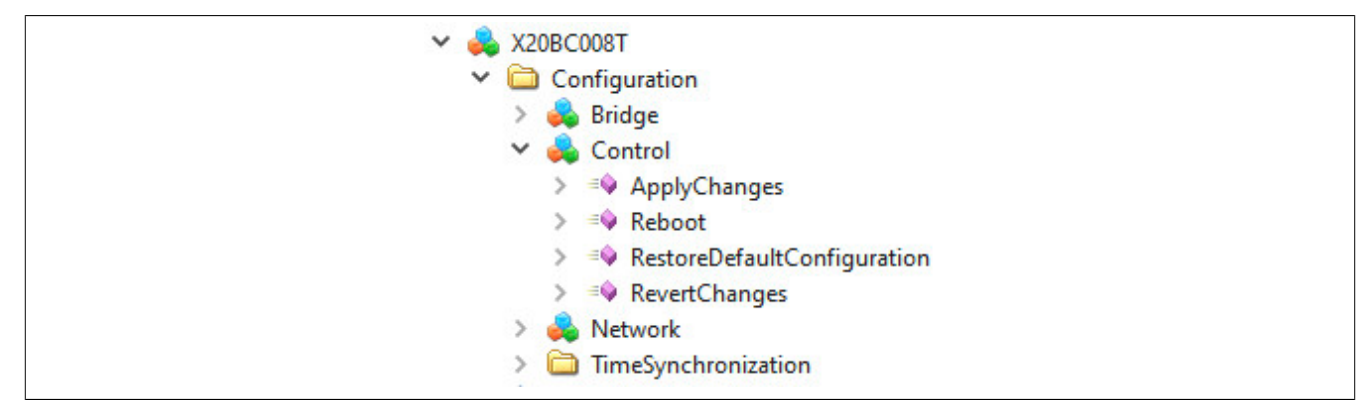

#### <span id="page-28-1"></span>**6.1.1.1 ApplyChanges**

Geänderte Werte werden erst durch einen Aufruf dieser Methode gespeichert und übernommen.

### **6.1.1.2 Reboot**

Löst einen Neustart des Bus Controllers aus.

#### <span id="page-28-3"></span>**6.1.1.3 RestoreDefaultConfiguration**

Die Default-Konfigurationswerte werden wiederhergestellt.

## **Information:**

**Durch den Aufruf der Methode werden die Default-Konfigurationswerte nur temporär in die Knoten geladen. Um die Default-Konfiguration zu Speichern bzw. zu Übernehmen ist zusätzlich ein Aufruf der Methode** *ApplyChanges* **notwendig.**

### <span id="page-28-2"></span>**6.1.1.4 RevertChanges**

Die zuletzt mit *ApplyChanges* gespeicherten Werte werden wiederhergestellt.

### **6.1.2 Allgemeine Netzwerkkonfiguration**

Die Konfiguration kann über das OPC UA Informationsmodell vorgenommen werden. Die entsprechenden Parameter befinden sich im Modell unter dem Knoten *Root/Objects/DeviceSet/X20BC008T/Configuration/Network*.

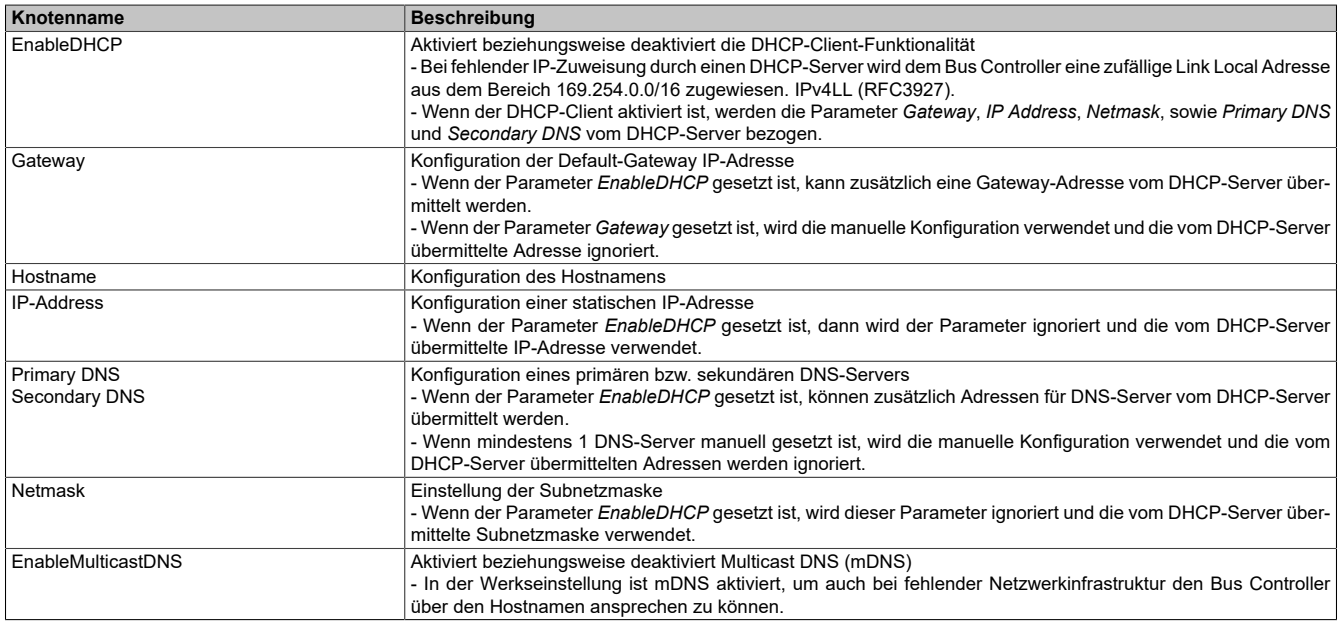

Damit neue Konfigurationsdaten gespeichert werden, muss die Methode *Root/Objects/DeviceSet/X20BC008T/ Configuration/Control/ApplyChanges* aufgerufen werden.

## **Information:**

**Die Netzwerkkonfiguration wird erst beim Neustart des Bus Controllers übernommen.**

## **6.1.3 Bridge-Konfiguration**

### **6.1.3.1 Methoden für Bridge-Konfiguration**

Im OPC UA Informationsmodell werden 2 Methoden bereitgestellt, um die aktuelle Bridge-Konfiguration zu persistieren bzw. diese auf Werkseinstellungen zurückzusetzen.

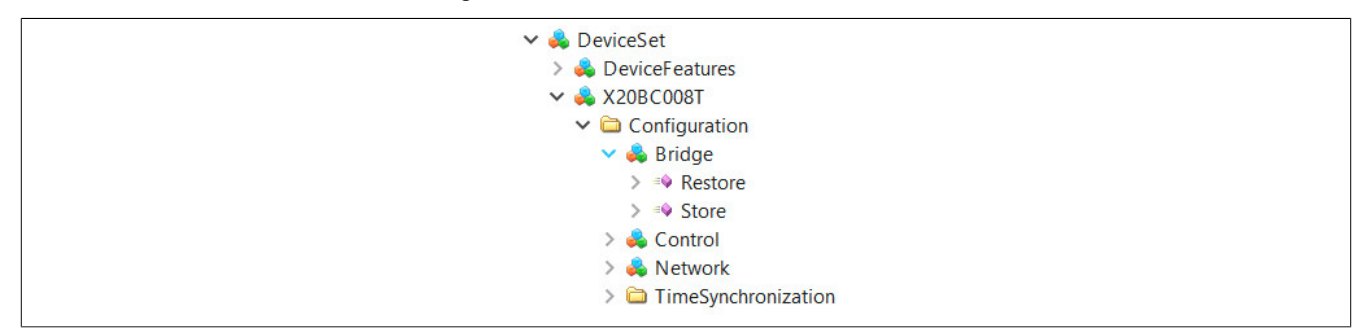

### **6.1.3.2 Restore**

Die aktuelle Bridge-Konfiguration wird gelöscht und auf Werkseinstellungen zurückgesetzt. Nach dem Ausführen dieser Methode ist ein Neustart des Geräts erforderlich.

### **6.1.3.3 Store**

Die aktuelle Bridge-Konfiguration wird am Gerät persistiert.

### **6.1.4 Zeitsynchronisation**

Die verwendeten Protokolle zur Zeitsynchronisation müssen für die beiden Zeitdomänen *WallClock* und *Working-Clock* getrennt konfiguriert werden.

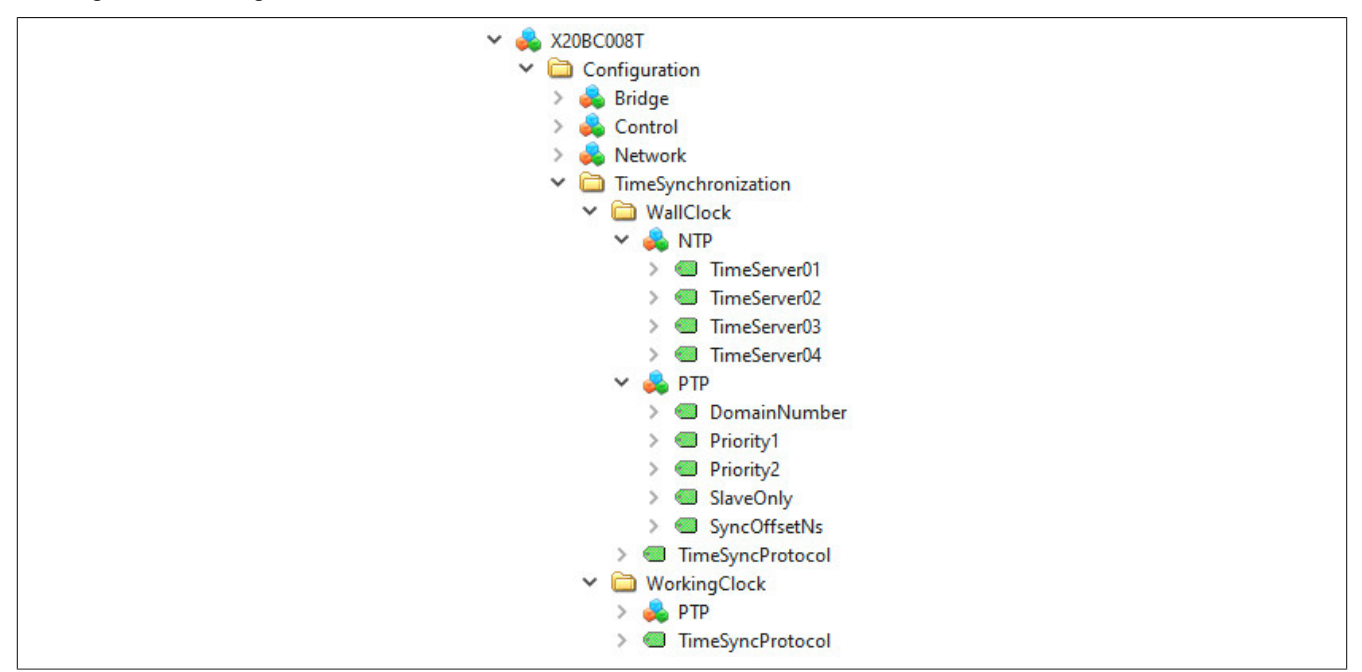

Position der Daten im Informationsmodell: *Root/Objects/DeviceSet/X20BC008T/Configuration/TimeSynchronization*

## **Information:**

**Die Parameter für die Zeitsynchronisation werden erst durch den Aufruf der Methode** *ApplyChanges* **übernommen.**

### **6.1.4.1 NTP**

Der NTP-Client kann für die *WallClock* aktiviert werden, indem der Konfigurationsparameter *[TimeSyncProtocol](#page-30-0)* auf den Wert "2 (NTP)" eingestellt wird. Es können bis zu 4 Zeitserver angegeben werden. Optional ist es möglich, dass NTP-Server die Adressen durch den DHCP-Server zugewiesen bekommen. Wenn mehrere Zeitserver zur Verfügung stehen (entweder durch Konfiguration oder vom DHCP-Server bezogen), wird davon einer ausgewählt, der für die Zeitsynchronisation verwendet wird. Die anderen stehen als Redundanz zu Verfügung und werden verwendet, falls der aktuell aktive Zeitserver ausfällt.

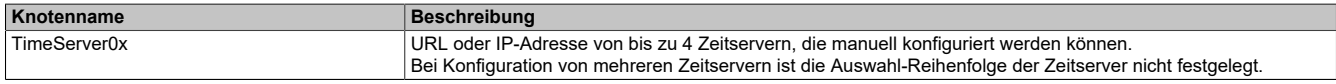

### **6.1.4.2 PTP**

## **Information:**

**Die PTP-Konfiguration über OPC UA wird in der Version 1.3.1 noch nicht unterstützt.**

### <span id="page-30-0"></span>**6.1.4.3 TimeSyncProtocol**

Die Konfigurationsparameter für NTP bzw. PTP sind nur dann gültig, wenn das entsprechende Synchronisationsprotokoll ausgewählt wurde.

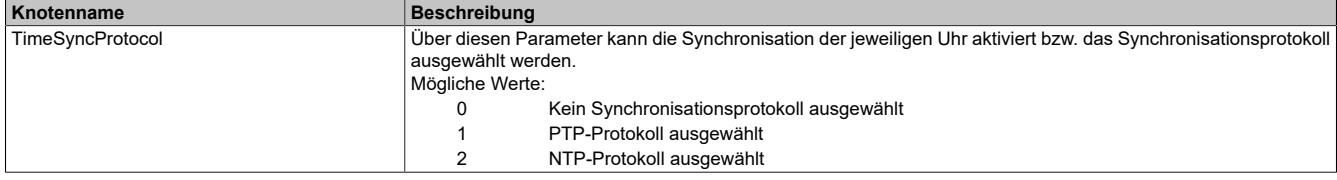

## **6.2 X2X Link Objekt**

Das X2X Link Objekt ist dem Bus Controller Objekt (X20BC008T) untergeordnet und enthält alle Daten, die mit dem X2X Link zusammenhängen. Die verfügbaren Konfigurationsmethoden und Variablen können verwendet werden, um Stationen einzufügen, zu verschieben oder zu Löschen. Des Weiteren können die Stationen über entsprechende Parameter konfiguriert werden.

### **6.2.1 X2X Link Inbetriebnahme**

Für die Inbetriebnahme eines noch nicht konfigurierten Bus Controllers müssen zunächst die benötigten Module im OPC UA Modell hinzugefügt werden. Dies wird mit Hilfe der im Abschnitt [6.2.2 "Methoden für X2X Link Konfi](#page-33-0)[guration"](#page-33-0) beschriebenen Methoden durchgeführt:

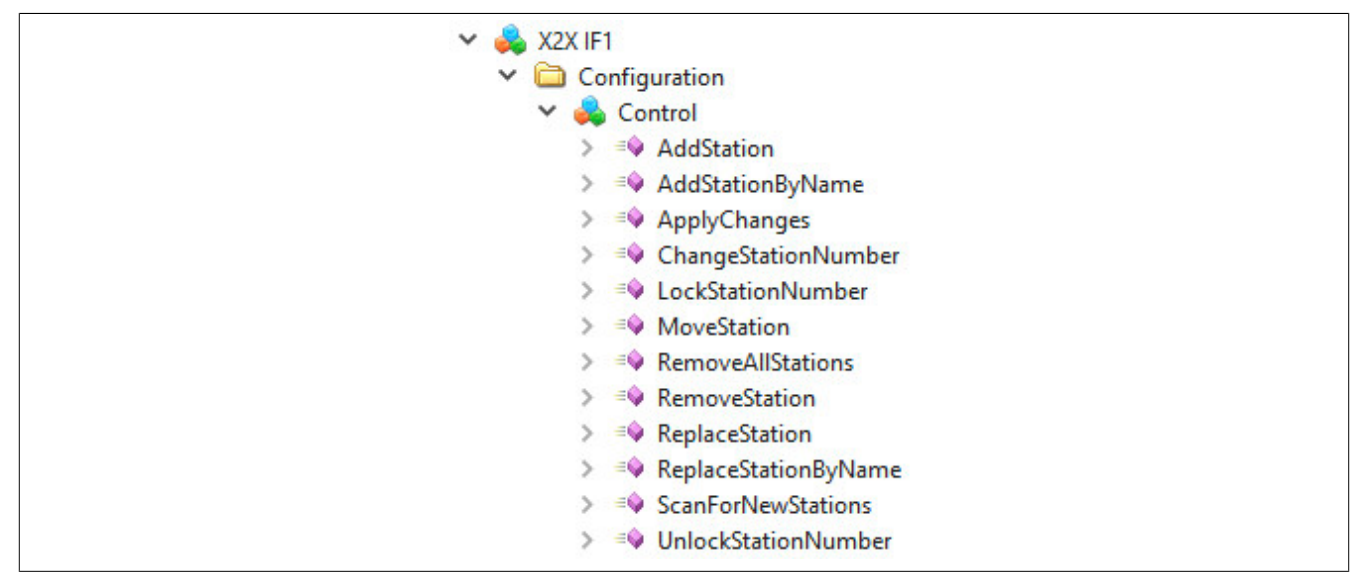

● Mit der Methode "ScanForNewStations" können alle am Bus Controller physikalisch gesteckten Module automatisch eingefügt werden. Anschließend muss das Informationsmodell im Browser aktualisiert werden, um die Stationen unter "SubDevices" anzuzeigen.

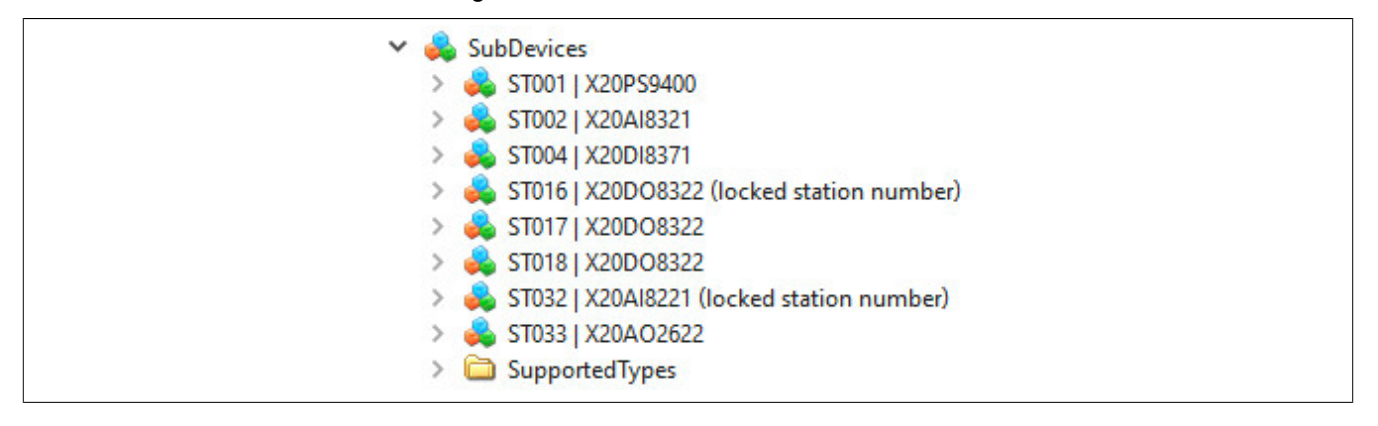

● Je nach Bedarf erfolgt nun die Konfiguration der Module im OPC UA Modell. Wird diese nicht verändert, kommt die voreingestellte Konfiguration zur Anwendung.

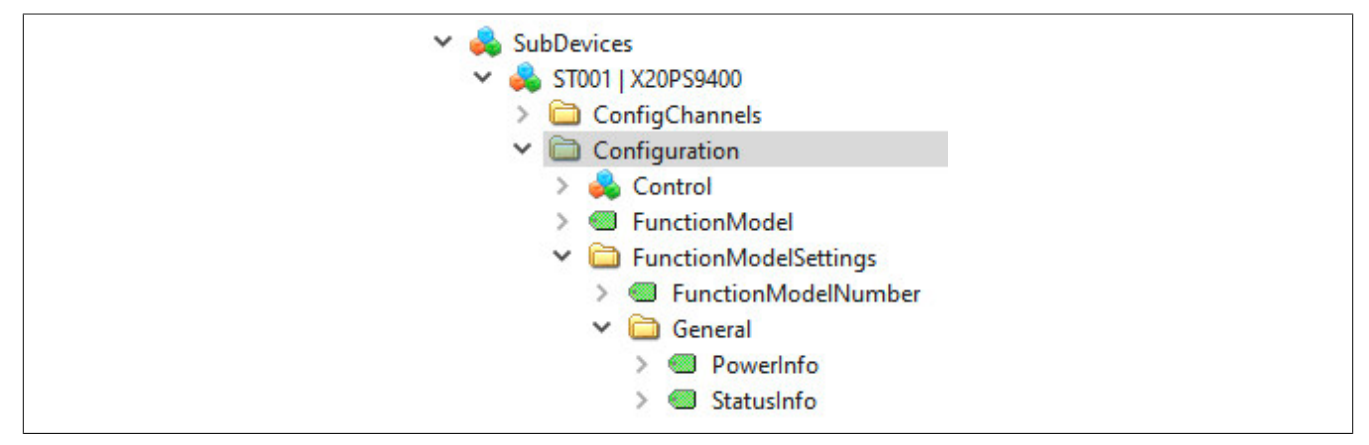

Die globalen X2X Link Parameter sind im Ordner "Configuration" unterhalb des Schnittstellen-Knotens zu finden:

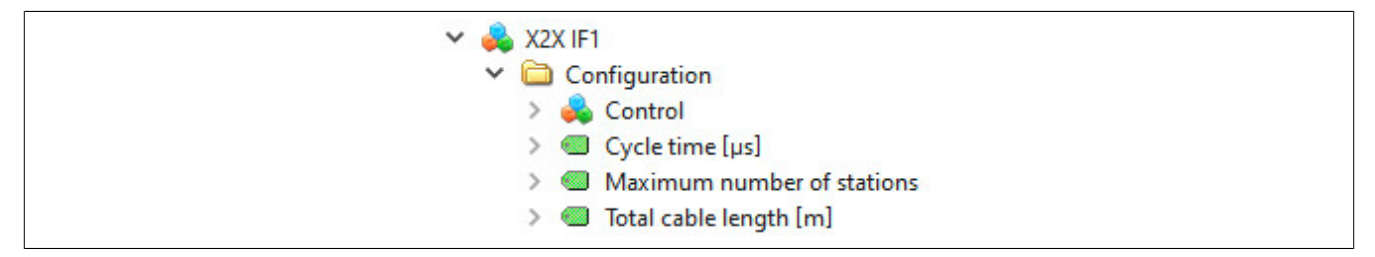

● Mit der Methode [6.2.2.10 "ApplyChanges"](#page-36-0) wird die Konfiguration gespeichert und am X2X Link übernommen. Diese gespeicherte Konfiguration wird bei jedem Neustart geladen und automatisch gestartet.

Bei einer nachträglichen Änderung der I/O-Konfiguration der Module oder der X2X Link Parameter, muss die Änderung mit "ApplyChanges" erneut übernommen werden.

## **Information:**

**Die Methode "ApplyChanges" in diesem Objekt bezieht sich nur auf die X2X-Konfiguration und die Konfiguration der darunter liegenden I/O-Module. Andere Konfigurationswerte, wie zum Beispiel die Netzwerkkonfiguration werden damit nicht übernommen.**

## <span id="page-33-0"></span>**6.2.2 Methoden für X2X Link Konfiguration**

Der physikalischen X2X Link Schnittstelle wird im OPC UA Informationsmodell eine Reihe von Methoden zum Steuern und Konfigurieren des X2X Links angeboten. Der Name (bzw. Nodeld) der Schnittstelle entspricht der Schnittstellenadresse wie auch im Automation Studio üblich ("IF1").

Die Methoden von IF1 sind im Knoten "IF1@Control" zu finden und haben die NodeId "IF1.Control@<MethodName>":

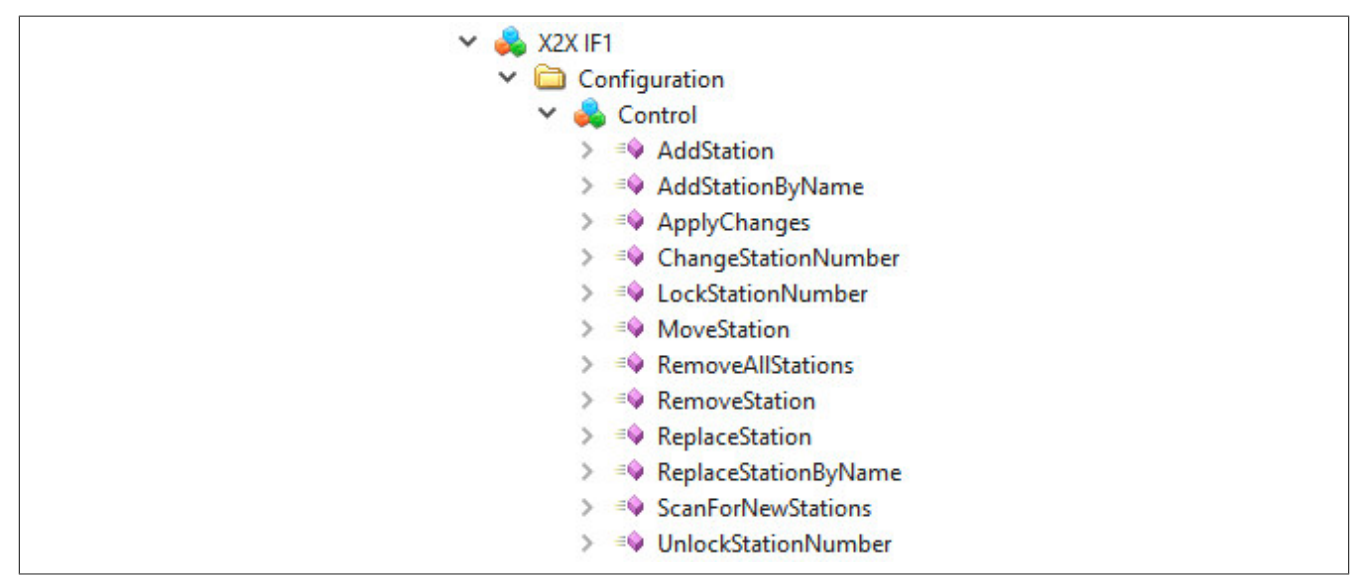

## **Information:**

**Modellmanipulationen und Konfigurationsparameter der Stationen werden erst übernommen und permanent gespeichert, wenn [6.2.2.10 "ApplyChanges"](#page-36-0) aufgerufen wird.**

### **6.2.2.1 AddStation / AddStationByName**

Hinzufügen neuer Stationen ins OPC UA Informationsmodell.

Nachfolgende Module werden nicht verschoben. Ist die Stationsnummer nicht frei, wird ein Fehler gemeldet.

### **AddStation**

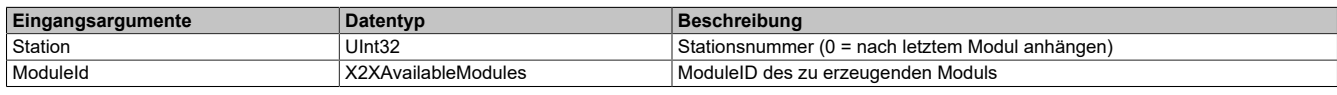

#### **AddStationByName**

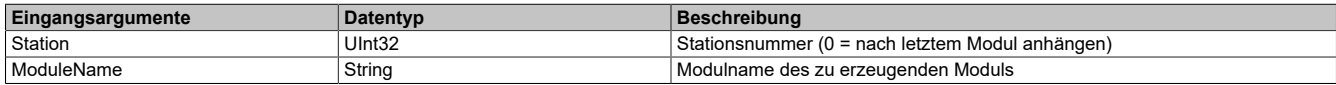

### <span id="page-34-1"></span>**6.2.2.2 ChangeStationNumber**

Ändern der Stationsnummer einer Stationsgruppe.

Verschiebt alle Stationen einer [Stationsgruppe](#page-34-0) an eine neue Position. Damit kann z. B. die Konfiguration an einen geänderten Knotennummerschalter angepasst werden.

Dabei gelten folgende Regeln:

- Die Zielposition kann an beliebiger Stelle vor oder nach der aktuellen Position sein. Andere Stationsgruppen dürfen übersprungen werden.
- Die unter *Destination* angegebene Zielposition muss noch frei sein, es sei denn sie befindet sich innerhalb der zu verschiebenden Stationsgruppe.
- Es muss genügend Platz für alle nachfolgenden Stationen der Stationsgruppe vorhanden sein; das heißt, es dürfen sich keine Module innerhalb des Zielbereichs befinden.

Im Fehlerfall wird die Methode nicht durchgeführt.

Nach dem Verschieben wird die Stationsnummer des ersten Moduls automatisch als gesperrt markiert. Dadurch wird das Modul beim Verschieben anderer Gruppen nicht mehr mitverschoben. Siehe dazu [6.2.2.3 "LockStationN](#page-34-0)[umber"](#page-34-0).

#### **Beispiel**

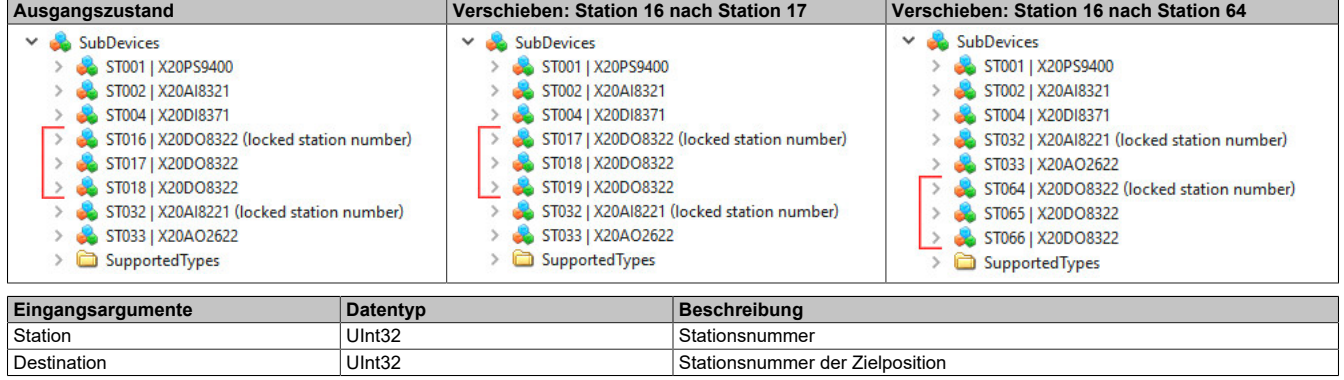

#### <span id="page-34-0"></span>**6.2.2.3 LockStationNumber**

Sperren einer Stationsnummer.

Damit können zusammenhängende Stationsgruppen definiert werden. Eine Stationsgruppe enthält alle Stationen ab der gesperrten Stationsnummer bis exclusive der nächsten gesperrten Stationsnummer (Siehe 1 im Bild unten). Definierte Stationsgruppen können durch Aufruf der Methode [6.2.2.2 "ChangeStationNumber"](#page-34-1) unabhängig voneinander verschoben werden.

#### **Beispiel mehrerer Stationsgruppen**

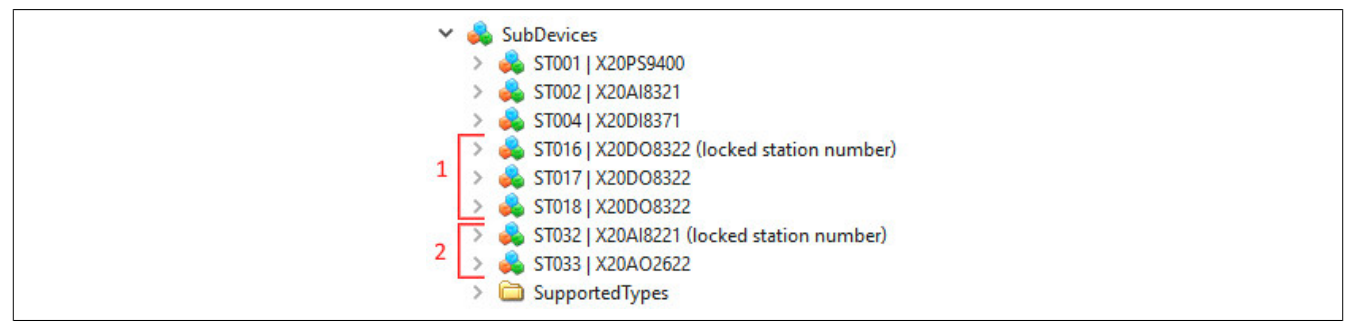

Der Sperrstatus eine Stationsnummer kann mittels Eigenschaft *LockedStationNumber* der jeweiligen Station ausgelesen werden.

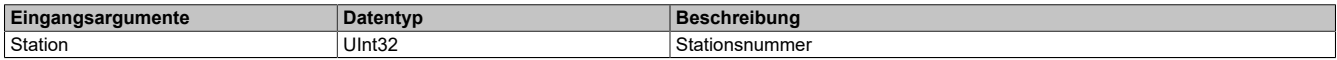

#### **6.2.2.4 MoveStation**

Verschieben einer Station im OPC UA Informationsmodell auf eine andere Position.

Ist die Stationsnummer nicht frei, wird ein Fehler gemeldet.

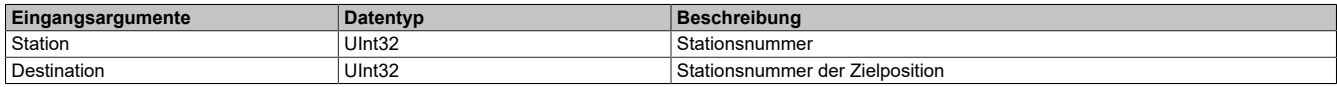

## **Information:**

**Stationen mit gesperrter Stationsnummer können nicht verschoben werden. In diesem Fall ist die Methode [6.2.2.2 "ChangeStationNumber"](#page-34-1) zu verwenden.**

#### **6.2.2.5 RemoveAllStations**

Entfernen aller Stationen vom OPC UA Informationsmodell.

#### **6.2.2.6 RemoveStation**

Entfernen einer Station vom OPC UA Informationsmodell.

Nachfolgende Module werden nicht verschoben.

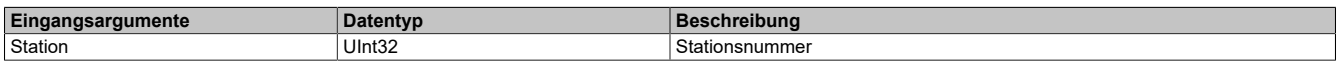

#### **6.2.2.7 ReplaceStation / ReplaceStationByName**

Ersetzten einer Station im OPC UA Informationsmodell durch ein anderes Modul.

Existiert auf der Stationsnummer bereits ein Modul mit dem gleichen Namen, erfolgt keine Änderung. Ändert sich der Name, wird das Modul mit dem neuen ersetzt. Ansonsten wird das Modul neu angelegt.

Das geänderte Modul ist sofort im OPC UA Informationsmodell enthalten und kann mittels OPC UA Client weiter konfiguriert werden.

#### **ReplaceStation**

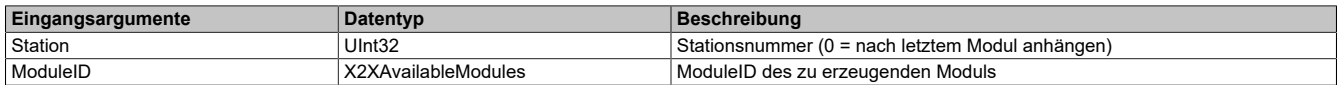

#### **ReplaceStationByName**

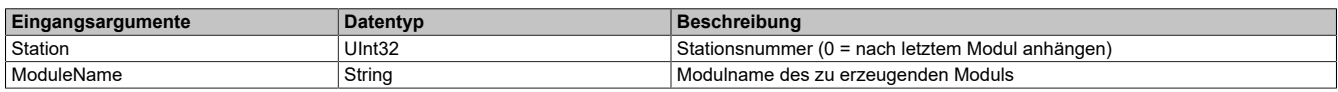

#### **6.2.2.8 ScanForNewStations**

Scannen des X2X Links auf neue Stationen.

Zum Scannen des X2X Links muss dieser zuvor vollständig hochgefahren und bereit sein. Ansonsten wird ein Fehler gemeldet.

Diese Methode überprüft, ob neue Stationen am X2X Link gefunden wurden, die noch nicht in der Konfiguration vorhanden sind. Neu gefundene Stationen werden dabei automatisch dem OPC UA Informationsmodell hinzugefügt.

Module, welche auf Busmodulen mit Knotennummernschaltern stecken, werden automatisch als gesperrt markiert und mit der entsprechenden Nummer angemeldet.

## **Information:**

**Wurde der Knotennummernschalter eines Busmoduls geändert, muss diese Änderung zuvor manuell mit der Methode [6.2.2.2 "ChangeStationNumber"](#page-34-1) durchgeführt werden. Ansonsten werden die Stationen an der neuen Position erneut hinzugefügt.**
#### **6.2.2.9 UnlockStationNumber**

Entsperren einer Stationsnummer und Auflösen einer Stationsgruppe.

Für Details siehe [6.2.2.3 "LockStationNumber"](#page-34-0).

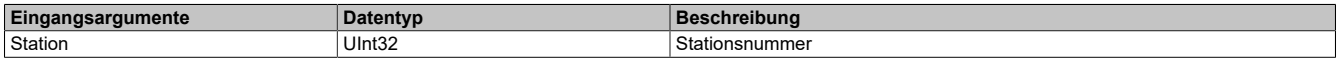

#### **6.2.2.10 ApplyChanges**

Anwenden einer neuen oder geänderten Konfiguration.

Durchgeführte Konfigurationsänderungen werden permanent gespeichert und bei einem Neustart wieder geladen. Nach diesem Schritt sind die, je nach Konfiguration der Module, verfügbaren Kanäle im Ordner "ProcessData" mittels OPC UA Client sichtbar.

Wurde die Konfiguration fehlerfrei übernommen, wird sie anschließend am X2X Link gestartet. Tritt beim Prüfen und Speichern der Konfiguration ein Fehler auf, wird dieser gemeldet und die alte Konfiguration bleibt erhalten.

### **6.3 PubSub-Konfiguration**

Die OPC UA Publisher-Subscriber-Konfiguration kann durch Übertragen einer "\*.uabinary"-Datei durchgeführt werden. Dieses Datei enthält alle Informationen die für den zyklischen Datenaustausch erforderlich sind. UaExpert verfügt über einen integrierten Editor um eine solche Datei zu Erstellen und zu Bearbeiten (Für ein detailliertes Beispiel siehe Abschnitt [6.3.2 "PubSub-Konfigurationsbeispiel"](#page-38-0)).

Die Datei kann über das Objekt *Root/Objects/Server/PublishSubscribe/PubSubBinary* gelesen bzw. geschrieben werden. Die Konfiguration wird aktiviert, sobald eine neue Datei geschrieben wurde.

Die Datei enthält die folgenden Konfigurationsdaten:

- Publisher-Konfiguration: Gibt an, welche Prozessdaten periodisch versendet werden und mit welcher Periode dies geschieht.
- Subscriber-Konfiguration: Gibt an, welche Prozessdaten eines Publishers empfangen werden und wohin diese Daten weitergegeben werden.
- Allgemeine Verbindungskonfiguration

Aktuell können nur zyklische Prozessdaten von X2X-Modulen in Publisher- und Subscriber-Konfigurationen verwendet werden. Dies sind alle Knoten im Prozessdata-Ordner eines X2X-Moduls außer den Knoten ModuleOk, ModuleId, SerialNumber und FirmwareVersion.

### **6.3.1 Allgemeines**

Beim PubSub-Kommunikationsmodell erfolgt die Kommunikation zwischen sogenannten Publishern und Subscribern. Publisher versenden die Nachrichten. Sogenannte Subscriber empfangen die Nachrichten und verarbeiten sie weiter.

Der X20BC008T unterstützt aktuell nur das "UADP-Periodic-Fixed" Header Layout und das Transportprotokoll "opc.udp":

- **UADP-Periodic-Fixed:** Bei diesem Modus werden die Nachrichten ähnlich wie bei POWERLINK periodisch in einem festen Intervall gesendet, unabhängig von Änderungen in den Daten. Die Variablen (Datenpunkte), die innerhalb einer Nachricht übertragen werden, werden zur Konfigurationszeit festgelegt.
- **Opc.udp:** Das Senden der Daten erfolgt typischerweise im Multicast-Netzwerk. Der Empfang der gesendeten Nachrichten wird nicht bestätigt, d. h. es erfolgt keine Überprüfung, ob bzw. bei wie vielen Subscribern eine Nachricht empfangen wird.

### **6.3.1.1 Aufbau einer PubSub Nachricht**

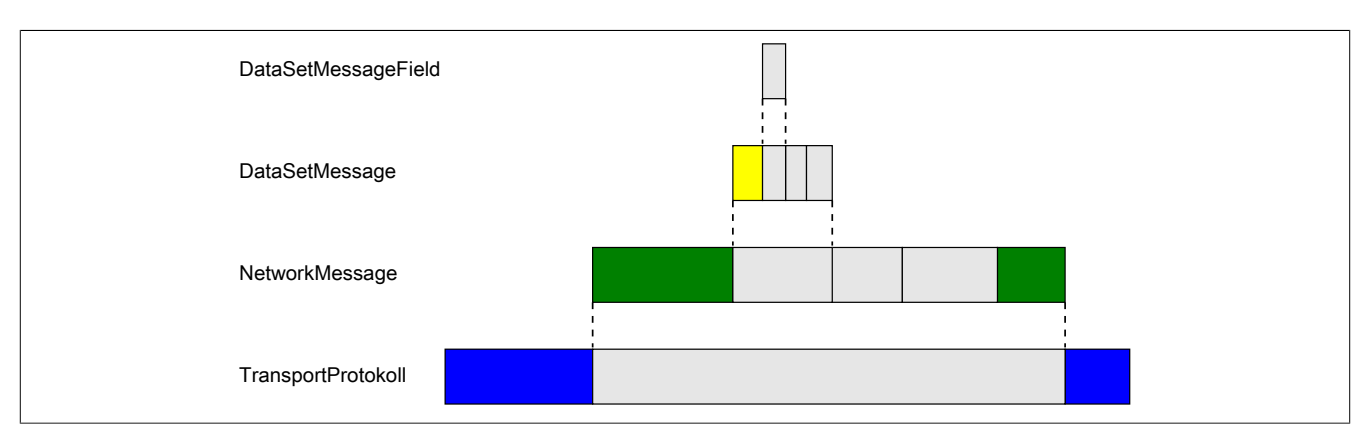

1) Das **DataSetMessageField** enthält einen einzelnen Variablenwert/Datenpunkt.

2) Jede **DataSetMessage** besteht aus einem oder mehreren DataSetMessageFields. Unter Anderem enthält der Header (gelb markiert) der DataSetMessage eine DataSetWriterId und Statusinformationen:

- *DataSetWriterId:* Identifiziert ein Dataset innerhalb der NetworkMessage. Die DataSetWriterId muss daher innerhalb der NetworkMessage eindeutig sein.
- *Statusinformation:* Geben Auskunft über die Gültigkeit der enthaltenen DataSetMessageFields.

## **Information:**

### **Beim X20BC008T wird in der Defaultkonfiguration eine DataSetMessage pro I/O-Modul angelegt.**

3) Innerhalb einer **NetworkMessage** befinden sich eine oder mehrere DataSetMessages. Unter Anderem enthält der Header (grün markiert) der NetworkMessage verschiedene IDs und GroupVersion:

- *WriterGroupId:* Identifiziert verschiedene Nachrichten desselben Publishers und muss daher innerhalb des Publishers eindeutig sein.
- *PublisherId:* Identifiziert den Publisher und muss daher innerhalb des Netzwerks eindeutig sein.
- *GroupVersion:* Identifiziert die Version einer Nachricht. Die Version wird automatisch geändert, wenn eine Nachricht umkonfiguriert wird.

4) Über das **Transportprotokoll** wird die NetworkMessage übertragen.

# **Information:**

**Damit ein Subscriber Nachrichten akzeptiert und verarbeitet, müssen in der jeweiligen Reader(Subscriber)-Konfiguration alle 4 IDs (DataSetWriterId, WriterGroupId, PublisherId und GroupVersion) übereinstimmen.**

### <span id="page-38-0"></span>**6.3.2 PubSub-Konfigurationsbeispiel**

#### **Voraussetzungen**

Um eine PubSub-Konfiguration mit UaExpert durchführen zu können, werden folgende Bedingungen vorausgesetzt:

- Eine Verbindung zum Bus Controller mit UaExpert wurde aufgebaut.
- Die am X2X Link vorhandenen Module wurden bereits konfiguriert (siehe [6.2.1 "X2X Link Inbetriebnahme"\)](#page-31-0).
- Alle Module zeigen eine konstant grün leuchtende Status-LED an.

## **Information:**

**Die Dokumentation zur PubSub Konfiguration im UaExpert ist unter "Help - UaExpert Manual - Index - PubSub Config View" zu finden.**

Die Bedeutung eines Konfigurationsfelds im UaExpert kann mit der Maus angezeigt werden, indem der Mauszeiger darüber platziert wird.

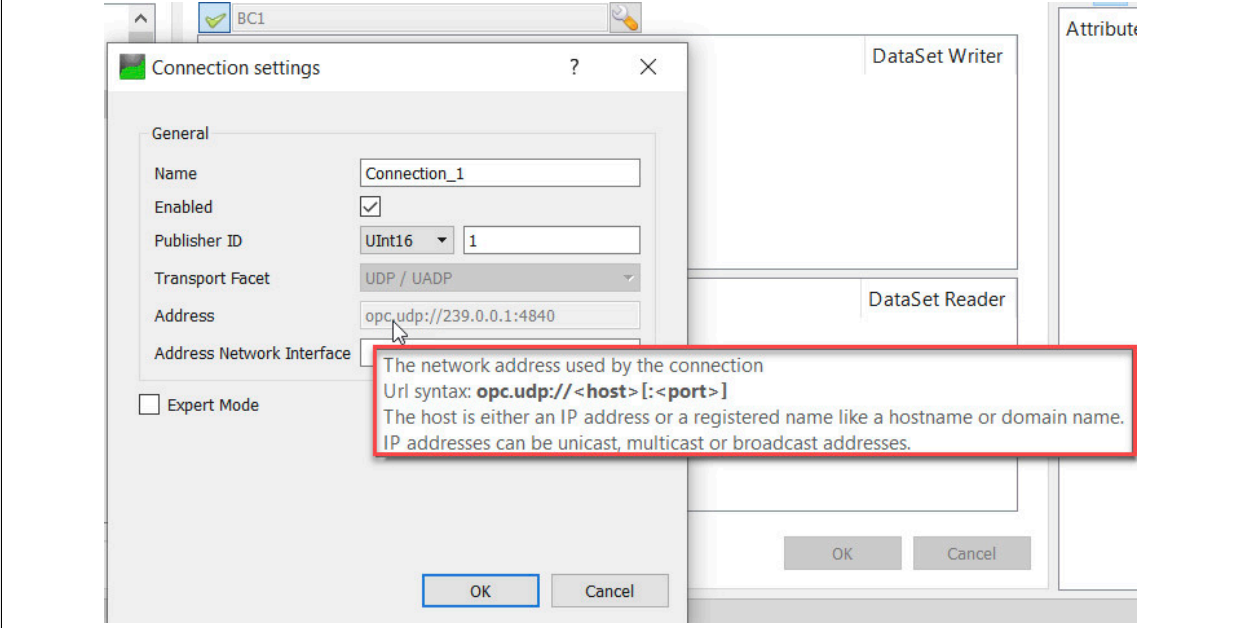

### <span id="page-38-1"></span>**6.3.2.1 Bus Controller als Publisher mit UaExpert konfigurieren**

### **Default Publisher erzeugen und abrufen**

● Beim Bus Controller unter *Root/Objects/Server/PublishSubscribe* die Methode *CreateDefaultConfiguration* aufrufen.

Damit wird eine Default-Konfiguration für PubSub erzeugt, welche den Konfigurationsaufwand wesentlich reduziert und vereinfacht. Sie enthält gültige Werte für alle wesentlichen Parameter und alle Eingangsprozessdaten der konfigurierten IO-Module werden bereits zur Publisher-Konfiguration hinzugefügt.

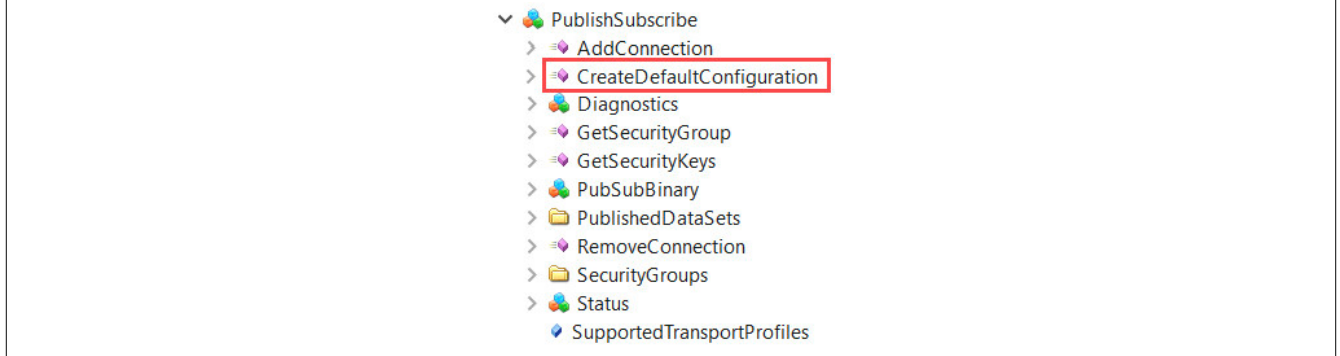

#### X20BC008T

● Im Projektfenster des UaExpert im Kontextmenü von *Documents* auf *Add…* klicken. Ein Dialog öffnet sich. In diesem Dialog den Dokument-Typ *PubSub Config View* auswählen und durch Klick auf *Add* bestätigen.

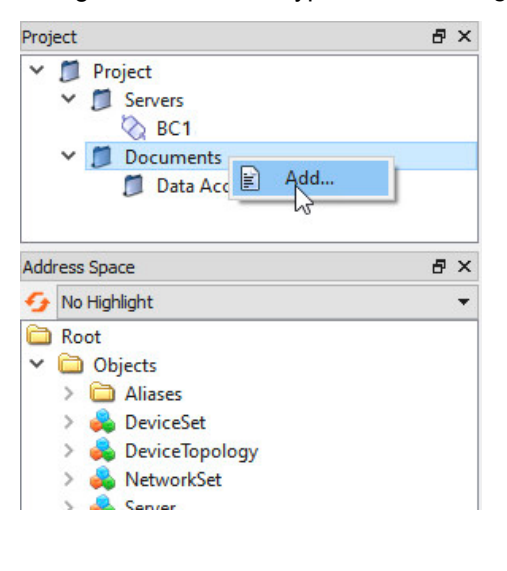

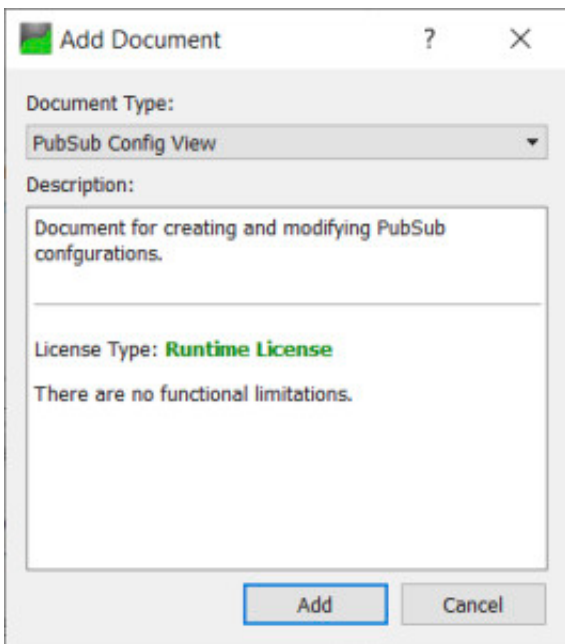

● Generierte Default-Publisher-Konfigurationsdatei hochladen. Dies erfolgt durch Auswahl des Ordners *Configurations* unter *PubSub Config View* und Klick auf den Upload-Pfeil.

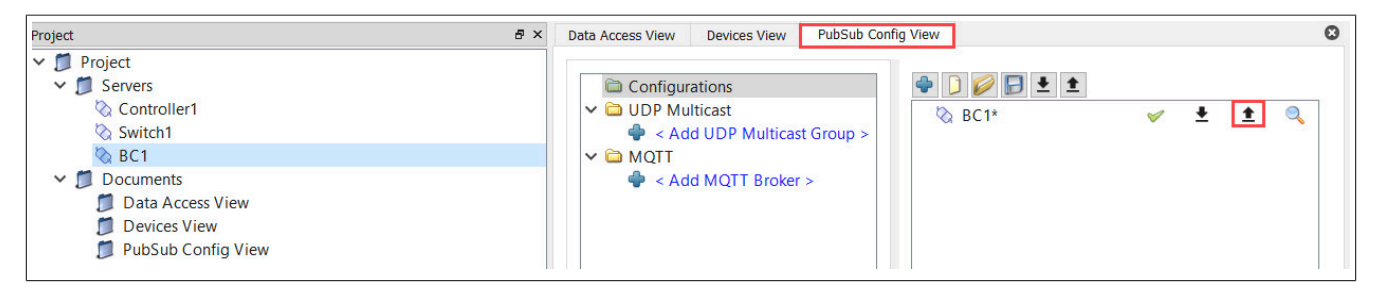

#### <span id="page-40-0"></span>**Parameter anpassen**

Es sollten bei Bedarf nur die hier beschriebenen Parameter angepasst werden.

● Destination IP-Adresse

Die Destination-IP Adresse wird bei der Netzwerkplanung festgelegt und ist Teil einer UDP Multicast Gruppe im UaExpert. Publisher und deren Subscriber müssen sich in der gleichen Multicast Gruppe befinden.

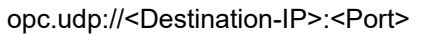

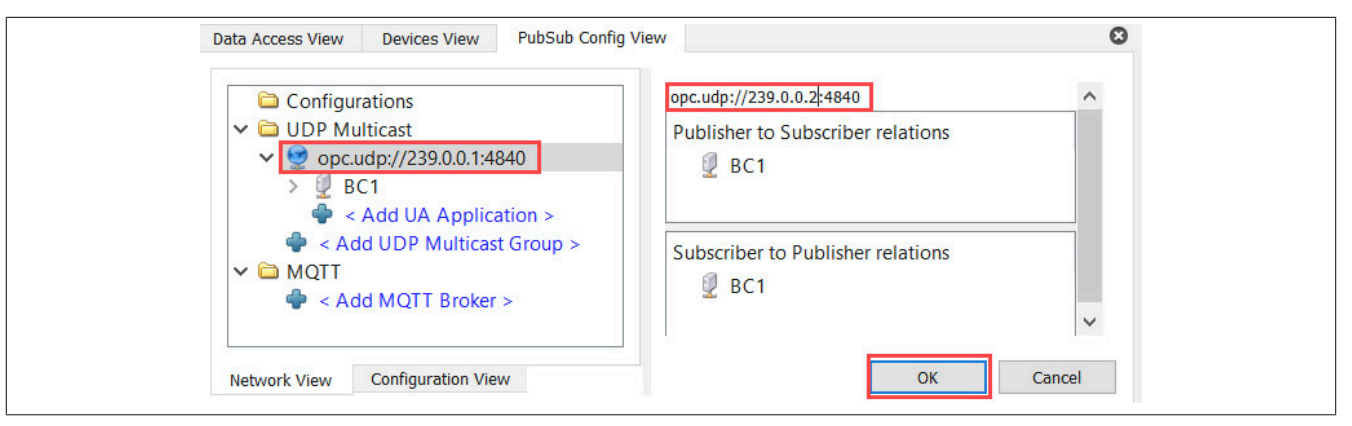

## **Information:**

**Bei Anbindung an einen TSN-Stream ist darauf zu achten, dass eine Multicast-IP Adresse verwendet wird, die zur Multicast-DMAC (Destination MAC-Adresse) passt.**

### ● PublisherId

Die PublisherId muss im Netzwerk eindeutig sein, darf also für einen Publisher nur einmal existieren.

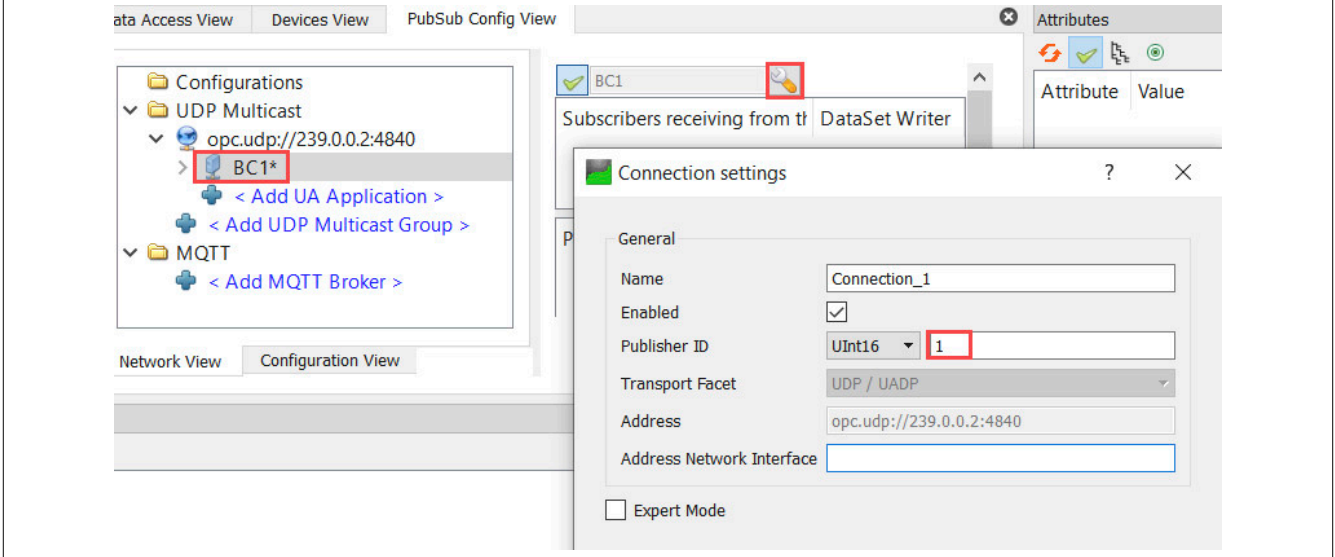

## **Information:**

**Die PublisherId des Default-Publishers wird von den letzten beiden Stellen der Bus Controller IP-Adresse abgeleitet und ist somit im Netzwerk für kleine Netzwerke eindeutig. Sie muss also nicht zwingend verändert werden.**

#### ● Publishing Interval

Das Publishing Interval (in ms) legt die Periode fest, mit der das DataSet aktualisiert, das heißt, versendet wird und ist innerhalb einer *WriterGroup* definiert. Damit wirkt sich eine Änderung im *DataSetWriter* auch auf andere *DataSetWriter* einer *WriterGroup* aus. Diese können nicht einzeln angepasst werden.

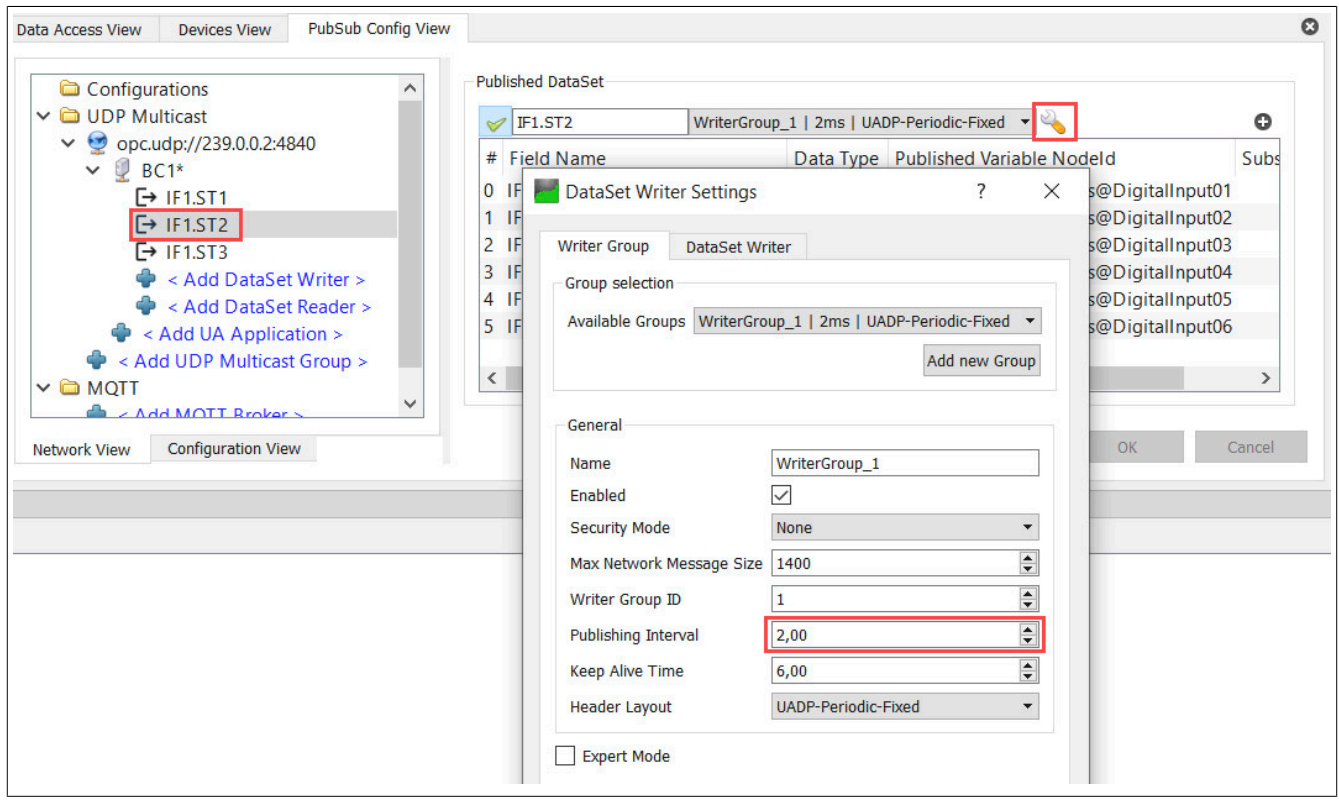

#### ● VLAN-Parameter (optional)

Diese Parameter werden im *Address Network Interface* Feld in den *Connection Settings* festgelegt. Sie werden im Publisher-Kontext verwendet, um einen Publisher als Talker an einen TSN-Stream anzubinden, oder das Publisher-Datagramm mit einem VLAN-Tag zu versehen.

Folgende VLAN-Parameter können verwendet werden:

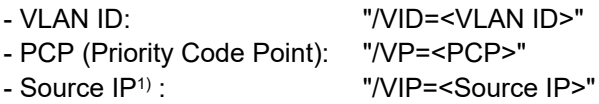

1) Optionaler Parameter; Falls angegeben, wird dieser Parameter als Source-IP-Adresse für das Publisher-Datagramm verwendet. Falls nicht angegeben, wird die Bus Controller Host-IP-Adresse verwendet.

Die Subnetzmaske ist ebenfalls optional und entspricht dem Wert "32", sofern nicht angegeben. 2 Varianten dieses Parameters sind möglich: "/VIP=<Source IP>" oder "/VIP=<Source IP>/<subnet mask>".

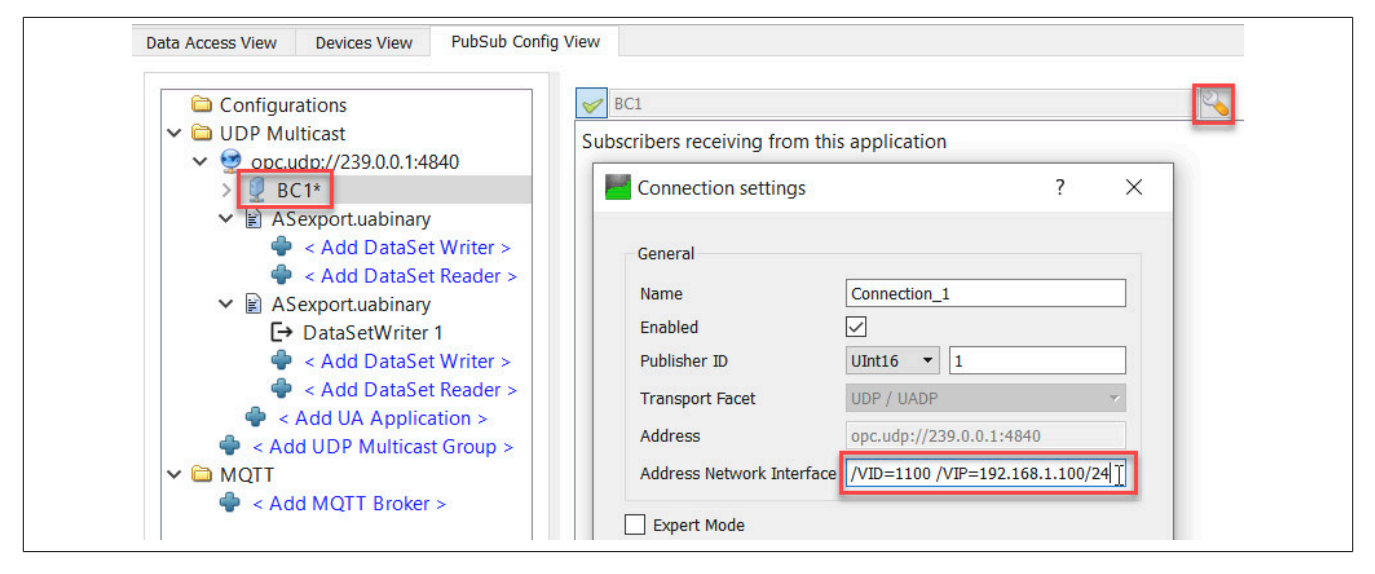

### **Konfiguration auf den Bus Controller übertragen**

● In der *PubSub Config View* den Ordner *Configurations* auswählen und auf den Download-Pfeil klicken. Zusätzlich soll mittels rechten Mausklick auf den Bus Controller - *Export configuration to file* eine lokale Sicherungskopie gespeichert werden.

## **Information:**

**Die Sicherungskopie dient nicht nur der Sicherung, sondern auch als Referenzdatei für die Subscriber-Konfiguration eines anderen Servers und kann z. B. in Automation Studio importiert werden.**

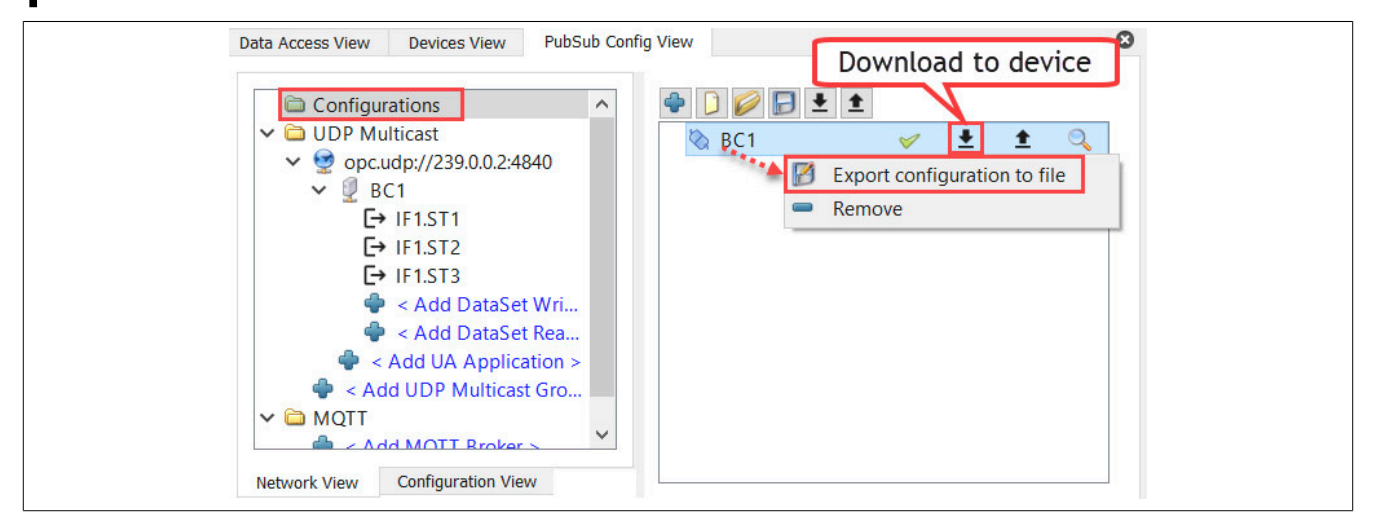

Der Bus Controller versendet nach erfolgter Übertragung der Konfiguration periodisch Publisher-Datagramme.

### <span id="page-43-0"></span>**6.3.2.2 Bus Controller als Subscriber mit UaExpert konfigurieren**

#### **Referenzieren eines Publishers für die Subscriber-Konfiguration**

● Falls auf dem Bus Controller bereits eine Konfiguration existiert, muss diese zuvor geladen werden, da diese ansonsten beim nächsten Konfigurationstransfer leer überschrieben wird. Dazu in der *PubSub Config View* den Ordner *Configurations* auswählen und auf den Upload-Pfeil klicken.

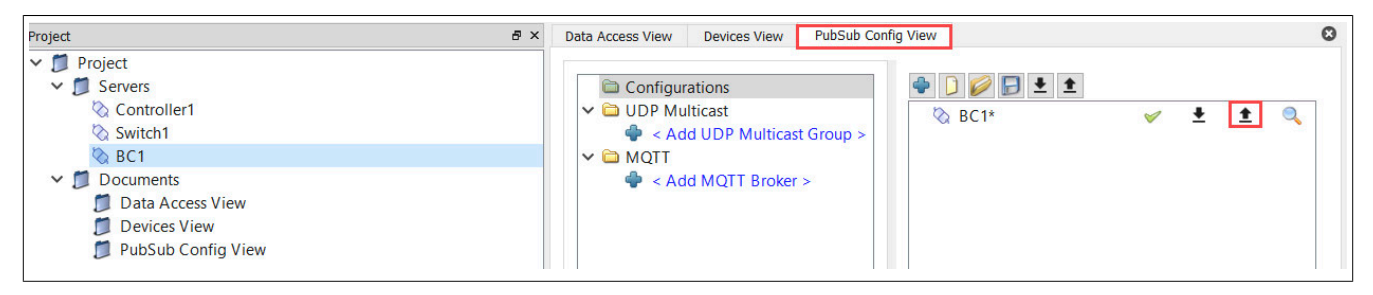

● Um die Konfiguration zu laden, Ordner *Configurations* auswählen. Lokale "\*.uabinary"-Datei auswählen bzw. durch Klick auf den Upload-Pfeil die Konfiguration von einem anderen Server laden.

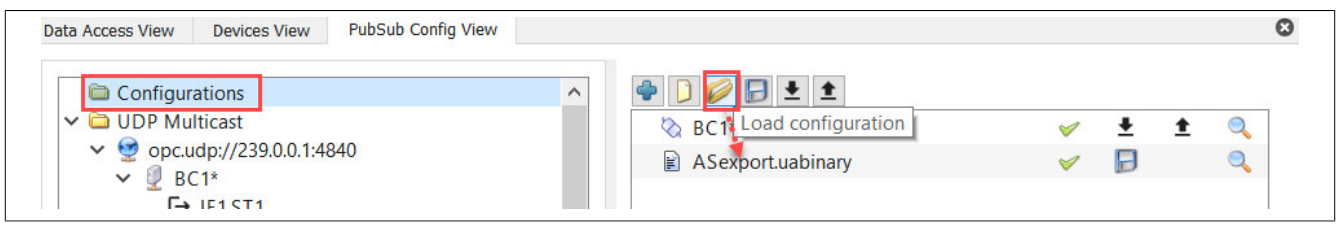

● Durch Klick auf "+" einen neuen *DataSetReader* für Bus Controller Verbindung anlegen und im Dialog "Select Published DataSet" einen "DataSetWriter" als Referenz auswählen.

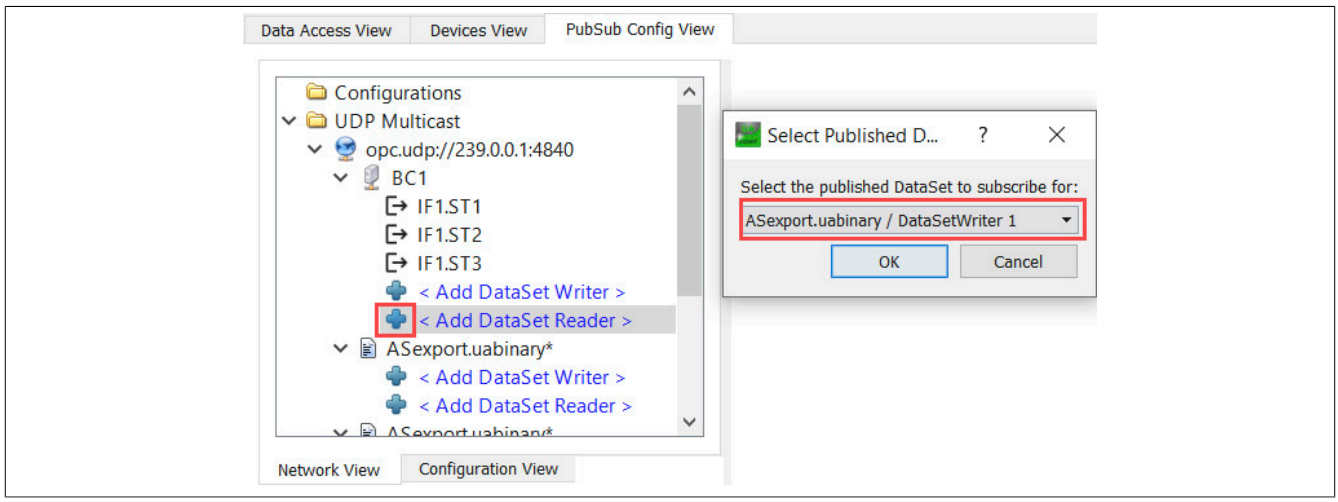

- Um die Modul-Datenpunkte mit Publisher-Daten zu verknüpfen, folgende Schritte durchführen:
	- 1) Ansicht durch Klick auf "Hide all dock widgets" wechseln.
	- 2) DataSetReader auswählen. Dies fügt die "Address Space View" des zugehörigen Servers zur Ansicht hinzu.
	- 3) Zum Knoten navigieren, der mit den Publisher-Daten verknüpft werden soll, z. B. *Root/Objects/Device-Set/X20BC008T/X2X IF1/SubDevices/ST003/X20DO8322/ProcessData/DigitalOutput02* und Knoten auf die gewünschte Target Variable NodeId ziehen. In diesem Beispiel lässt sich nur ein Datenpunkt zuweisen. Ansonsten evtl. weitere Knoten nacheinander zuweisen.

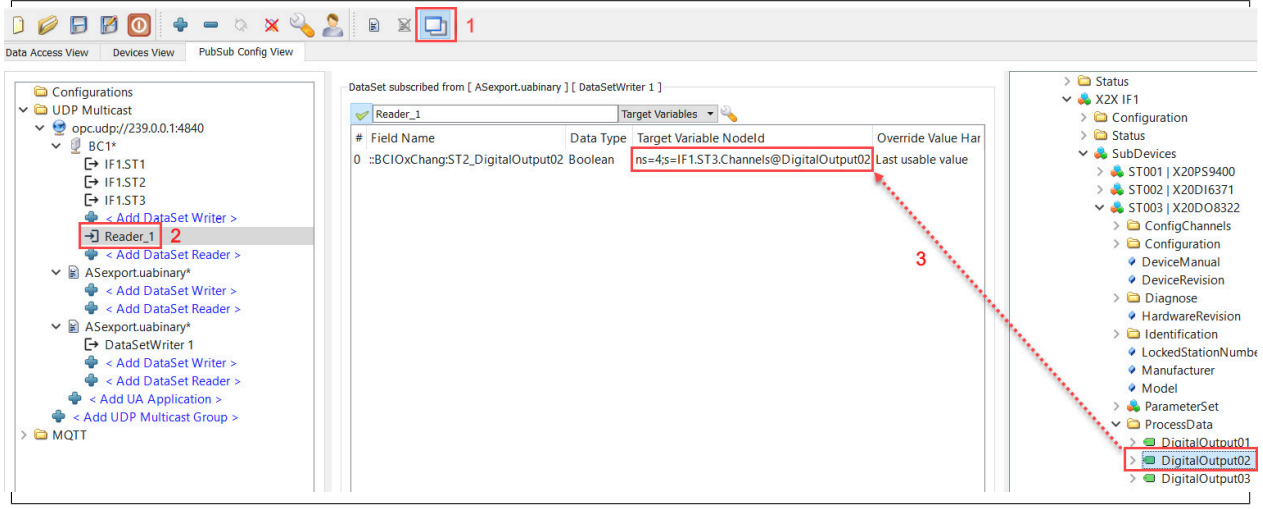

#### ● Message Receive Timeout

Für jeden DataSet Reader kann in der jeweiligen Konfiguration der *Message Receive Timeout* eingestellt werden. Dies ist wichtig für den Fall, dass die Netzwerkverbindung oder der jeweilige Publisher wegfällt. Nach Ablauf des *Message Receive Timeout*s werden alle Ausgänge zurückgesetzt .

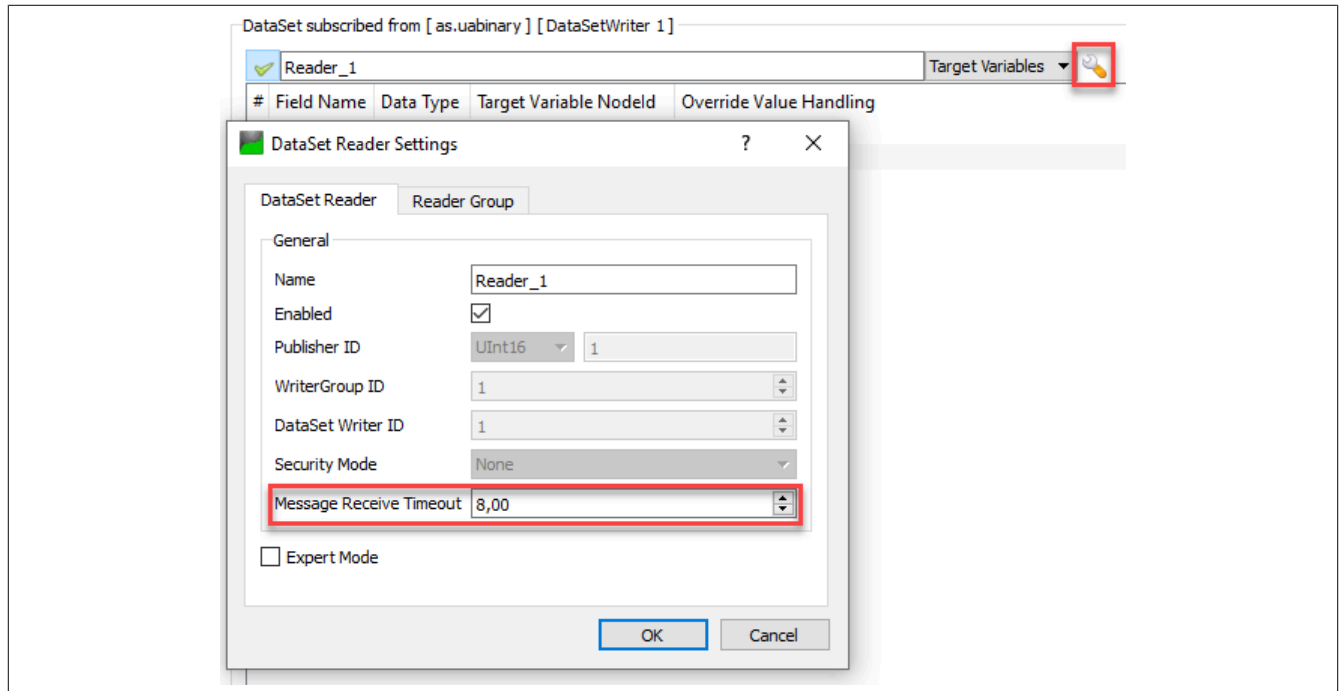

● VLAN-Parameter (optional)

Diese Parameter werden im *Address Network Interface* Feld im "Connection Settings"-Dialog festgelegt. Sie werden im Subscriber-Kontext verwendet, um einen Subscriber als Listener an einen TSN-Stream anzubinden, oder ein Subscriber-Datagramm mit VLAN-Tag zu empfangen.

Folgende VLAN-Parameter können verwendet werden:

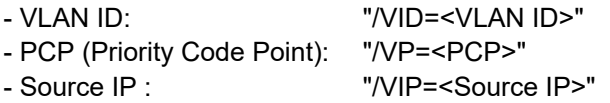

# **Information:**

**Die Parameter** */VP* **und** */VIP* **werden nur auf einen evtl. enthaltenen Publisher angewandt.**

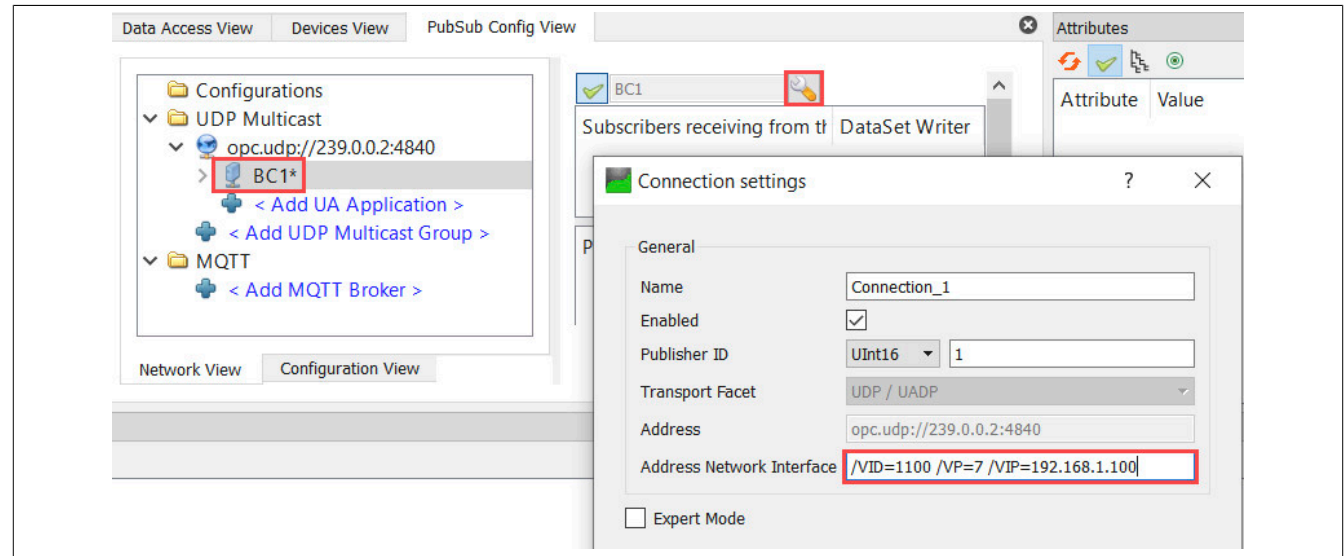

### **Konfiguration auf den Bus Controller übertragen**

● In der *PubSub Config View* den Ordner *Configurations* auswählen und auf den Download-Pfeil klicken. Zusätzlich mittels rechten Mausklick auf Bus Controller / "Export configuration to file" eine lokale Sicherungskopie speichern.

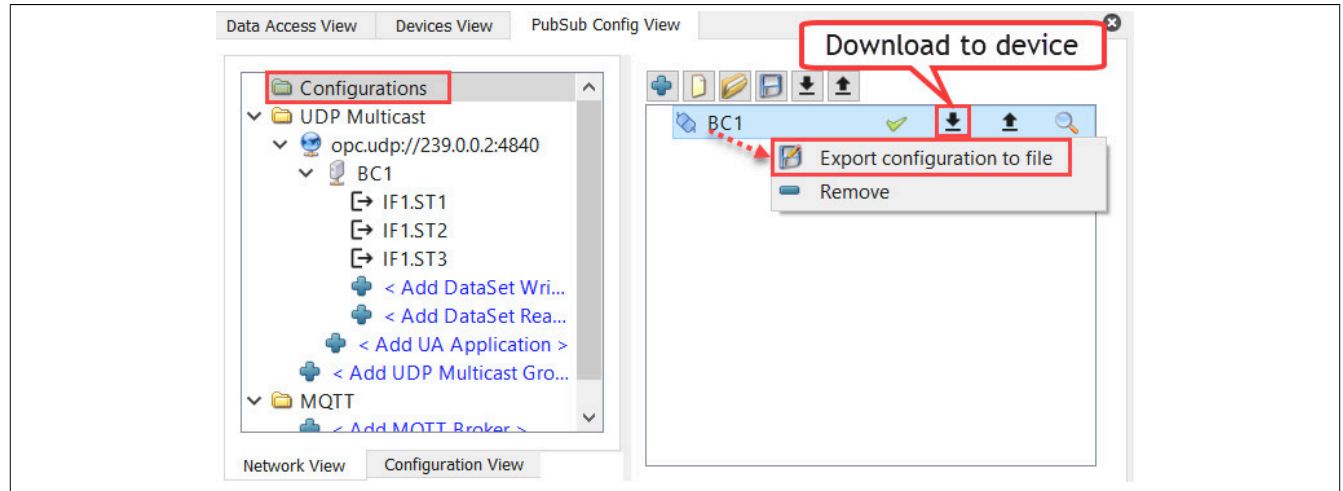

Änderungen der Publisher-Daten sollten sich nun auch auf die verknüpften X2X Module auswirken.

#### **6.3.2.3 Kommunikation zwischen Bus Controller und B&R-Steuerung konfigurieren**

#### <span id="page-46-0"></span>**6.3.2.3.1 Prozessvariablenabbild im Automation Studio**

Voraussetzung für dieses Beispiel ist eine Onlineverbindung zwischen Bus Controller und Steuerung, sowie ein bereits angelegtes Automation Studio Projekt.

Um ein Abbild der Modul-Datenpunkte zu erhalten, mit denen kommuniziert werden kann, lassen sich Variablen mit entsprechenden Datentypen für das Automation Studio auf dem Bus Controller erzeugen. Nach erfolgreicher Konfiguration der Module und ausführen der Methode *CreateDefaultConfiguration* kann über das Objekt *Root/ Objects/Server/PublishSubscribe/DefaultPublisher* gelesen werden. Darin befindet sich ein Vorschlag für Variablen im Automation Studio, die sich über PubSub mit dem Automation Studio verknüpfen lassen.

● *DefaultPublisher*-Objekt lesen und mit einem Rechtsklick auf *Read to local file ...* als "\*.zip"-Datei speichern

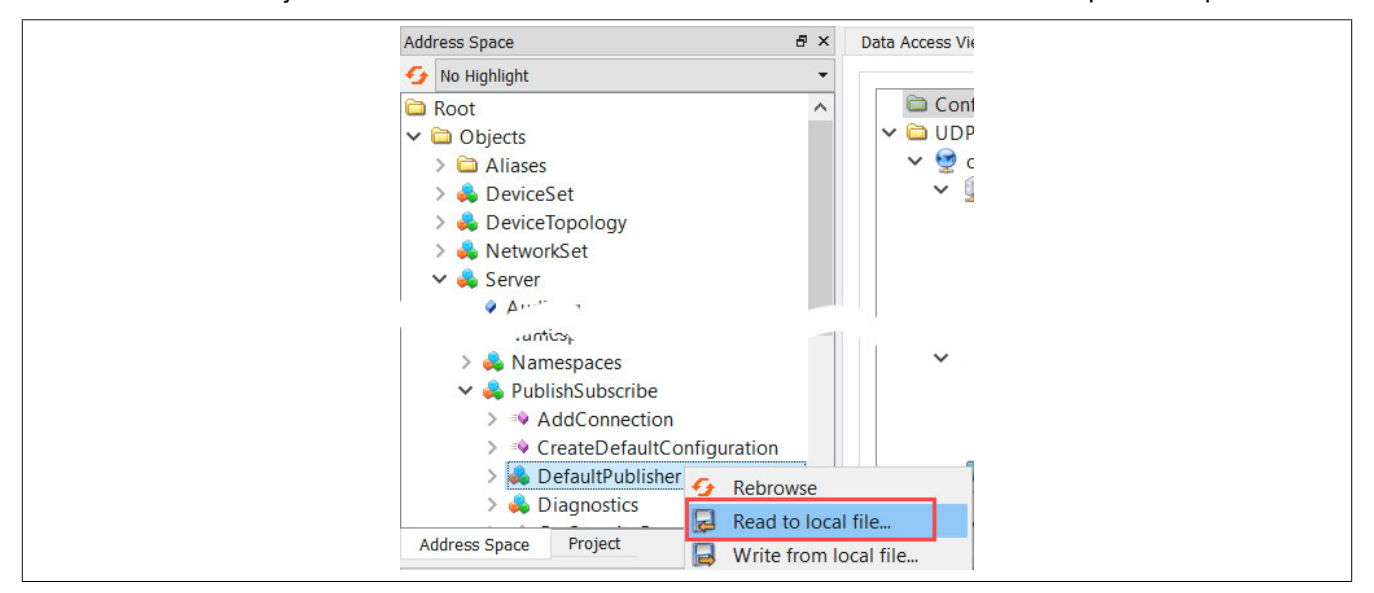

● Gespeicherte "\*.zip"-Datei öffnen und die darin enthaltene "default.var"-Datei mit Texteditor öffnen.

#### Beispiel einer "default.var"-Datei

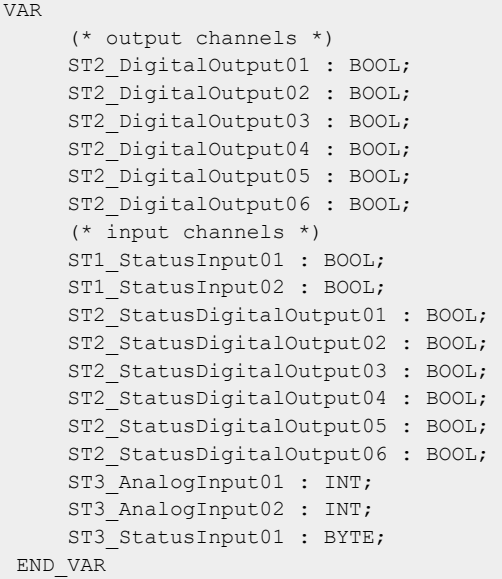

### X20BC008T

- Um den Inhalt der "default.var"-Datei in Automation Studio einzufügen, folgende Schritte durchführen:
	- 1) Programm in Automation Studio anlegen. (z. B. BcIoXchange)
	- 2) Variablendeklaration mit Rechtsklick auf *Open→Open as text* öffnen.
	- 3) Den Inhalt der im Texteditor geöffneten Datei "default.var" kopieren und in der Variablendeklaration einfügen und speichern.

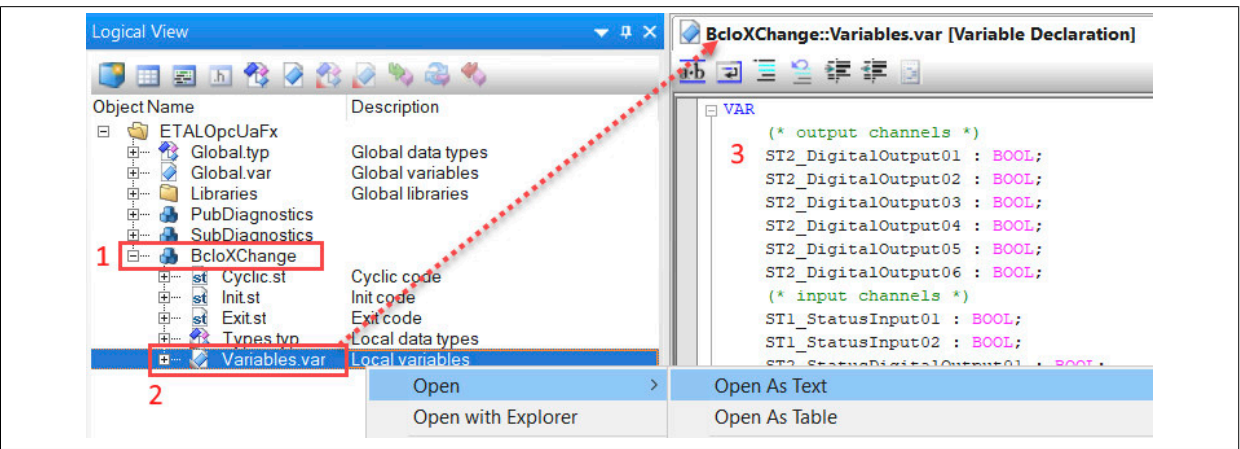

● Um Variablen über OPC UA verfügbar zu machen, in *Physical View* die Konfiguration durch einen Rechtsklick auf *CPU - Configuration* aufrufen. In der Konfiguration bei *OPC-UA System* "on" auswählen.

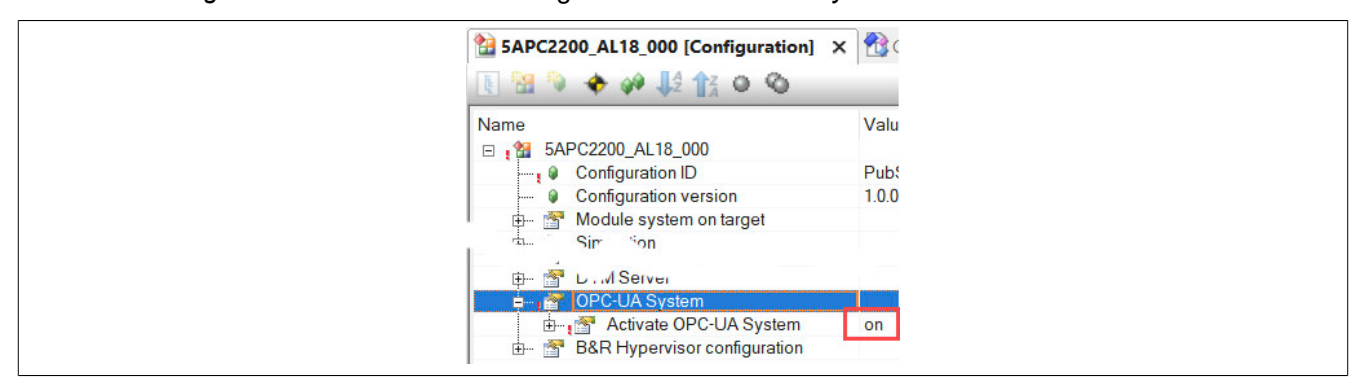

- Zuletzt müssen die Variablen für PubSub vorbereitet werden:
	- 1) Zur *Configuration View* wechseln.
	- 2) Ordner *Connectivity OpcUA* auswählen.
	- 3) *OPC UA Default View* durch Doppelklick zu Ordner *OpcUA* hinzufügen.
	- 4) Alle Variablen der Bus Controller Datenpunkte markieren.
	- 5) Sichtbarkeit des OPC UA Servers durch Klick auf grünen Haken aktivieren und *OPC UA Default View* speichern.
	- 6) *PublishSubscribe File* durch Doppelklick zu Ordner *OpcUA* hinzufügen.

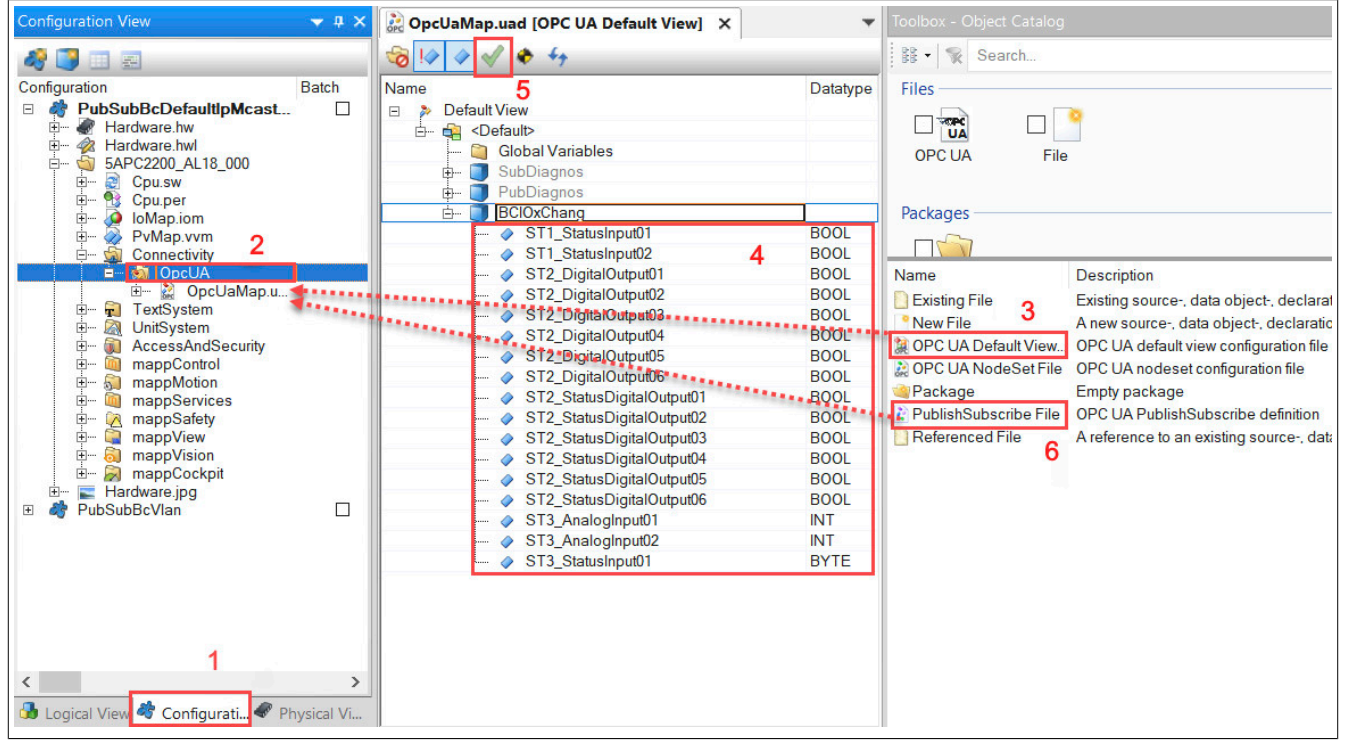

Somit ist das X2X-Prozessvariablenabbild des Bus Controllers im Automation Studio vorbereitet. Welche Variablen letztendlich übertragen werden, wird in der PubSub-Konfiguration festgelegt.

### **6.3.2.3.2 Bus Controller sendet zur Steuerung**

#### **UaExpert Konfiguration für Bus Controller**

Bus Controller Publisher konfigurieren und Konfigurationsdatei (\*.uabinary) speichern (siehe [6.3.2.1 "Bus Control](#page-38-1)[ler als Publisher mit UaExpert konfigurieren"\)](#page-38-1)

### **Automation Studio Konfiguration für Steuerung**

Variablen per OPC UA zugänglich machen und PubSub Konfiguration anlegen (siehe [6.3.2.3.1 "Prozessvariablen](#page-46-0)[abbild im Automation Studio"](#page-46-0)).

### **Subscriber konfigurieren**

● Nach Rechtsklick auf *ReadersGroups - Import datasets from \*.uabinary* die gespeicherte PubSub-Konfigurationsdatei des Bus Controllers auswählen und in Automation Studio importieren.

## **Information:**

**Dazu eine unbenutzte Verbindung verwenden oder anlegen, um im Bedarfsfall die IP-Adresse unabhängig anpassen zu können.**

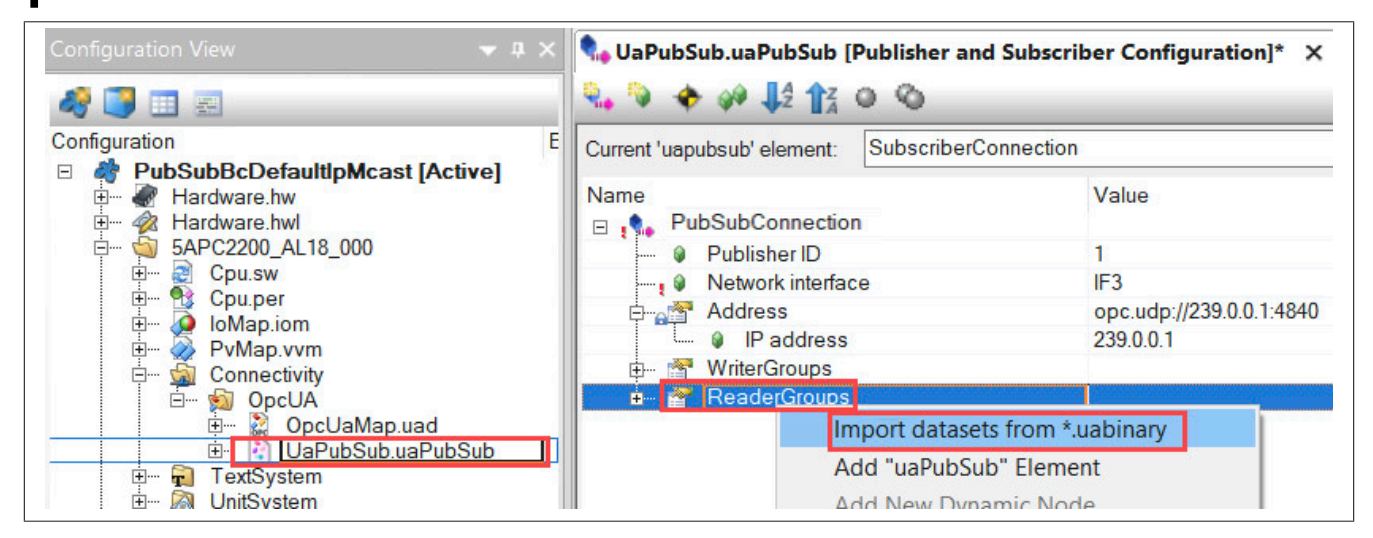

● NachDoppelklick auf *DataSet field* im Dialog die gewünschte Variable auswählen. Nach Bestätigung der Auswahl wird die Variable in die *PubSubConnection* eingefügt. Schritt für weitere Variablen wiederholen.

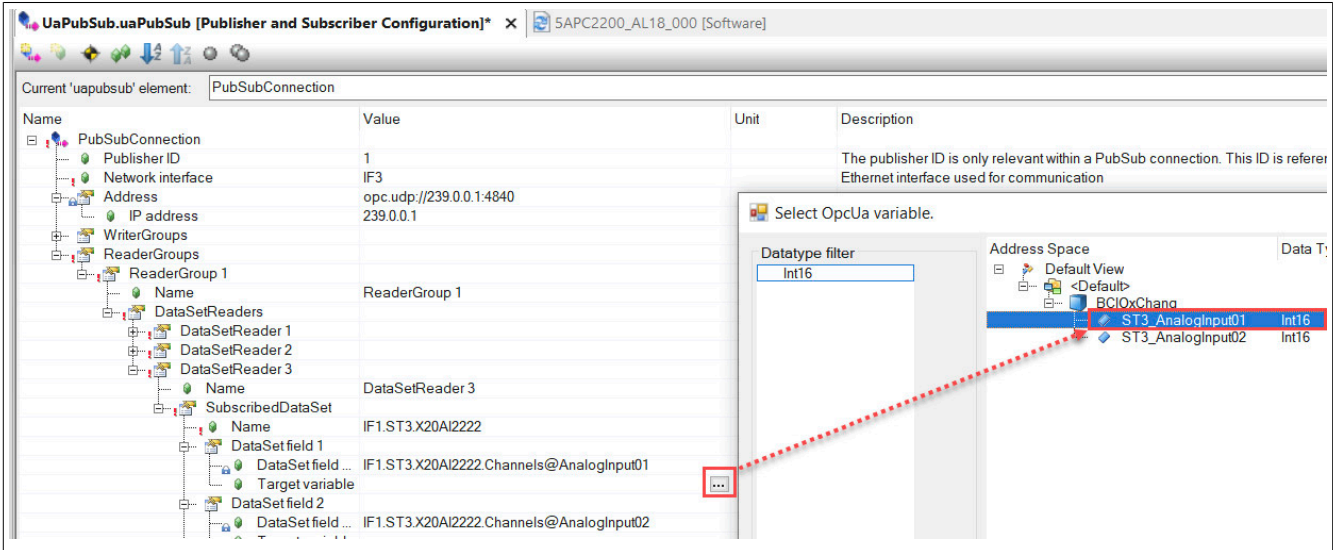

● Subscriber IP-Adresse auf Publisher anpassen. Für die Publisher IP-Adresse siehe ["Parameter anpassen" auf](#page-40-0) [Seite 41.](#page-40-0)

# **Information:**

**Diese Einstellung wir nicht automatisch durch den Import der PubSub-Konfigurationsdatei übernommen und muss manuell angepasst werden!**

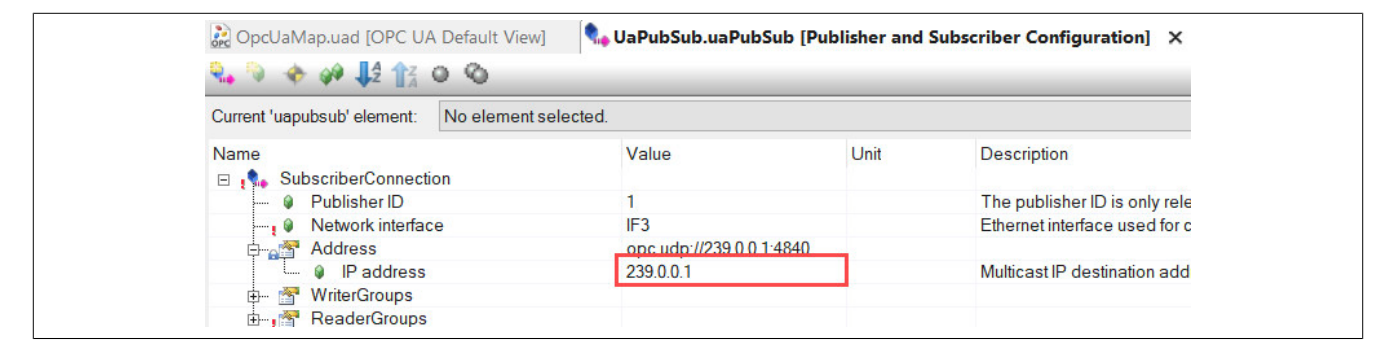

#### ● VLAN anpassen (optional)

Die VLAN-Parameter sind nicht Teil der importierten "\*.uabinary"-Datei Konfiguration und können daher nachträglich verändert werden.

- 1) Schaltfläche *Advanced Paramter Visibility* aktivieren
- 2) In Parameter *Activate VLAN* "on" auswählen
- 3) VLAN-Parameter anpassen

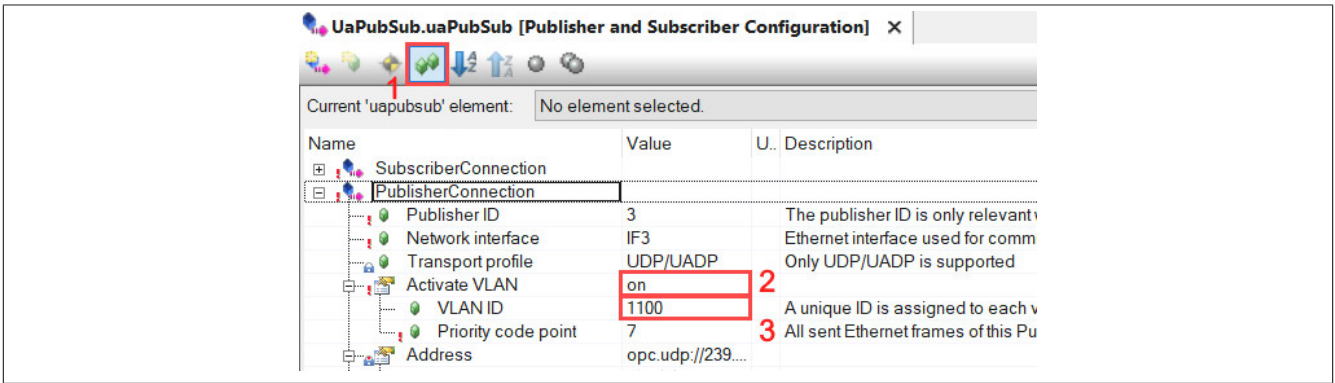

## **Information:**

**Der Parameter** *Priority Code Point* **wird nur auf enthaltene Publisher angewandt.**

● Konfiguration speichern und auf die Steuerung übertragen.

### **Überprüfung der Kommunikation**

Eine Veränderung der Daten am Bus Controller sollten nun auch am entsprechenden Variablenwert der Steuerung sichtbar sein. Die Variablenwerte können im Automation Studio sichtbar gemacht werden unter "Logical View → Task (R-Klick)  $\rightarrow$  Open  $\rightarrow$  Watch"

### **6.3.2.3.3 Steuerung sendet zum Bus Controller**

#### **Automation Studio Konfiguration für Steuerung**

Variablen per OPC UA zugänglich machen und PubSub Konfiguration anlegen (siehe [6.3.2.3.1 "Prozessvariablen](#page-46-0)[abbild im Automation Studio"](#page-46-0))

### **Publisher konfigurieren**

## **Information:**

**Es sollten getrennte "Connection" für die Publisher und Subscriber Konfiguration angelegt werden, um eine Kombination von** *ReaderGroups* **und** *WriterGroups* **innerhalb einer "Connection" zu vermeiden. Eine gemeinsame Verwendung würde die Flexibilität der Verbindungsparameter stark einschränken.**

● Um die PublisherConnection hinzuzufügen, folgende Schritte durchführen:

- 1) Eventuell vorhandenen Verbindung umbenennen, z. B. zu "SubscriberConnection".
- 2) Durch Klick auf die Schaltfläche eine neue Verbindung hinzufügen
- 3) Die neue Verbindung umbenennen, z. B. zu "PublisherConnection"
- 4) Eine eindeutige PublisherId zuweisen. Diese darf im Netzwerk nur einmal vorhanden sein.

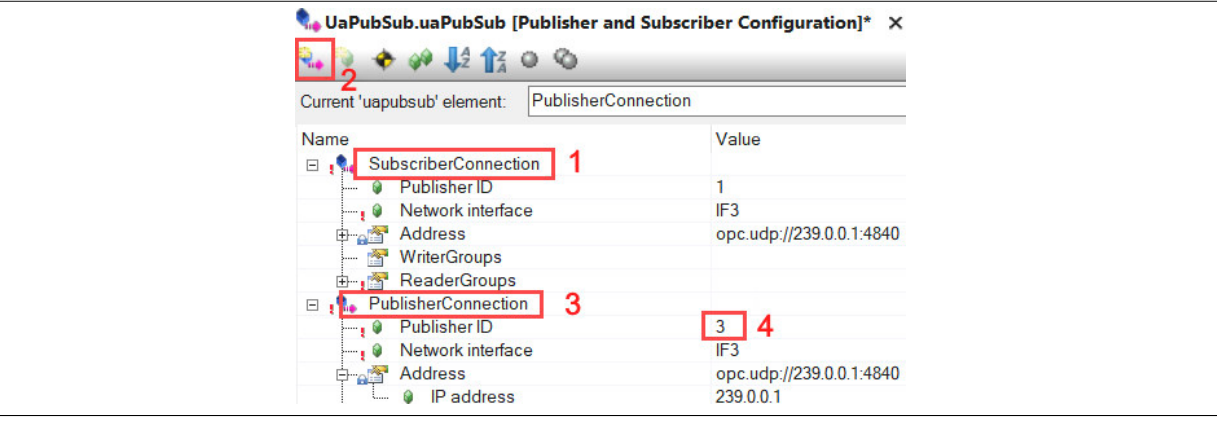

- Um die WriterGroup zu konfigurieren, folgende Schritte durchführen:
	- 1) Durch Rechtsklick auf *WriterGroup→Add WriterGroup node* eine neue *WriterGroup* hinzufügen.
	- 2) Das *Publishing interval* auf Applikationsanforderung anpassen, z. B. 2 ms. Der Wert sollte der Zykluszeit des Automation Runtime Tasks entsprechen, in dem die Variablen definiert sind.
	- 3) Task-Variable *PublishedDataSet*-Quelle auswählen.

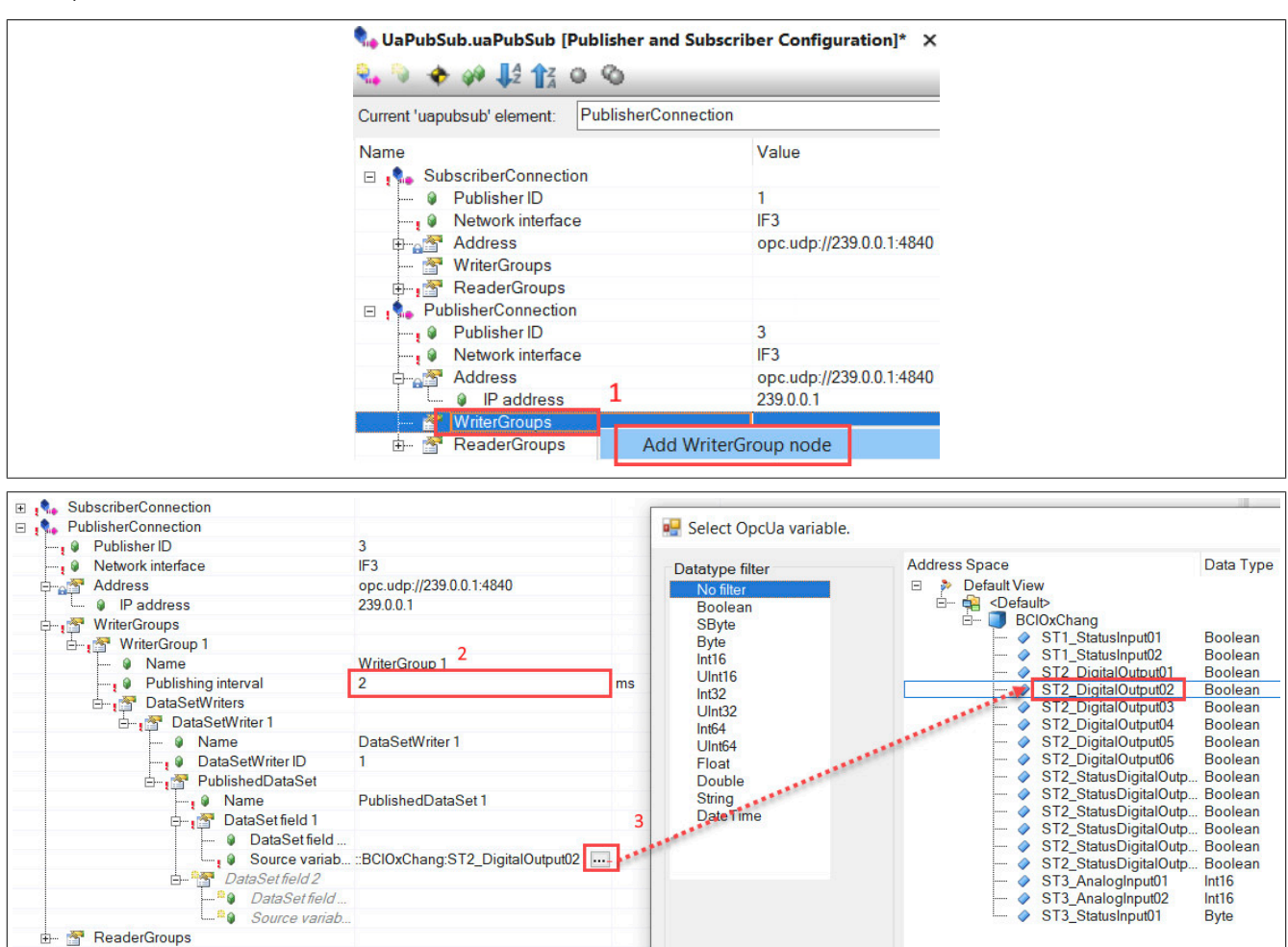

#### ● Konfiguration speichern und Konfigurationsdatei (\*.uabinary) exportieren

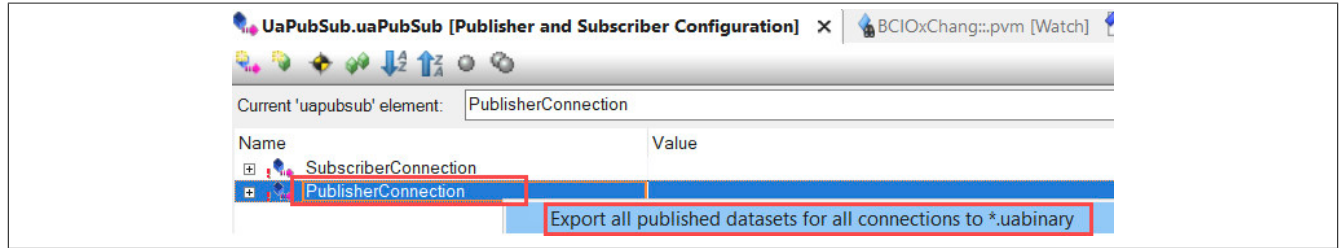

#### ● VLAN verwenden (optional)

Die VLAN-Parameter sind nicht Teil der exportierten "\*.uabinary"-Datei Konfiguration und können daher nachträglich verändert werden. Eine entsprechende Anpassung der Subscriber ist ebenfalls erforderlich.

- 1) Schaltfläche *Advanced Paramter Visibility* aktivieren
- 2) In Parameter *Activate VLAN* "on" auswählen
- 3) VLAN-Parameter anpassen

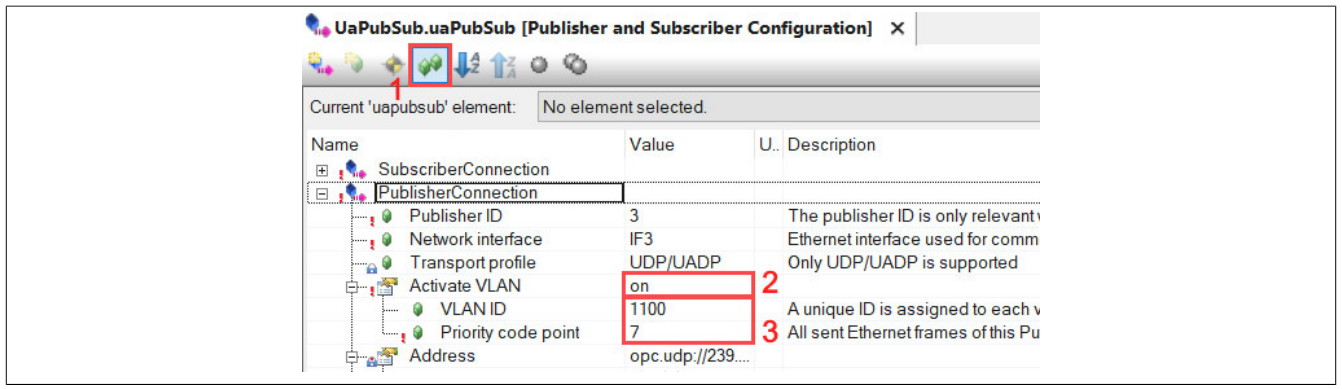

● Konfiguration speichern und auf die Steuerung übertragen.

### **UaExpert Konfiguration für Bus Controller**

Steuerungs-Konfigurationsdatei in UaExpert öffnen und X2X Zielknoten zuweisen (siehe [6.3.2.2 "Bus Controller](#page-43-0) [als Subscriber mit UaExpert konfigurieren"](#page-43-0))

### **Überprüfung der Kommunikation**

Eine Veränderung der Steuerungs-Variablen sollte nun am entsprechenden Bus Controller Modul sichtbar sein. Die Änderung kann im Automation Studio oder UaExpert durchgeführt werden.

### **6.4 PubSub Diagnose**

Eine gültige Konfiguration stellt Diagnosedatenpunkte im Informationsmodell des Geräts zur Verfügung. Damit lässt sich eine fehlerhafte PubSub-Konfiguration diagnostizieren und der Konfigurationsstatus auswerten.

Die erzeugten Diagnosedatenpunkte befinden sich im Pfad *Root/Objects/Server/PublishSubscribe/Diagnostics*.

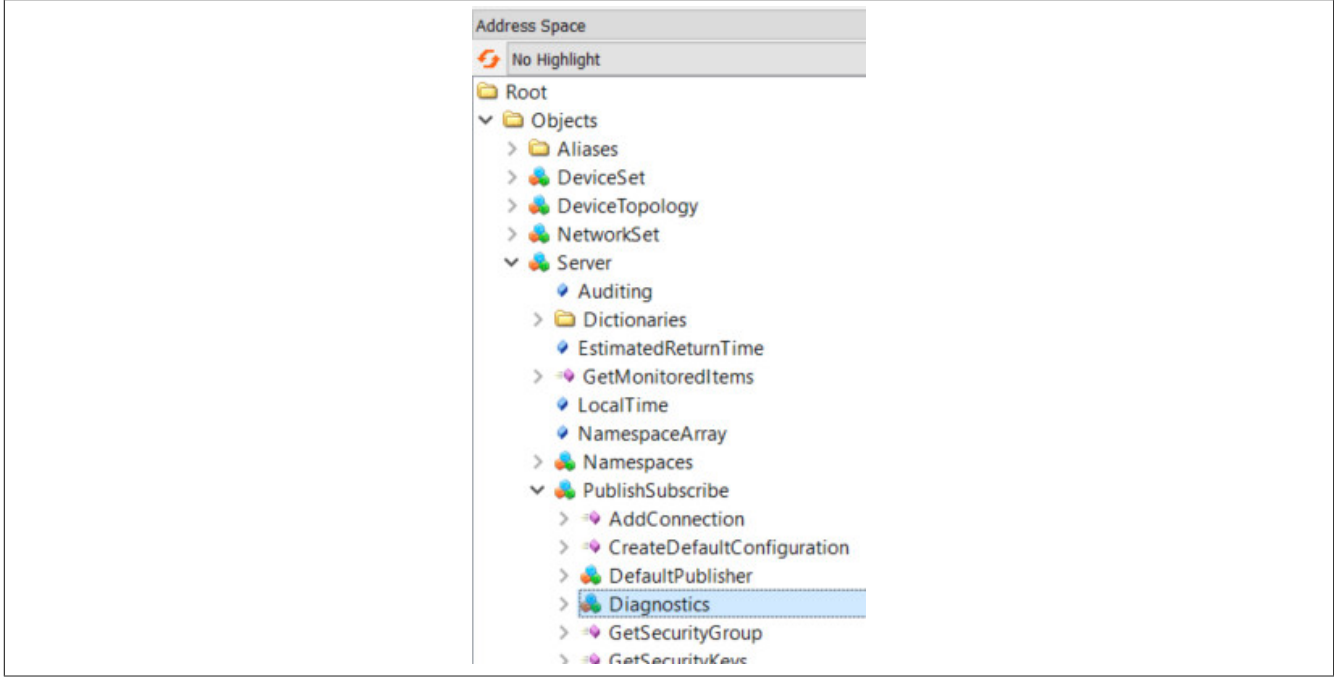

Im *Diagnostics*-Objekt können nur die rot markierten Unterknoten des *LiveValues*-Objekts zu Diagnosezwecken herangezogen werden.

- Der Knoten "Configuration status" enthält Informationen zur aktuellen Konfiguration.
- Für jede Publisher/Subscriber-Konfiguration wird ein eigener Ordner erzeugt, sofern die PubSub Konfigurationsdatei (PubSub.uabinary) erfolgreich gelesen wurde. Der Name des Ordners wird vom Connectionund Group-Namen der PubSub-Konfiguration abgeleitet z. B. "Connection 1 WriterGroup 1".

Alle anderen Knoten bzw. Objekte werden nicht unterstützt und enthalten keine Werte. Das *LiveValues*-Objekt befindet sich im Pfad *Root/Objects/Server/PublishSubscribe/Diagnostics/LiveValues*.

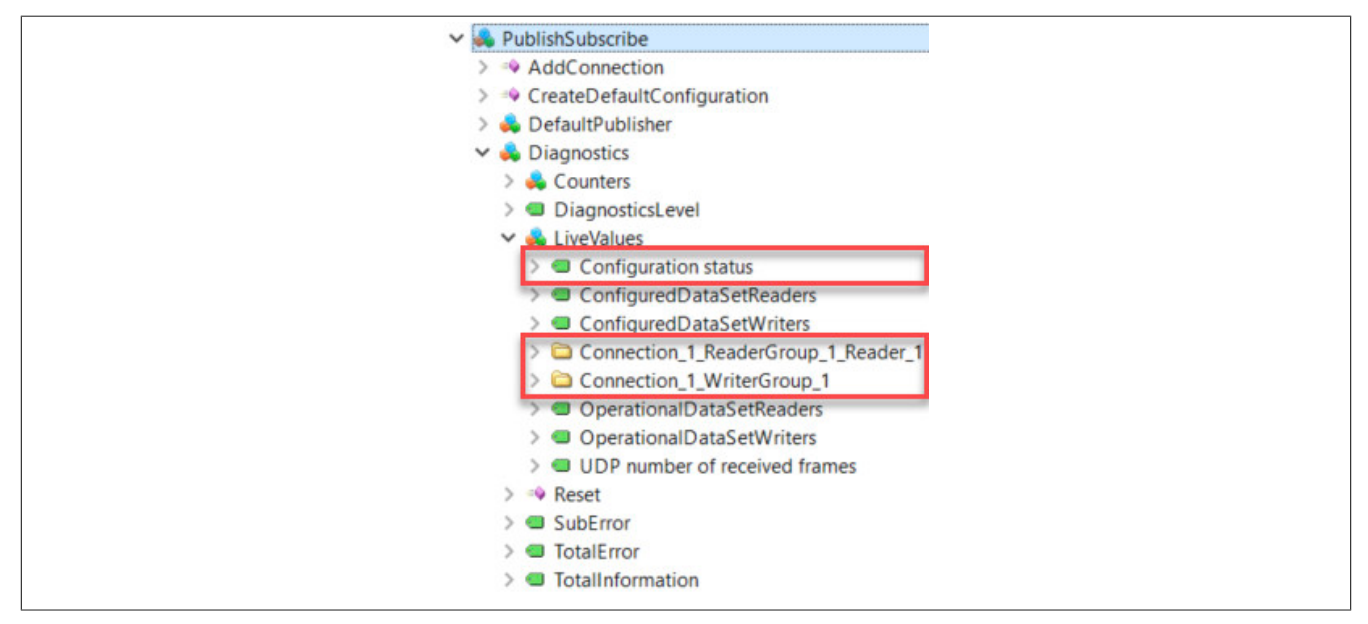

### **6.4.1 Configurationsstatus**

Der Knoten "Configuration status" enthält Informationen zur aktuellen Konfiguration.

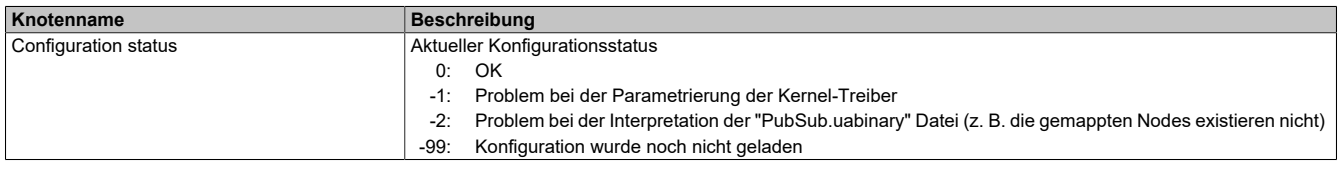

### **6.4.2 Writer Group Diagnoseknoten**

Der Diagnoseknoten <Writer Group Name> wird durch eine gültige WriterGroup-Konfigurationen erzeugt und befindet sich im Pfad *Root/Objects/Server/PublishSubscribe/Diagnostics/LiveValues/<Writer Group Name>*.

Publisher haben im Vergleich zu Subscriber eine eingeschränkte Diagnose, da nur das Versenden von Telegrammen überwacht wird.

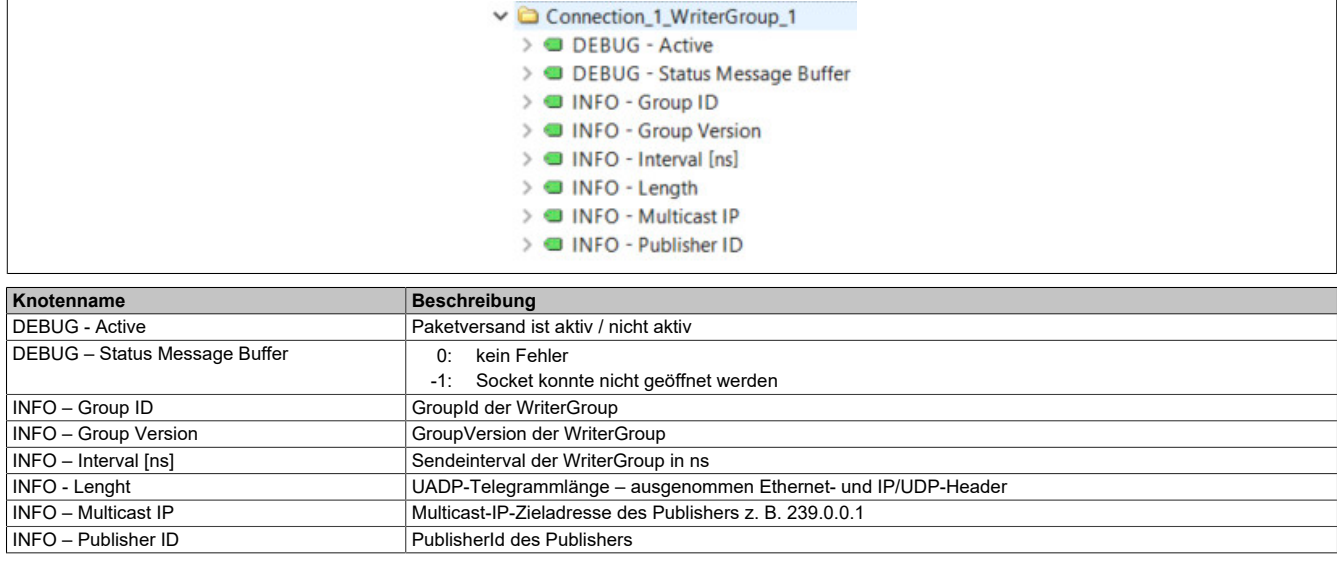

### **6.4.3 Reader Group Diagnoseknoten**

Der Diagnoseknoten <Reader Group Name> wird durch eine gültige ReaderGroup-Konfigurationen erzeugt und befindet sich im Pfad *Root/Objects/Server/PublishSubscribe/Diagnostics/LiveValues/<Reader Group Name>*.

Subscriber haben im Vergleich zu Publishern eine erweiterte Diagnose , da als ungültig erkannte Telegramme in verschiedenen Fehlerzählern erfasst werden.

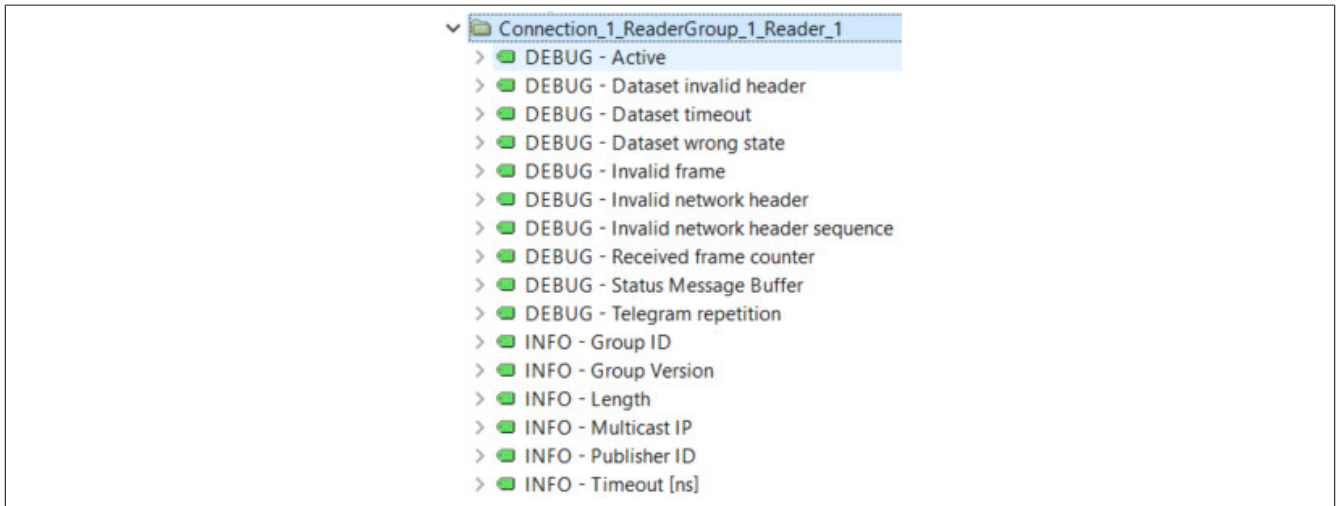

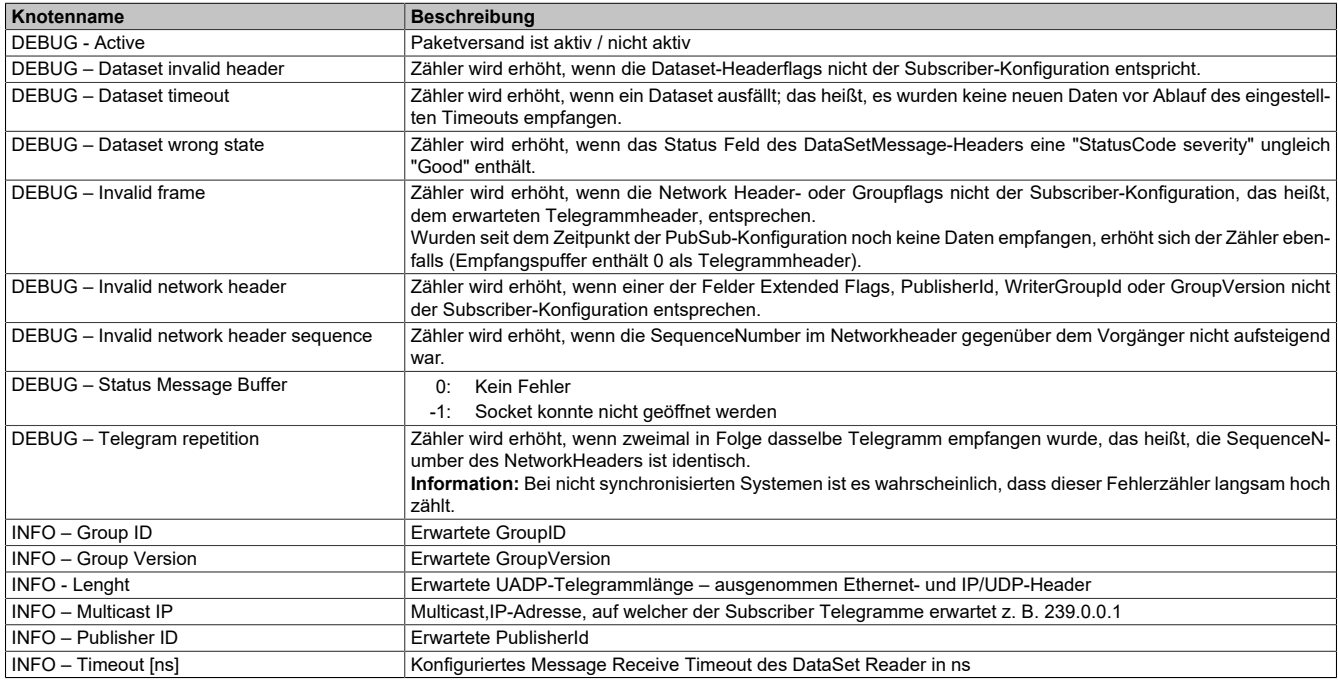

# **7 Status**

Das OPC UA Informationsmodell des Bus Controllers zeigt Statusinformationen, die der Information beziehungsweise Diagnose von auftretenden Funktionsstörungen dienen sollen. Diese sind:

- [Port-Status](#page-56-0)
- [Zeitsynchronisation](#page-57-0)
- [Netzwerk](#page-57-1)

### <span id="page-56-0"></span>**7.1 Port-Status**

Die entsprechenden Knotennamen befinden sich im OPC UA Informationsmodell unter den Knoten *Root/Objects/DeviceSet/X20BC008T/Status/BridgePorts*. Für jeden Port des Bus Controllers befindet sich unter diesem Pfad ein Eintrag mit der Bezeichnung des Ports selbst (*ETHx*). Die folgende Tabelle listet die für jeden Port verfügbaren Statusinformationen.

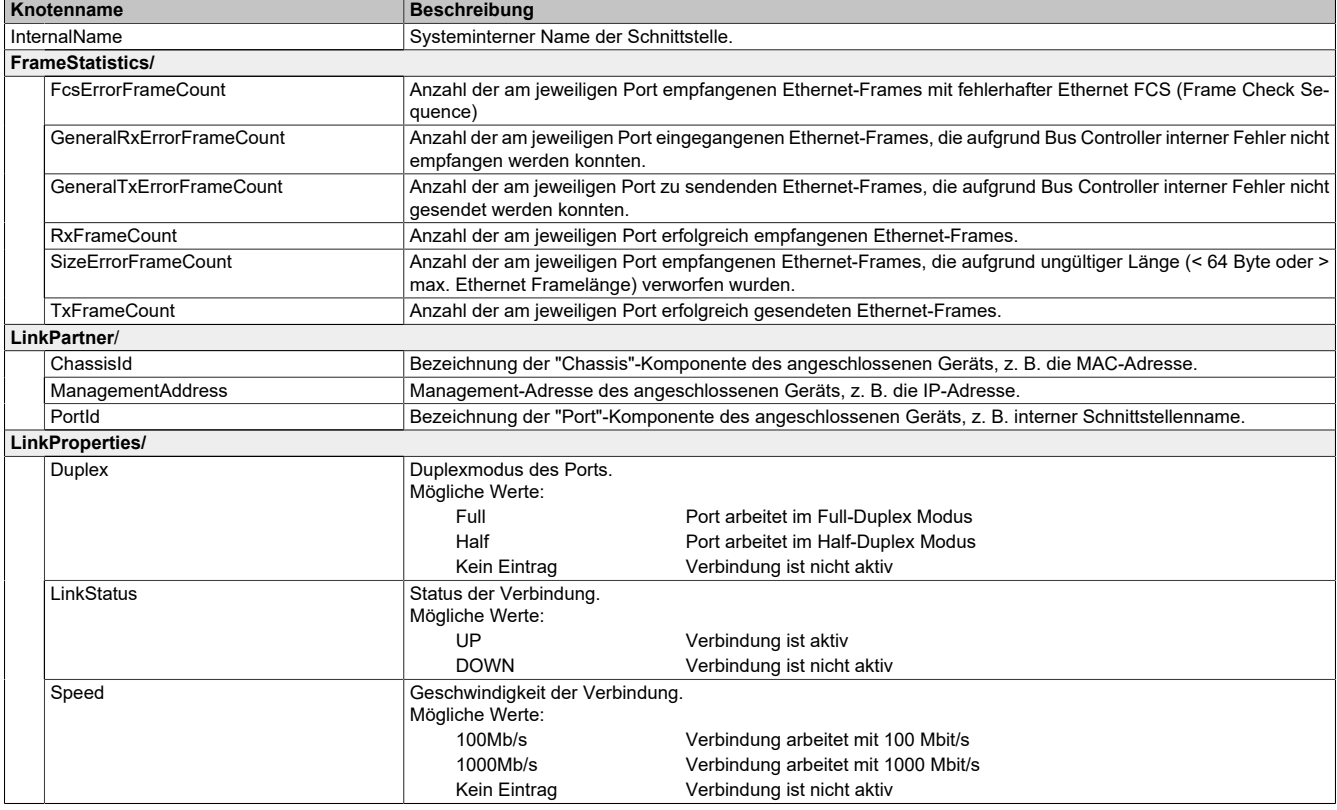

## <span id="page-57-0"></span>**7.2 Zeitsynchronisation**

Der Zustand der Zeitsynchronisierung kann über die Knoten im Objekt *Root/Objects/DeviceSet/X20BC008T/Status/TimeSynchronization* abgefragt werden. Entsprechende Informationen stehen sowohl für die *WallClock*, als auch für die *WorkingClock* zur Verfügung.

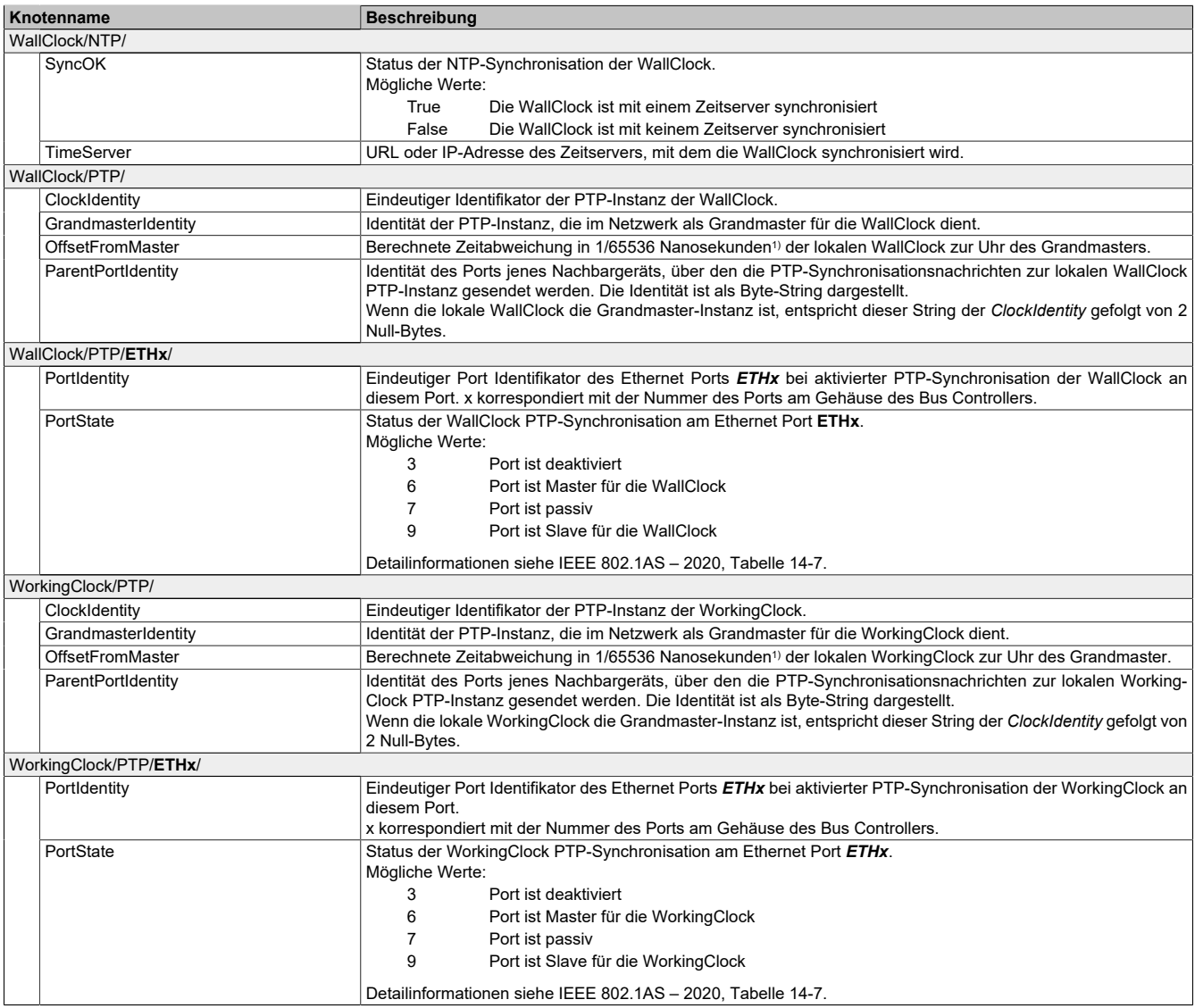

<span id="page-57-1"></span>1) Wert  $65536 = 1$  Nanosekunde.

### **7.3 Netzwerk**

Die aktuell verwendete Netzwerkkonfiguration kann über die Knoten im Objekt *Root/Objects/DeviceSet/X20B-C008T/Status/Network* ausgelesen werden.

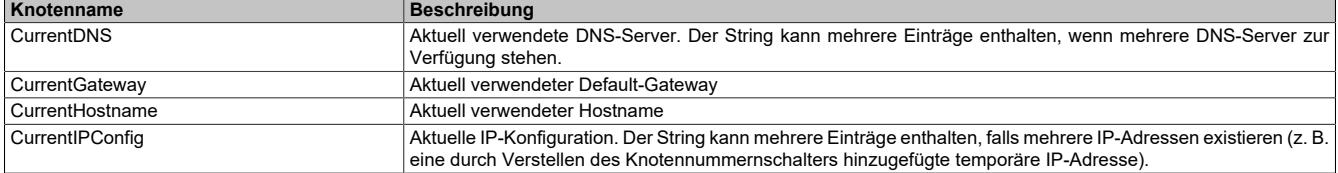

# **8 Cyber-Security**

Dieses Kapitel gibt eine kurze Einführung in das Thema der Cyber-Security. Die Beschreibung der Begriffe erfolgt dabei nur auf sehr allgemeiner Ebene. Daher können unter einem allgemeinen Begriff je nach Situation eine Reihe unterschiedlicher Aspekte gemeint sein.

Geräte werden mit Werkseinstellungen ausgeliefert. Das bedeutet, dass normalerweise weder Gerätefunktionalität noch Sicherheitseinstellungen konfiguriert sind. Um die Inbetriebnahme dieser Geräte sicher zu gestalten, sollte daher dafür gesorgt werden, dass sie vorerst nur in einer vertrauenswürdigen Umgebung benutzt werden. Das kann z. B. erreicht werden, indem das Maschinennetzwerk vom restlichen Unternehmensnetzwerk getrennt ist, oder die Geräte direkt mit dem zur Konfiguration benutzen PC verbunden werden.

OPC UA over TSN ermöglicht IT-OT konvergente Netzwerke, in denen man nicht davon ausgehen kann, dass alle Netzwerkteilnehmer vertrauenswürdig sind. Das setzt keinen bewussten Angriff voraus, sondern bereits Fehlkonfiguration von Steuerungen außerhalb des eigentlichen Maschinennetzwerks könnten zu unbeabsichtigten Störungen führen.

Fragen der Cyber-Security spielen daher in OPC UA over TSN eine wichtige Rolle und beide Basistechnologien, das heißt, sowohl OPC UA als auch TSN, enthalten alle dafür notwendigen Mechanismen.

### **Security-Relevante Fehler und Benachrichtigungen**

Cyber-Security lebt von einer offenen Fehlerkultur. Fehler einer Geräte-Firmware, die z. B. unberechtigten Zugriff erlauben, werden von B&R aktiv verfolgt und behandelt. Kritische Sicherheitslücken und deren Behebung werden gesammelt unter<https://www.br-automation.com/en/service/cyber-security/> zur Verfügung gestellt.

## **Information:**

**Alle Fehler, die die Sicherheit von B&R Geräten betreffen, sollen unverzüglich an die oben angegebene Webseite gemeldet werden.**

### **8.1 Grundbegriffe und Grundlagen**

### **8.1.1 Verschlüsselung**

Ziel der Verschlüsselung ist es, schützenswerte Daten für Außenstehende unlesbar zu machen. Selbst wenn ein Angreifer Zugriff auf die Daten hat, z. B. indem er mit Hilfe von Werkzeugen den Datenverkehr mitverfolgt, sollte es für ihn unmöglich sein, daraus wertvolle Informationen abzuleiten.

Zudem wird bei der Verschlüsselung unterschieden, ob Daten auf einem Computer, Gerät oder Datenträger gespeichert bleiben, oder ob sie über ein Kommunikationsmedium übertragen werden. Die grundlegenden Mechanismen sind in allen Fällen ähnlich.

Der Industriestandard für die Verschlüsselung ist die AES-Familie (Advanced Encryption Standard) und arbeitet mit Schlüssellängen von 128 oder 256 Bit. Sowohl OPC UA, als auch NETCONF unterstützen diesen Standard.

### **8.1.2 Integrität**

Ein Angreifer muss geheime Daten nicht unbedingt entschlüsseln, um z. B. Störungen im Ablauf einer Maschine hervorzurufen. Vielmehr ist es oft schon ausreichend Daten zu verfälschen. Das gelingt selbst dann, wenn Daten verschlüsselt und eigentlich unlesbar sind.

Um diese Bedrohung zu verhindern, werden Daten daher um eine digitale Signatur erweitert. Die ist ähnlich einer CRC-Prüfsumme (Cyclic Redundancy Check). Die Algorithmen sind aber explizit darauf ausgelegt Verfälschungen durch einen Angreifer zu erkennen.

Häufig reicht es aus, lediglich die Integrität der Daten sicherzustellen zu können, ohne sie zu verschlüsseln zu müssen. Anwendungsfälle dafür sind zum Beispiel:

- Die Diagnose des Datenverkehrs mit Hilfe von Werkzeugen wie Wireshark. Die digitale Signatur verhindert die Diagnose nicht, wohingegen eine zusätzliche Verschlüsselung die Daten unlesbar und für eine Diagnose unbrauchbar machen würde.
- Sicherstellung der Integrität der Firmware von Geräten. Die Firmware bleibt auslesbar, es ist aber für einen Angreifer trotzdem nicht möglich Veränderungen durchzuführen.

Der Industriestandard für Signaturalgorithmen ist die SHA-Familie (Secure Hash Algorithm), mit Schlüssellängen von z. B. 256 Bit. Sowohl OPC UA, als auch NETCONF unterstützen diese Algorithmen.

### <span id="page-59-0"></span>**8.1.3 Symmetrische und asymmetrische Schlüssel**

Algorithmen wie die AES-Familie werden als "symmetrisch" bezeichnet, weil ein einziger Schlüssel sowohl für die Verschlüsselung als auch die Entschlüsselung verwendet wird. Falls 2 Geräte miteinander Daten verschlüsselt austauschen wollen, muss also zuvor sichergestellt sein, dass beide Geräte denselben Schlüssel besitzen. Das ist in der Praxis nicht immer einfach durchzuführen.

Algorithmen wie die RSA-Familie (benannt nach den Erfindern Rivest, Shamir und Adleman) werden dagegen als "asymmetrisch" bezeichnet. Diese Algorithmen verwenden 2 unterschiedliche Schlüsseln, um das Problem des Schlüsselaustauschs zu vereinfachen.

- Ein "privater" Schlüssel dient dazu, Daten zu entschlüsseln, bzw. die Signatur zu erstellen.
- Ein "öffentliche" Schlüssel dient dazu, Daten zu verschlüsseln, bzw. die Authentizität einer Signatur zu prüfen.

Der öffentliche Schlüssel darf – und soll – von jedem lesbar sein. Geräte, die miteinander kommunizieren wollen, stellen einander gegenseitig ihre öffentlichen Schlüsseln zur Verfügung. Da der private Schlüssel nicht übermittelt werden muss, kann er auf einfache Weise im Gerät geheim gehalten werden.

Ablauf der Datenübertragung mit asymmetrischen Algorithmen:

- Der Sender A signiert die Daten mit seinem privaten Schlüssel P<sub>A</sub>.
- Der Sender A verschlüsselt die signierten Daten mit dem öffentlichen Schlüssel Ö<sub>B</sub> des Empfängers B.
- Der Empfänger B entschlüsselt die verschlüsselten und signierten Daten mit seinem privaten Schlüssel P<sub>B</sub>.
- Der Empfänger B prüfte die Echtheit der signierten Daten mit dem öffentlichen Schlüssel Ö<sub>A</sub> des Senders A.

Der Nachteil der asymmetrischen Algorithmen besteht im wesentlich größeren Rechenaufwand. Da für RSA Schlüssel mit einer Länge von 2048 Bit verwendet werden, sind sie für den Austausch großer Datenmengen nicht geeignet. Symmetrische Algorithmen wiederum verwenden nur Schlüssellängen von 256 Bit, wodurch sich die Datenübertragung wesentlich einfacher durchführen lässt.

In der Praxis wird daher oft eine Kombination beider Verfahren eingesetzt. Asymmetrische Algorithmen werden verwendet, um einen, bloß temporär für die Kommunikationssitzung erzeugten, symmetrischen Schlüssel auszutauschen. Die eigentliche Kommunikation danach wird mit symmetrischen Algorithmen durchgeführt.

### **8.1.4 Asymmetrischer Schlüsselaustausch**

Obwohl ein öffentlicher Schlüssel von jedem gelesen und benutzt werden darf, bedeutet das nicht, dass keine Vorsicht bei dessen Verwendung nötig wäre. Ein Sender A muss z. B. sicher sein, dass der öffentliche Schlüssel  $\ddot{\mathbf{O}}_{\text{B}}$  auch tatsächlich dem gewünschten Empfänger B gehört. Ohne eine derartige Versicherung wäre nämlich der folgende, als "Man-in-the-Middle" bekannte, Angriff möglich, bei dem sich der Angreifer in die Kommunikation einklinkt:

Sender A ↔ Angreifer C ↔ Empfänger B

- Der Sender A signiert die Daten mit seinem privaten Schlüssel  $P_{A}$ .
- Der Sender A verschlüsselt die signierten Daten fälschlicherweise mit dem öffentlichen Schlüssel Ö<sub>C</sub> des Angreifers C, an Stelle des öffentlichen Schlüssels  $O_B$  des Empfängers B.
- Der Angreifer C entschlüsselt die verschlüsselten und signierten Daten mit seinem privaten Schlüssel P<sub>C</sub>.
- Der Angreifer C liest die Daten und verfälscht sie eventuell.
- Der Angreifer C signiert die Daten mit seinem privaten Schlüssel P<sub>C</sub>.
- Der Angreifer C verschlüsselt die signierten Daten mit dem öffentlichen Schlüssel Ö<sub>B</sub> des Empfängers B.
- Der Empfänger B prüfte die Echtheit der signierten Daten fälschlicherweise mit dem öffentlichen Schlüssel  $\ddot{\text{O}}_{\text{C}}$  des Angreifers C, an Stelle des öffentlichen Schlüssels  $\ddot{\text{O}}_{\text{A}}$  des Senders A.

Der Angreifer kann ebenso die umgekehrte Kommunikationsrichtung mitlesen und verfälschen.

Um sich vor einem Man-in-the-Middle-Angriff zu schützen existieren im Wesentlichen 3 Möglichkeiten:

- 1) Sicherstellen, dass zu Beginn des Kommunikationsaufbaus kein Angreifer anwesend sein kann, z. B. indem die Maschine vom Intra- und Internet getrennt ist. Die ausgetauschten Schlüssel sind danach sicher, auch wenn die Maschine wieder mit dem Intra- und Internet verbunden wird.
- 2) Sicherstellen, dass der empfangener öffentlicher Schlüssel Ö<sub>x</sub> tatsächlich zum Kommunikationsteilnehmer X gehört. Das ist möglich, wenn es eine vertrauenswürdige dritte Stelle gibt, die garantiert, dass dieser Zusammenhang besteht.
- 3) Die öffentlichen Schlüssel auf eine geeignete Weise auf die jeweiligen Geräte verteilen. Dieser Weg bedeutet in der Regel manuelle Arbeit eines Benutzers oder Administrators.

NETCONF unterstützt – bei Verwendung des Kommunikationsprotokolls SSH (Secure Shell) – den ersten und dritten Weg. OPC UA unterstützt den zweiten und dritten Weg.

### **8.1.5 Vertrauenshierarchie und Autorität**

Das auch im Internet angewandte Übertragungsprotokoll HTTPS (HyperText Transport Protocol Secure) basiert darauf, dass eine vertrauenswürdige dritte Stelle dafür bürgt, dass der öffentlicher Schlüssel Öx zu dem Kommunikationsteilnehmer X gehört.

Diese Garantie ist zusammen mit weiteren Informationen in einem sogenannten "Zertifikat" enthalten. Das Format der Zertifikate wurde durch die ITU (International Telecommunication Union) standardisiert und folgt dem Standard X.509. Die "bürgende" Stelle wird dementsprechend als Zertifizierungsstelle (engl. "Certificate Authority" CA) bezeichnet.

Ein Web-Browser akzeptiert z. B. das Zertifikat für https://www.br-automation.com, weil es beweisbar von der Zertifizierungsstelle "GlobalSign" ausgestellt wurde und der Web-Browser dieser Zertifizierungsstelle vertraut. Das Zertifikat von https://www.br-automation.com muss dafür vor Verfälschung geschützt sein, was wiederum über die [symmetrischen und asymmetrischen Verfahren](#page-59-0) sichergestellt wird.

Während sich eine CA selbst durch eine höhere CA Zertifizieren lässt, gibt es einige CAs, denen Web-Browser und andere Geräte per Default vertrauen und die fest vorgegeben sind; die sogenannten Root-CAs. Diese stellen die höchste Certificate Authority im Internet dar.

- Eine Root-CA R erzeugt ein Zertifikat Z<sub>R</sub> für sich selbst, das ihren öffentlichen Schlüssel Ö<sub>R</sub> enthält.
- Die Root-CA R signiert das Zertifikat Z<sub>R</sub> mit ihrem privaten Schlüssel P<sub>R</sub> (self-signed Certificate).
- Ein Gerät A (oder Web-Browser) importiert das Zertifikat  $Z_R$  und kann damit überprüfen, ob weitere Zertifikate gegebenenfalls von der Root-CA R ausgestellt wurden.
- Die Root-CA R erstellt ein Zertifikat  $Z_A$  für das Gerät A, das dessen öffentlichen Schlüssel Ö<sub>A</sub> enthält.
- Die Root-CA R signiert das Zertifikat  $Z_A$  mit ihrem privaten Schlüssel P<sub>R</sub>.
- Ein Gerät B (oder Web-Browser) importiert das Zertifikat  $Z_R$  und kann damit überprüfen, ob weitere Zertifikate gegebenenfalls von der Root-CA R ausgestellt wurden.
- Die Root-CA R erstellt ein Zertifikat Z<sub>B</sub> für das Gerät B, das dessen öffentlichen Schlüssel Ö<sub>B</sub> enthält.
- Die Root-CA R signiert das Zertifikat  $Z_B$  mit ihrem privaten Schlüssel P<sub>R</sub>.

Sobald Gerät A und Gerät B eine Kommunikationsverbindung eingehen, übermitteln sie einander zuerst ihre Zertifikate:

- Der Sender A sendet sein Zertifikat  $Z_A$  an den Empfänger B.
- Der Empfänger B überprüft die Integrität des Zertifikats Z<sub>A</sub>, an Hand des öffentlichen Schlüssels Ö<sub>R</sub>, das er dem Zertifikat  $Z_R$  der Root-CA R entnimmt.
- Der Empfänger B sendet sein Zertifikat Z<sub>B</sub> an den Sender A.
- Der Sender A überprüft die Integrität des Zertifikats Z<sub>B</sub>, an Hand des öffentlichen Schlüssels Ö<sub>R</sub>, das er dem Zertifikat Z<sub>R</sub> der Root-CA R entnimmt.
- Der Sender A signiert die Daten mit seinem privaten Schlüssel  $P_{A}$ .
- Der Sender A verschlüsselt die signierten Daten mit dem öffentlichen Schlüssel Ö<sub>B</sub> des Empfängers B, den er aus dessen Zertifikat  $Z_B$  entnimmt.
- Der Empfänger B entschlüsselt die verschlüsselten und signierten Daten mit seinem privaten Schlüssel P<sub>B</sub>.
- Der Empfänger B prüfte die Echtheit der signierten Daten mit dem öffentlichen Schlüssel Ö<sub>A</sub> des Senders A, das er dessen Zertifikat  $Z_A$  entnimmt.

Die Verwendung einer Zertifizierungsstelle bedeutet anfangs einen erhöhten Aufwand. Jedoch entfällt dadurch bei größeren Systemen oder Maschinen die mühsame Verteilung von Zertifikaten auf die einzelnen Geräte.

## **Information:**

**In Unternehmen, welche eine eigene IT-Abteilung haben, sind meistens die nötigen Voraussetzungen für eine PKI (Public Key Infrastructure) bereits vorhanden.**

OPC UA verwendet grundsätzlich Zertifikate im X.509-Format. Selbst wenn keine Zertifizierungsstelle verwendet wird, muss der öffentlichen Schlüssel Ö<sub>x</sub> für das Gerät X in das Zertifikat Z<sub>x</sub> verpackt und vom Gerät mit seinem private Schlüssel  $P_X$  signiert werden.

Beim initialen Verbindungsaufbau kann der Empfänger B nicht sicherstellen, ob das Zertifikat  $Z_A$  tatsächlich vom Sender A stammt, oder von einem Man-in-the-Middle, und muss diesem Zertifikat blind vertrauen. Das ist der Grund für die Warnung, wenn man sich mit einem Programm wie UaExpert zum ersten Mal auf ein Gerät verbinden.

### **8.2 Benutzerzugriffe**

#### **Zugriffsrechte zuweisen**

Der Bus Controller verfügt über ein Rechte- und Rollensystem, das festlegt, welche Aktionen ein angemeldeter Benutzer hat. In der Regel sind nicht alle Benutzer gleichberechtigt.

Vielmehr ist es üblich, nur einen oder mehrere Administratoren zu definieren, die sensitive Einstellungen am Bus Controller vornehmen dürfen.

#### **Benutzer identifizieren**

Der Zugriff auf den Bus Controller erfolgt in der Regel authentifiziert. Die Identifizierung erfolgt entweder mit ihrem Benutzernamen und Passwort oder, im Falle von NETCONF, mittels einen SSH-Schlüssel.

Lediglich der erste Zugriff auf den Bus Controller im Konfigurationsmodus erfolgt anonym, da zu diesem Zeitpunkt noch keine bekannten Benutzer am Bus Controller existieren und diese erst angelegt werden müssen.

#### **Rollenzuweisung**

OPC UA bietet 8 "bekannte Rollen", die unter dem Knoten *Root/Objects/Server/ServerCapabilities/RoleSet* aufgeführt sind. Benutzern können eine oder mehrere dieser Rollen zugewiesen werden (siehe ["SecurityAdmin-Rol](#page-13-0)[le zuweisen"](#page-13-0)). Jeder Knoten im Informationsmodell hat die Attribute *RolePermissions* und *UserRolePermissions*. *UserRolePermissions* zeigt die Berechtigungen für die Rollen eines Benutzers für diesen Knoten an. SecurityAdmins haben die Berechtigung, das Attribut *RolePermissions* zu lesen, das die Berechtigungen aller Rollen auf dem Knoten anzeigt.

**Beispiel für mögliche Werte der Attribute RolePermissions und UserRolePermissions:**

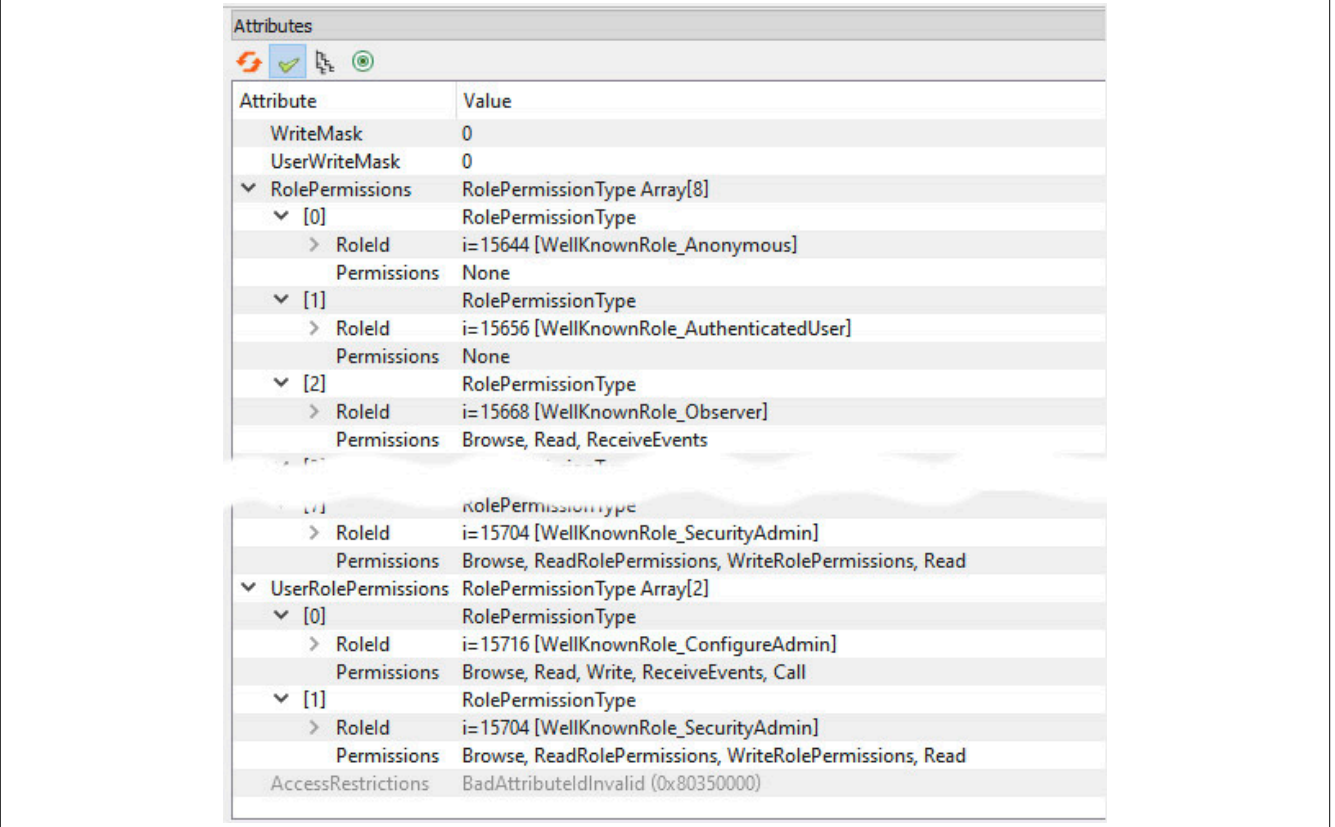

Die Knoten im Informationsmodell sind Gruppen zugeordnet. Alle Knoten innerhalb einer Gruppe haben die selben Berechtigungseinstellungen. Die Berechtigungseinstellungen sind fest eingestellt und nicht änderbar.

### X20BC008T

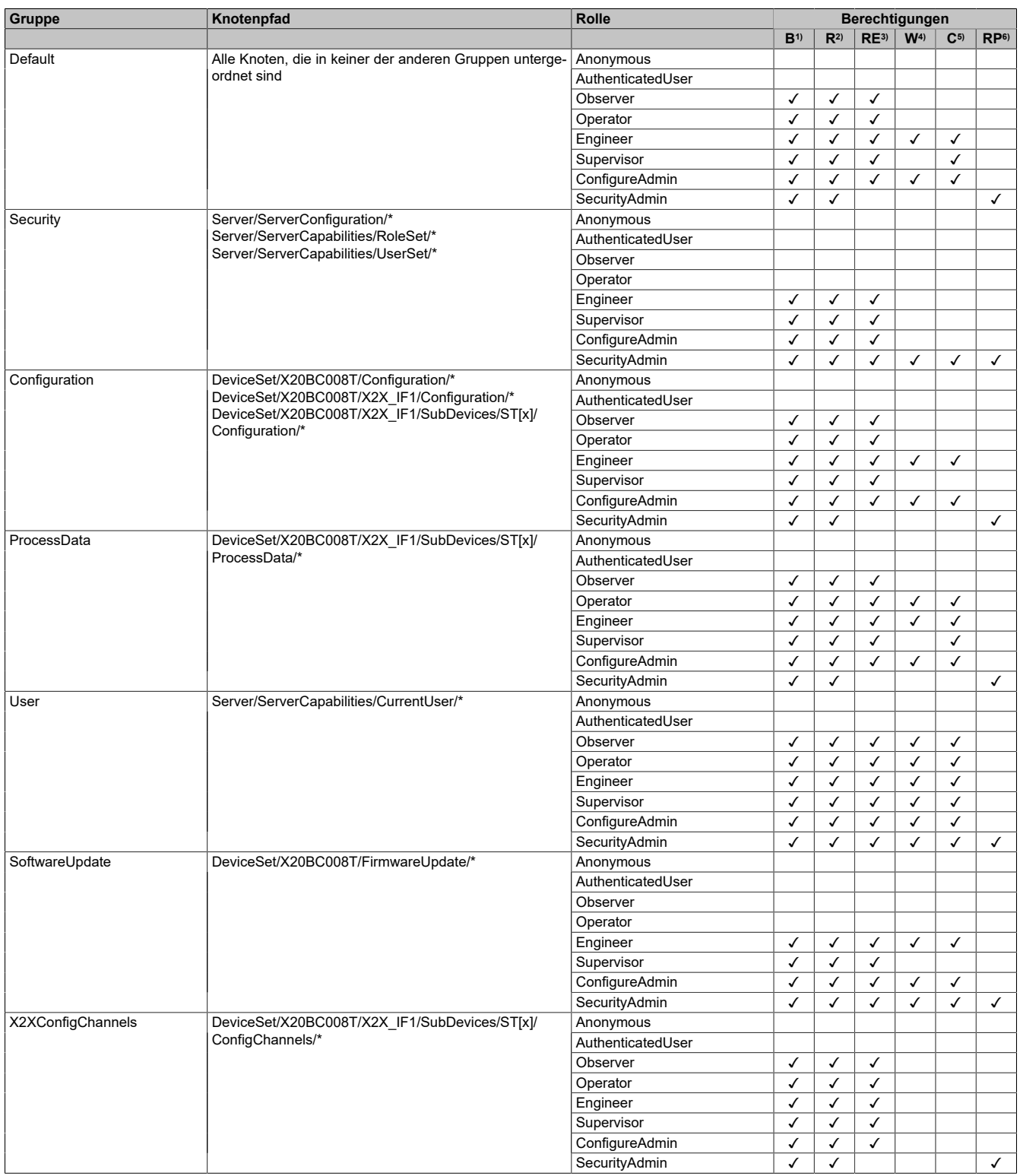

Die folgende Tabelle zeigt die möglichen Zugriffsrechte der Rollen für die Knoten innerhalb der verschiedenen Gruppen:

2) Read

ReceiveEvent

Write

Call

1) Browse<br>
2) Read<br>
3) Receive<br>
4) Write<br>
5) Call<br>
6) ReadRo 6) ReadRolePermissions und WriteRolePermissions

### **8.3 Schlüsselverwaltung für NETCONF**

Damit ein NETCONF-Client mit dem Bus Controller kommunizieren kann, sollten idealerweise SSH-Schlüssel verwendet werden. Grundsätzlich wäre zwar die Authentifikation über Benutzernamen und Passwort möglich, SSH-Schlüssel bieten aber bessere Sicherheit.

● Zuerst muss am Gerät, auf dem der NETCONF-Client läuft, ein SSH-Schlüsselpaar erzeugt werden. Unter Linux bzw. Windows mit Cygwin geschieht das z. B. über das Kommandozeilen-Tool ssh-keygen:

\$ ssh-keygen -q -N "" -f ~/.ssh/id\_rsa

Dieser Aufruf erzeugt 2 Dateien:

```
 ~/.ssh/id_rsa 
 ~/.ssh/id_rsa.pub
```
Die Datei ~/.ssh/id\_rsa enthält den privaten Schlüssel und muss geschützt am Gerät verbleiben. Die andere Datei ~/.ssh/id\_rsa.pub enthält den öffentlichen Schlüssel, der auf den Bus Controller übertragen wird. Der Inhalt dieser Datei ist eine einzelne ASCII-Textzeile der folgenden Art:

```
ssh-rsa AAAAB3NzaC1yc2EAAAAD...UmUCIxYc68QIw+OSoN admin@client
```
● Falls lediglich ein einziger Benutzer, wie der zuvor angelegte "admin" für sämtliche Verwaltungsaufgaben verwendet werden soll, kann der Schlüssel diesem Benutzer zuwiesen werden. Dazu muss die Methode *Root/Objects/Server/ServerCapabilities/CurrentUser/AddSshKey* aufgerufen und die gesamte Textzeile des öffentlichen SSH-Schlüssels hineinkopiert werden.

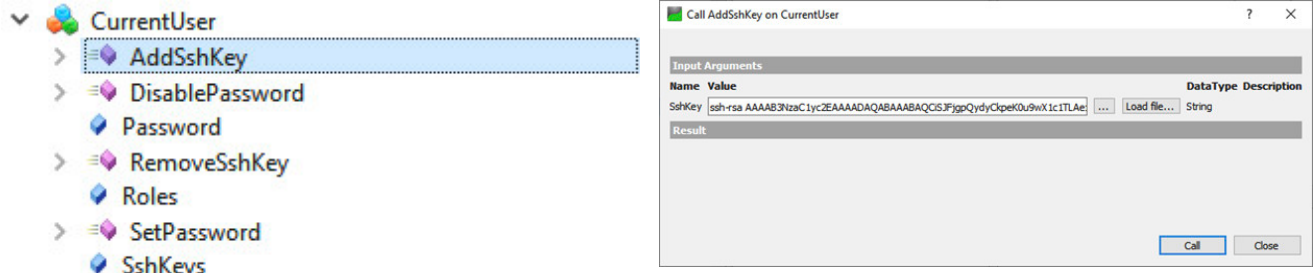

UserName

Falls unterschiedliche Geräte zur Bus Controller Verwaltung über NETCONF benutzen werden, kann für jedes dieser Geräte ein eigener SSH-Schlüssel hinzugefügt werden. Nicht mehr verwendete SSH-Schlüssel lassen sich analog über die Funktion *Root/Objects/Server/ServerCapabilities/CurrentUser/RemoveSshKey* wieder vom Bus Controller entfernen.

Die Liste der SSH-Schlüssel ist beim jeweiligen Benutzer zu sehen:

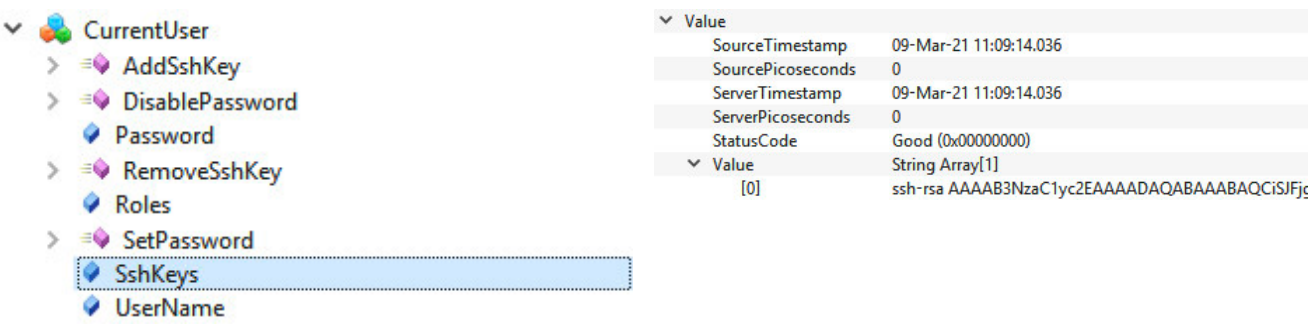

● Bei Bedarf können unterschiedliche Benutzer mit eigenen Rollen definiert werden, die z. B. für unterschiedliche Verwaltungsaufgaben zuständig sind. Neben einem allgemeinen *SecurityAdmin* für die Benutzer- und Rollenverwaltung, wäre ein weiterer *ConfigureAdmin* denkbar, der für die Verwaltung der TSN-Funktionalität des Bus Controllers zuständig ist. Dieser Benutzer würde mit dem Bus Controller ausschließlich über NETCONF kommunizieren. In diesem Fall kann dessen Passwort deaktiviert und ihm somit der Zugang über OPC UA verwehrt werden.

### **8.4 Zertifikatsmanagement**

# **Information:**

**Siehe auch [3.8 "Aktualisierung des Self-Signed Zertifikats".](#page-17-0)**

### **8.4.1 Zertifikatsanforderung erzeugen**

Will man Zertifikate verwenden, die von einer Zertifizierungsstelle (Certificate Authority, CA) signiert sind, dann sollte die notwendige Zertifikatsignierungsanforderung (Certificate-Signing-Request, CSR) direkt am Gerät erzeugt werden. Durch die Erzeugung des CSR am Gerät muss der private Schlüssel das Gerät nie verlassen, wodurch die Sicherheit erhöht wird. Der Prozess läuft folgendermaßen ab:

- Zum Erzeugen eines CSR gibt es unter *Root/Objects/Server/ServerConfiguration* die Methode *CreateSigningRequest*. Beim Aufruf der Methode wird optional ein neuer privater Schlüssel erzeugt. Sollte die Option nicht aktiviert sein, dann wird der bestehende Schlüssel verwendet. Der öffentliche Schlüssel, die Information über den Antragsteller, sowie weitere Informationen werden in einen "PKCS #10 DER" codierten Certificate-Request verpackt, der von der Methode zurückgegeben wird. Der Bytestring muss in eine entsprechende ".csr"-Datei gespeichert werden.
- Der CSR muss im Anschluss von einer Zertifizierungsstelle signiert werden, wobei noch zusätzliche Informationen in das Zertifikat eingetragen werden. Das Ergebnis ist ein gültiges Zertifikat.
- Das signierte Zertifikat kann im dann über die Methode *Root/Objects/Server/ServerConfiguration/UpdateCertificate* installiert werden.

# **Information:**

- **• Der private Schlüssel für den CSR bleibt nur so lange am Gerät hinterlegt, bis ein neuer CSR generiert wird oder bis das Gerät neu gestartet wird. Ein signiertes Zertifikat kann nur dann installiert werden, wenn der dazu gehörige private Schlüssel noch vorhanden ist.**
- **• UaExpert bietet im GDS Push View eine vereinfachte Möglichkeit den CSR zu erzeugen und zu Speichern. Dadurch muss nicht direkt mit der Methode gearbeitet werden.**

Weiterführende Details zur OPC UA Methode *CreateSigningRequest* finden sich in der OPC UA Spezifikation, Teil 12

### **8.4.2 Zertifikat mittels UpdateCertificate aktualisieren**

Über die Methode *Root/Objects/Server/ServerConfiguration/UpdateCertificate* können signierte Zertifikate auf dem Bus Controller installiert werden. Dabei macht es keinen Unterschied, ob es sich um ein von einer Zertifizierungsstelle signiertes Zertifikat oder um ein selbstsigniertes Zertifikat handelt. Wenn das Zertifikat nicht aus einem CSR erzeugt wurde der vom Bus Controller generiert wurde, dann muss zusätzlich der private Schlüssel übergeben werden.

Damit die Änderungen übernommen werden, muss zusätzlich die Methode *Root/Objects/Server/ServerConfiguration/ApplyChanges* aufgerufen werden. Dabei werden alle verbundenen Clients getrennt. Eine neue Verbindung ist erst wieder möglich, wenn dem neuen Zertifikat vertraut wird.

# **Information:**

- **• Da beim Aufruf dieser Methode möglicherweise ein privater Schlüssel übertragen wird, ist der Aufruf nur möglich, wenn eine verschlüsselte Verbindung zwischen Bus Controller und OPC UA Client besteht.**
- **• UaExpert bietet im GDS Push View eine vereinfachte Möglichkeit Zertifikate zu aktualisieren. Dadurch muss nicht direkt mit der Methode gearbeitet werden.**
- **• Zertifikate, die von anderen Zertifikaten abgeleitet sind, können nur installiert werden wenn alle übergeordneten Zertifikate bereits installiert wurden, (siehe [8.1.3 "Symmetrische und asymme](#page-59-0)[trische Schlüssel"\)](#page-59-0) sodass die vollständige Vertrauenskette überprüft werden kann.**

Weiterführende Details zur OPC UA Methode *UpdateCertificate* finden sich in der OPC UA Spezifikation, Teil 12.

#### **8.4.2.1 Aktualisierung des selbstsignierten Zertifikats mittels UaExpert**

UaExpert verfügt über Werkzeuge mit dessen Hilfe Zertifikate auf einfache Weise aktualisiert werden können.

## **Information:**

**Da beim folgenden Ablauf ein privater Schlüssel übertragen wird funktioniert er nur, wenn eine verschlüsselte Verbindung zum Bus Controller besteht.**

● Im Projektfenster des UaExpert im Kontextmenü von *Documents* auf *Add…* klicken. Ein Dialog öffnet sich. In diesem Dialog den Dokument-Typ "GDS Push View" auswählen und durch Klick auf *Add* bestätigen.

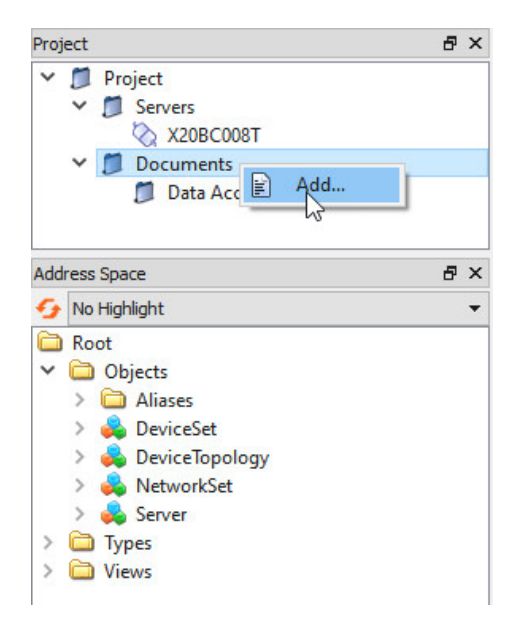

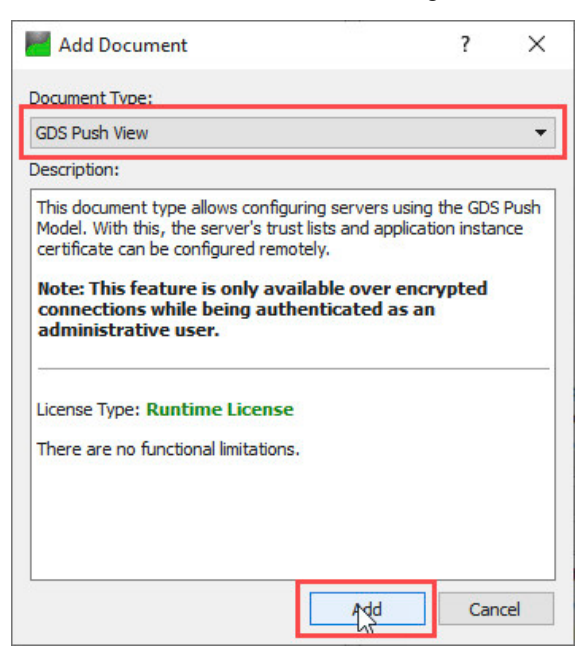

#### ● Das Zertifikat erstellen und übertragen.

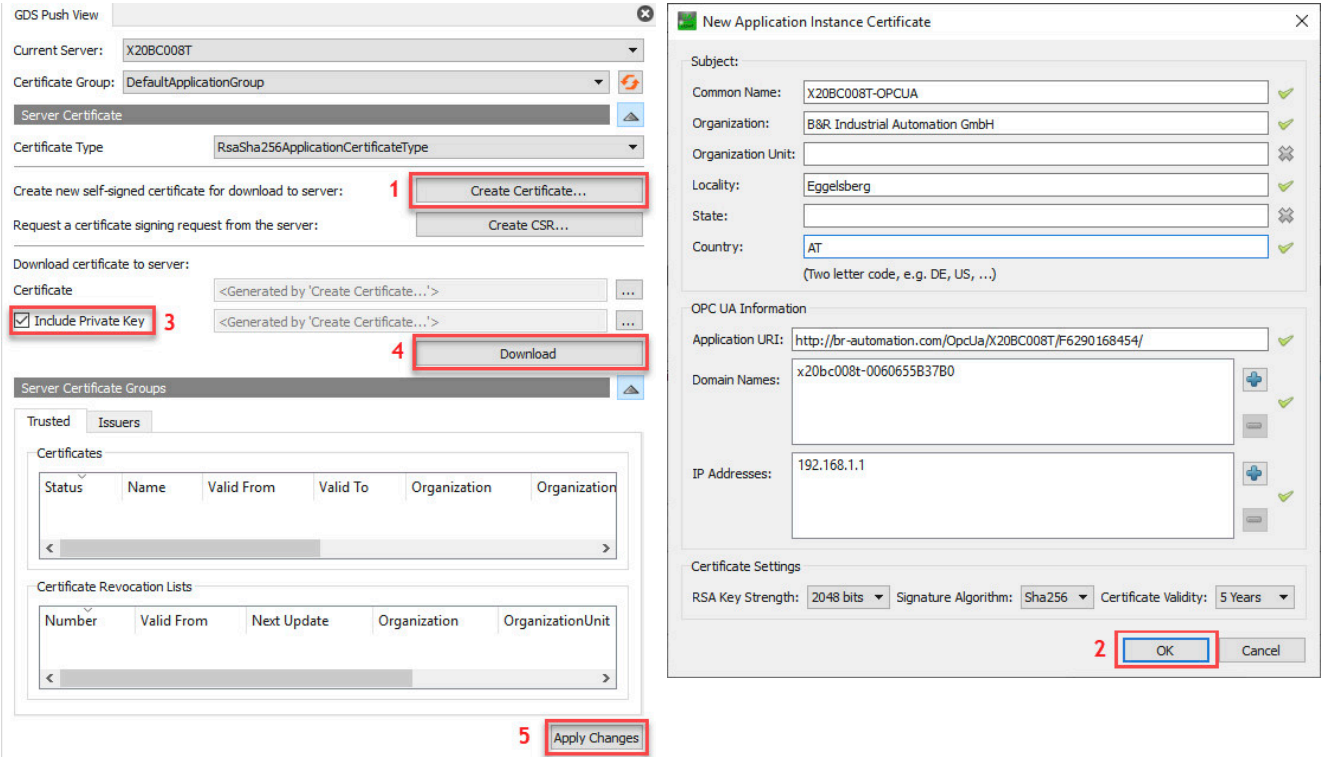

- 1) Klick auf *Create Certificate*
- 2) Im folgenden Dialog werden die für das Zertifikat erforderlichen Daten eingegeben.

## **Information:**

**Das Eintragen der IP-Adresse ist nur notwendig, wenn die IP-Adresse statisch vergeben ist und Clients mit Hilfe der IP-Adresse auf den Bus Controller zugreifen (z. B. über die URL opc.tcp://192.168.1.1:4840). Wird die IP-Adresse über einen DHCP-Server bezogen, dann ist es nicht sinnvoll eine IP-Adresse in das Zertifikat einzutragen, da diese in der Regel dynamisch zugeteilt wird und sich ändern kann.**

- 3) Da für die Aktualisierung der private Schlüssel mit übertragen werden muss, ist die Option "Include Private Key" auszuwählen.
- 4) Durch Klick auf *Download* wird das vorher erstellte Zertifikat auf den Bus Controller übertragen. Die folgende Abfrage, ob Issuer-Zertifikate spezifiziert werden sollen kann mit "Nein" bestätigt werden.
- 5) Durch Klick auf *ApplyChanges* wird das neue Zertifikat übernommen. Dabei werden alle verbundenen Clients getrennt. Eine neue Verbindung ist erst wieder möglich, wenn dem neuen Zertifikat vertraut wird.

# **9 Diagnose**

Auftretende Fehlfunktionen oder das Beobachten von unerwartetem bzw. unerwünschtem Verhalten des Bus Controllers kann vielfältige Ursachen haben. Insbesondere beim Einsatz in größeren Netzwerken im Verbund mit Netzwerkinfrastruktur unterschiedlicher Hersteller, gestaltet sich oft bereits die Lokalisierung möglicher Fehlerquellen schwierig. Das vorliegende Kapitel soll als Hilfestellung bei der Diagnose von Fehlfunktionen und der Lokalisierung ihrer Ursachen dienen. Es beschreibt kontextbezogene Fehler und zeigt mögliche Ursachen und deren Lösung auf. Diese umfassen:

- [Fehler im Kontext der Adressierung](#page-68-0)
- [Fehler im Kontext der Datenübertragung](#page-69-0)
- [Fehler im Kontext der Zeitsynchronisierung](#page-70-0)
- [Fehler im Kontext von Cyber-Security](#page-71-0)

## <span id="page-68-0"></span>**9.1 Adressierung**

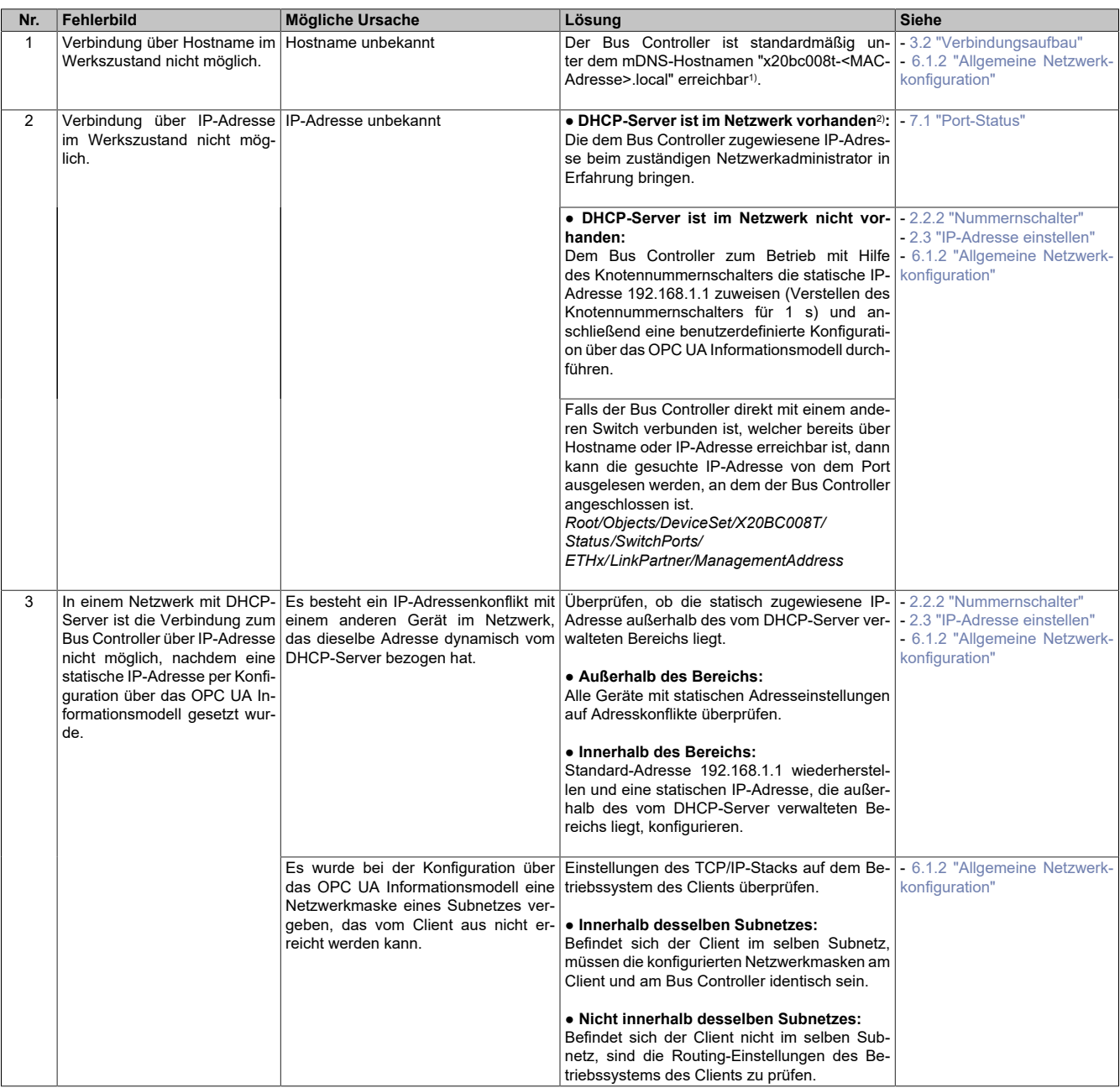

1) **Information**

• Eine Adressierung des Geräts über den oben genannten Hostname erfordert eine entsprechende mDNS-Unterstützung auf dem Betriebssystem des zugreifenden Clients.

• Die zu verwendende MAC-Adresse im Hostname des Bus Controllers, ist dem seitlich am Bus Controller angebrachten Etikett zu entnehmen ("MAC1"), welches auch die Seriennummer enthält.

Ein benutzerdefinierter Hostname ist über das OPC UA Informationsmodell konfigurierbar.

2) Der Bus Controller wird standardmäßig mit aktiviertem DHCP-Client ausgeliefert und eine IP-Adresse muss von einem DHCP-Server im Netzwerk zugewiesen werden.

## <span id="page-69-0"></span>**9.2 Datenübertragung**

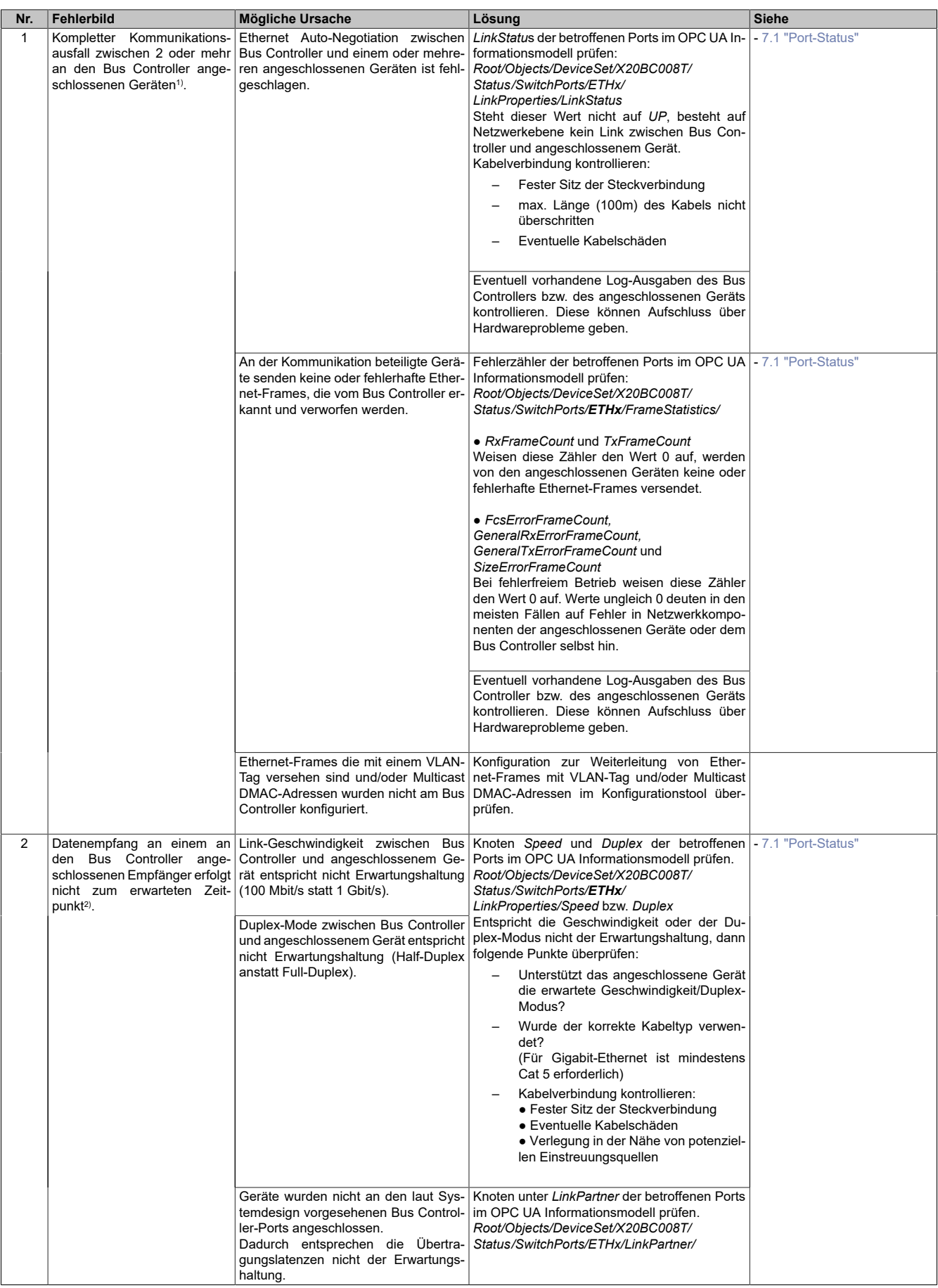

1) Beispielsweise, wenn Nachrichten eines OPC UA Publishers an einem OPC UA Subscriber nicht empfangen werden.<br>2) Beispielsweise, wenn ein OPC UA Subscriber verspätet eingetroffene oder ausgefallene Ethernet-Frames festste

2) Beispielsweise, wenn ein OPC UA Subscriber verspätet eingetroffene oder ausgefallene Ethernet-Frames feststellt.

## <span id="page-70-0"></span>**9.3 Zeitsynchronisierung**

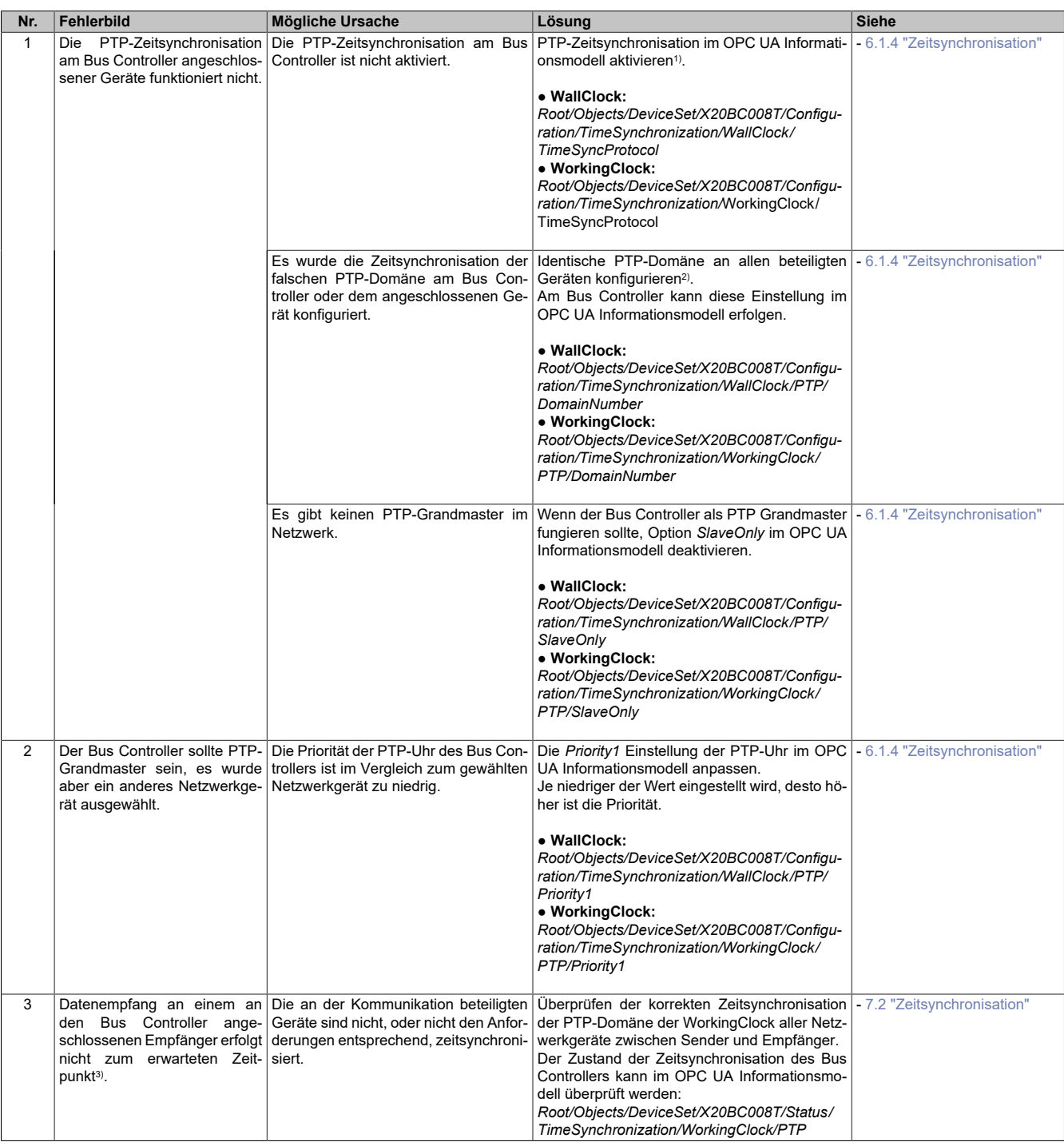

1) Standardmäßig ist am Bus Controller die Zeitsynchronisation deaktiviert.

2) Standardmäßig wird die WallClock über Domäne 0 und die WorkingClock über die Domäne 20 synchronisiert.

3) Beispielsweise, wenn ein OPC UA Subscriber verspätet eingetroffene oder ausgefallene Ethernet-Frames feststellt.

## <span id="page-71-0"></span>**9.4 Cyber-Security**

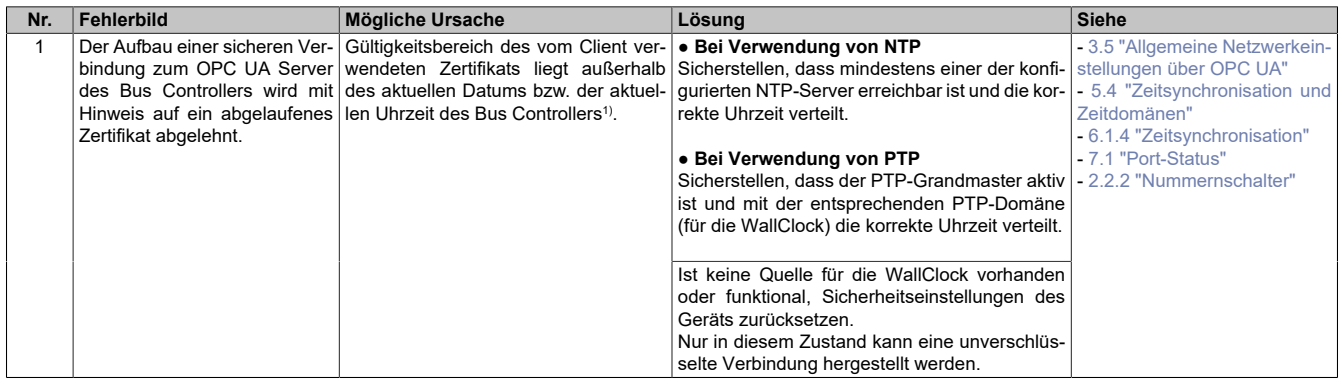

1) Maßgeblich ist hierfür der Wert der WallClock.

Beim sicheren Verbindungsaufbau unter Verwendung von SSL/TLS, erfolgt sowohl Client- als auch Serverseitig eine Überprüfung der verwendeten Zertifikate.

## **10 Lizenzen**

Mit Hilfe der Firmware-Upgrades, welche von der B&R Homepage [\(www.br-automation.com](https://www.br-automation.com)) herunter geladen werden können, ist es möglich die Lizenzinformationen abzurufen.

- 1. Firmwareupgrade (ZIP-Datei) des Moduls von B&R Homepage herunterladen.
- 2. Das Firmwareupgrade in einen neuen Ordner entpacken. Es sollte danach eine ZIP-Datei licenses.zip vorhanden sein.
- 3. Die ZIP-Datei entpacken. Aus technischen Gründen können in der ZIP-Datei Dateien mit gleichem Namen enthalten sein. Dies sollte beim Entpacken der ZIP-Datei beachtet werden.
- 4. Nach dem Entpacken können die Lizenzdateien im Ordner *...\licenses* eingesehen werden.
# **11 Anhang**

# **11.1 OPC UA Informationsmodell**

Der Bus Controller bietet über das OPC UA Informationsmodell Zugang zur Konfiguration und Daten der I/O-Module und des Bus Controllers. Auch OPC UA Clients können sich über dieses Informationsmodell Zugriff auf die vorhandenen Daten verschaffen.

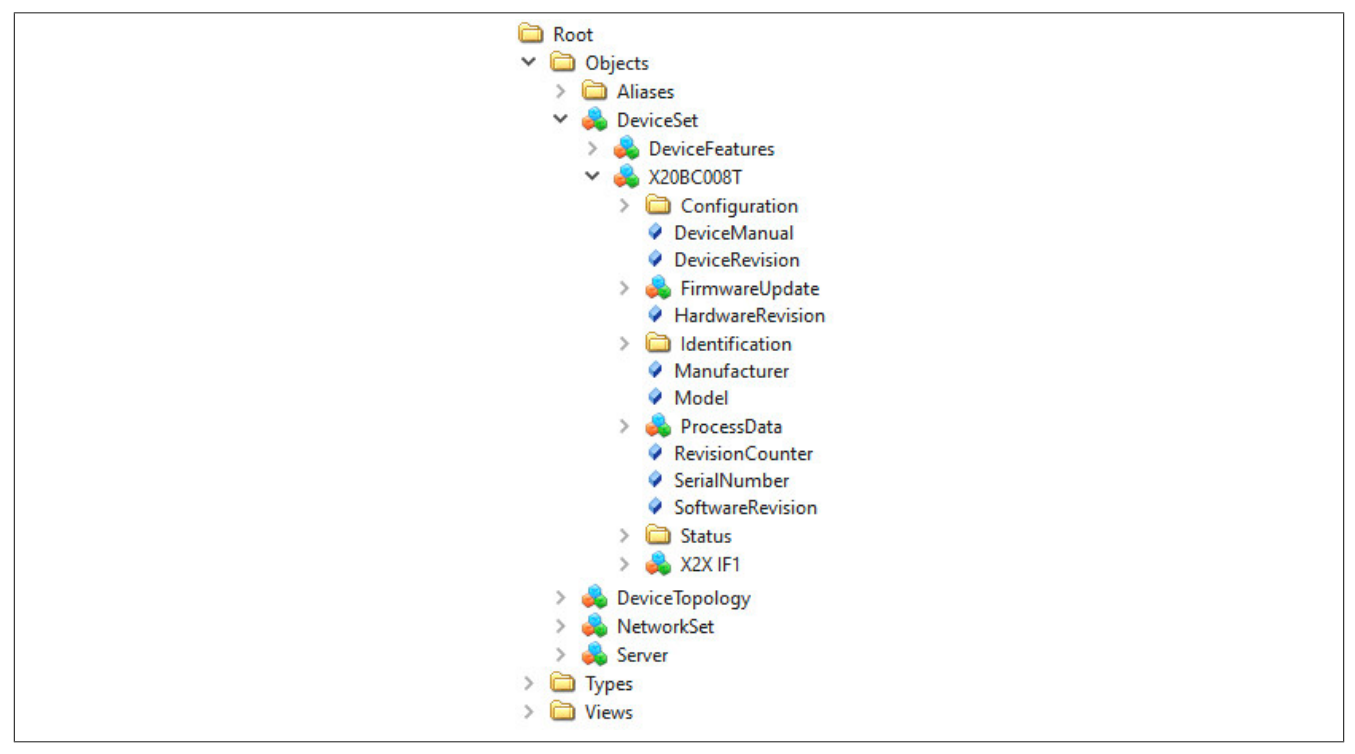

Dem Hauptknoten *Root/Objects/DeviceSet/X20BC008T* sind dabei über hierarchische Referenzen alle Knoten untergeordnet, die für den Bus Controller verfügbar sind. Dies beinhaltet unter anderem Knoten für die Konfiguration und den Zugriff auf die Prozessdaten der I/O-Module.

#### <span id="page-72-0"></span>**11.1.1 Benutzerverwaltung**

Der Zugriff auf den Bus Controller ist im normalen Betrieb auf autorisierte Benutzer beschränkt. Benutzer wiederum haben unterschiedliche Rechte, entsprechend den ihnen zugewiesenen Rollen. Die dafür nötige Benutzer- und Rollenverwaltung erfolgt über das OPC UA Informationsmodell.

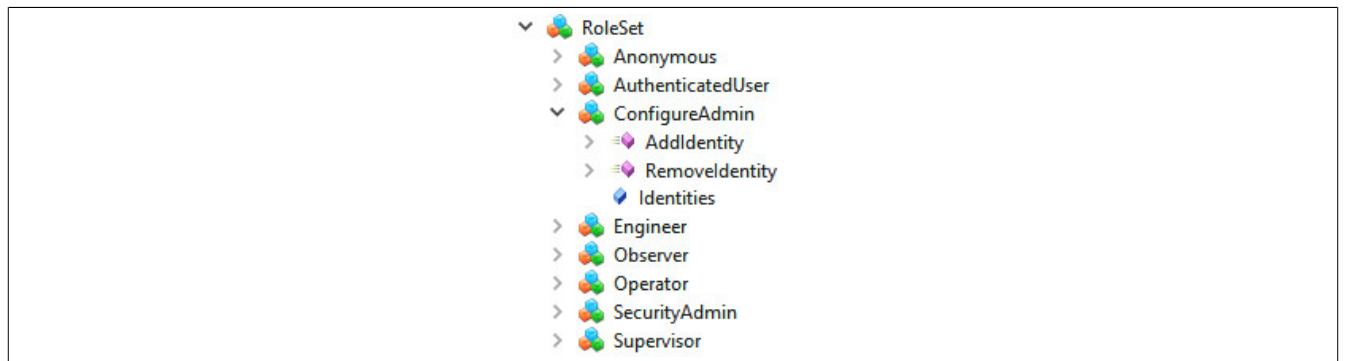

Der Bus Controller kommt mit vordefinierten, standardisierten Rollen. Die Rollen unterscheiden sich strukturmäßig im Informationsmodell nicht, sondern besitzen alle die gleichen Methoden und Attribute. Beispielhaft wird hier die für Administrationsaufgaben zuständige Rolle *ConfigureAdmin* dargestellt.

Position der Daten im Informationsmodell: *Root/Objects/Server/ServerCapabilities/RoleSet*

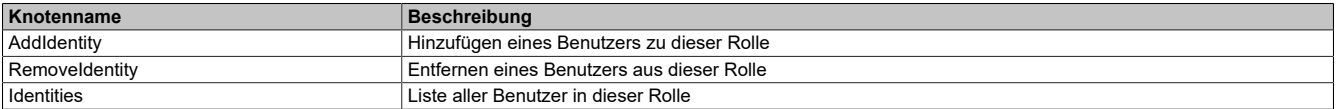

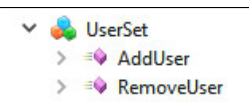

In der Werkseinstellung kommt der Bus Controller ohne vordefinierte Benutzer. Diese können frei vergeben werden, bis auf wenige reservierte Namen, wie z. B. "root". Diese erscheinen dann unterhalb des *UserSet*-Objekts.

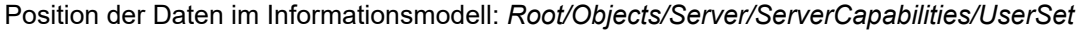

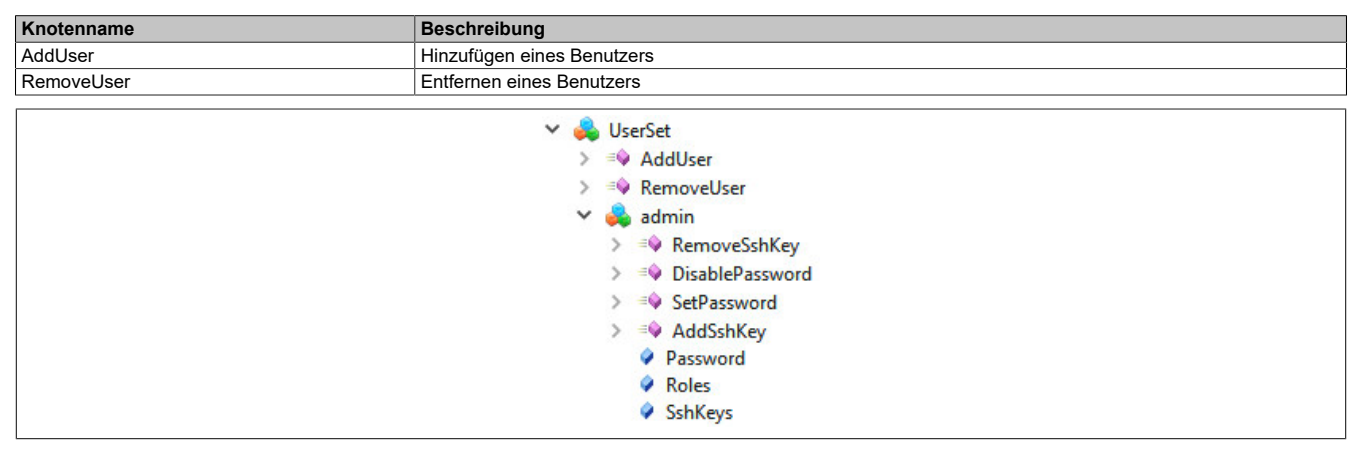

Angelegte Benutzer unterscheiden sich strukturmäßig im OPC UA Informationsmodell nicht, sondern besitzen alle die gleichen Methoden und Attribute. Beispielhaft wird hier der häufig verwendete Benutzer "admin" dargestellt.

Benutzer können sich am Bus Controller auf unterschiedliche Weise authentifizieren. Der Zugriff über OPC UA wird durch Passwörter, der Zugriff über NETCONF hingegen über SSH-Schlüssel gesichert. Es ist erlaubt, beide Arten gleichzeitig zu aktivieren.

Ein Benutzer kann höchstens ein Passwort haben. Es ist sinnvoll, ein Passwort von hinreichender Komplexität zu wählen. Der Bus Controller überprüft allerdings das eingestellte Passwort nicht, wodurch auch das leere Passwort "" möglich ist.

Ein Benutzer kann beliebig viele SSH-Schlüssel haben. Das bietet sich an, wenn der Zugriff auf den Bus Controller von unterschiedlichen Geräten aus erwünscht ist. Im Gegensatz zu Passwörtern sind SSH-Schlüssel grundsätzlich sicher und nicht zu erraten. Der Bus Controller erlaubt die Verwendung von SSH-Schlüsseln allerdings nur für NETCONF. Der OPC UA Standard unterstützt SSH nicht.

Position der Daten im Informationsmodell: *Root/Objects/Server/ServerCapabilities/UserSet*

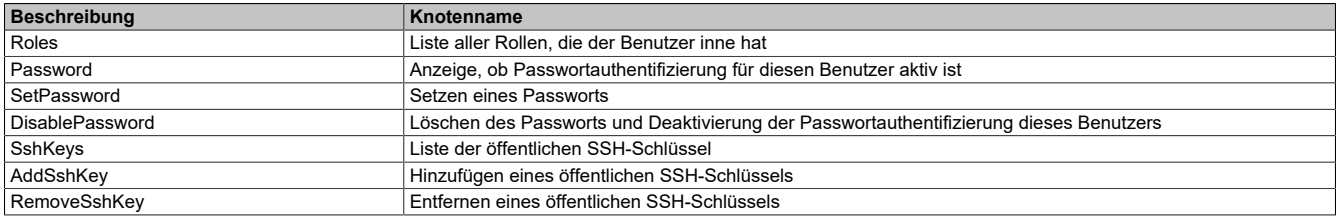

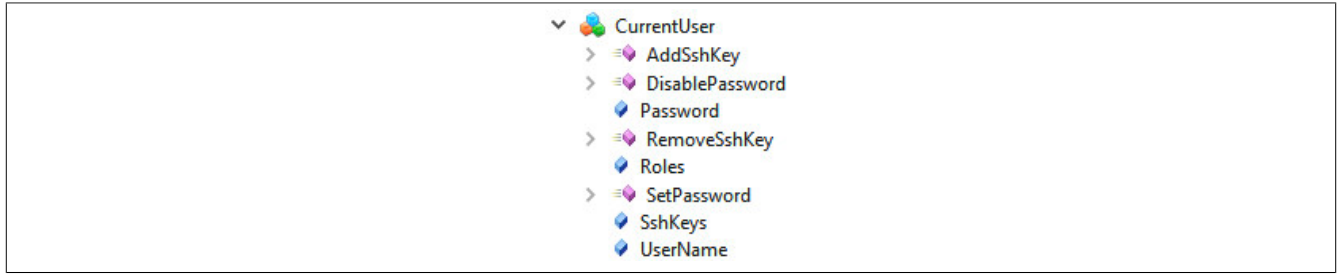

Der Zugriff auf die allgemeine Benutzer- und Rollenverwaltung ist beschränkt auf privilegierte Benutzer. Jeder Benutzer hat dagegen die nötigen Berechtigungen, um z. B. das eigene Passwort zu ändern. Der aktuelle Benutzer der Sitzung ist im Informationsmodell extra repräsentiert; dieser spiegelt dynamisch die Attribute und Methoden eines auch über die allgemeine Benutzerverwaltung erreichbaren Benutzers.

Position der Daten im Informationsmodell: *Root/Objects/Server/ServerCapabilities/CurrentUser*

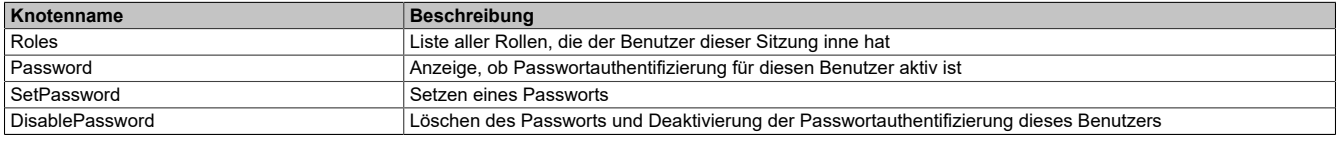

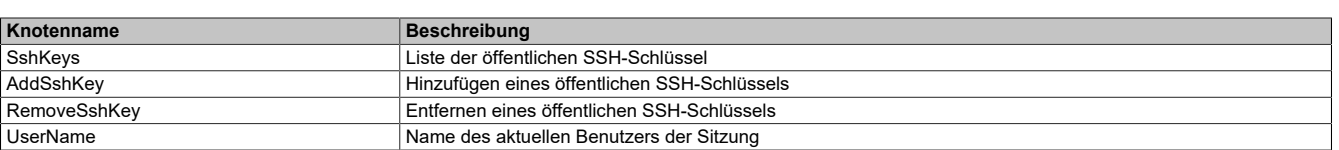

#### **11.1.1.1 Angelegten Benutzer löschen**

Um bereits angelegte Benutzer zu löschen, muss folgendes beachtet werden:

- Nur ein Benutzer mit *SecurityAdmin*-Rechten kann einen Benutzer löschen
- Benutzer können sich nicht selbst löschen

In diesem Beispiel soll der Benutzer "Example" gelöscht werden.

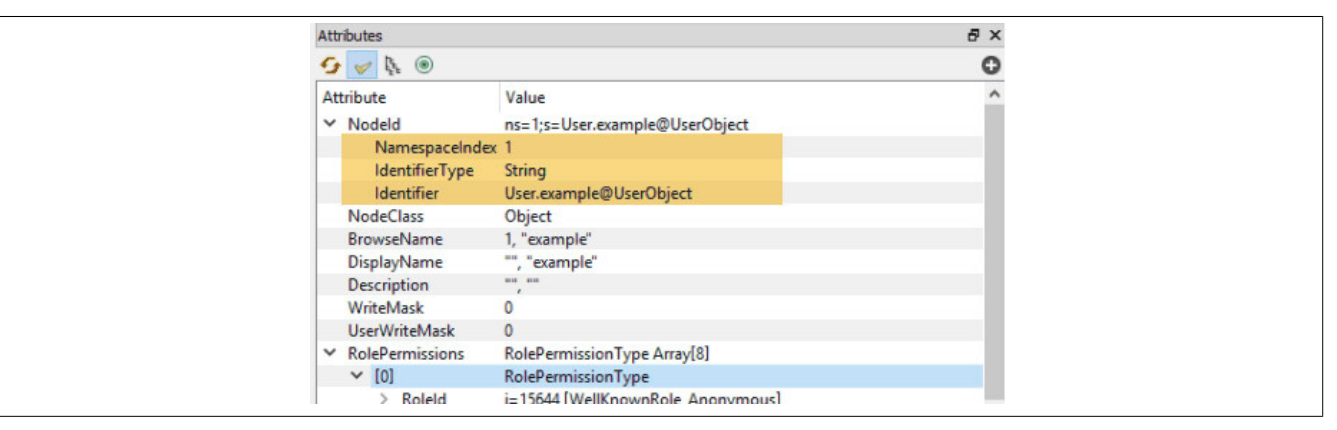

- 1) Zuerst muss die Methode 11.1.1 ["RemoveUser"](#page-72-0) aufgerufen werden.
- 2) Als Eingangsargumente werden der *NamespaceIndex* und der *Identifier* des Benutzers übergeben
- 3) Zuletzt wird der Benutzer durch Klick auf "Call" gelöscht.

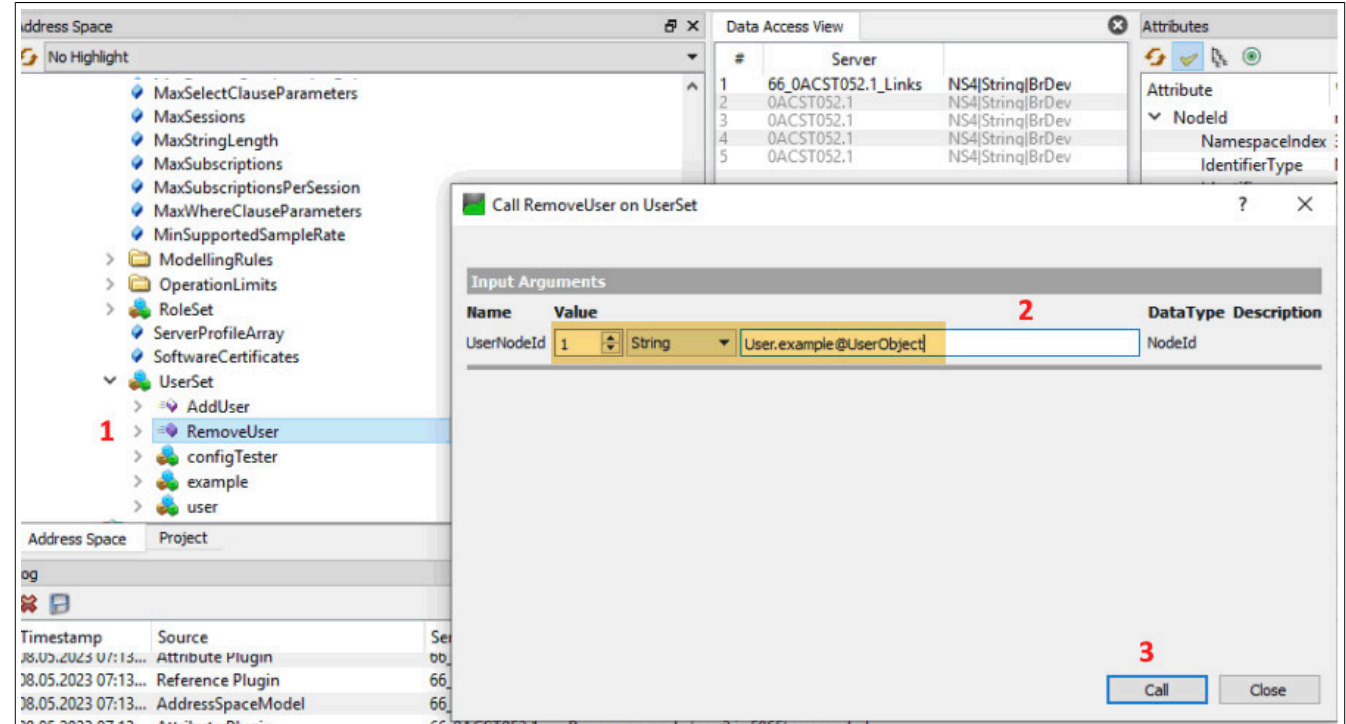

### **11.1.2 Firmwareupdate**

Die Firmwareupdate-Funktionalität wird im OPC UA Informationsmodell dem Bus Controller durch den Knoten *Root/Objects/DeviceSet/X20BC008T/FirmwareUpdate* bereitgestellt. Die folgende Tabelle beschreibt die Hierarchie aller Unterknoten und deren Bedeutung:

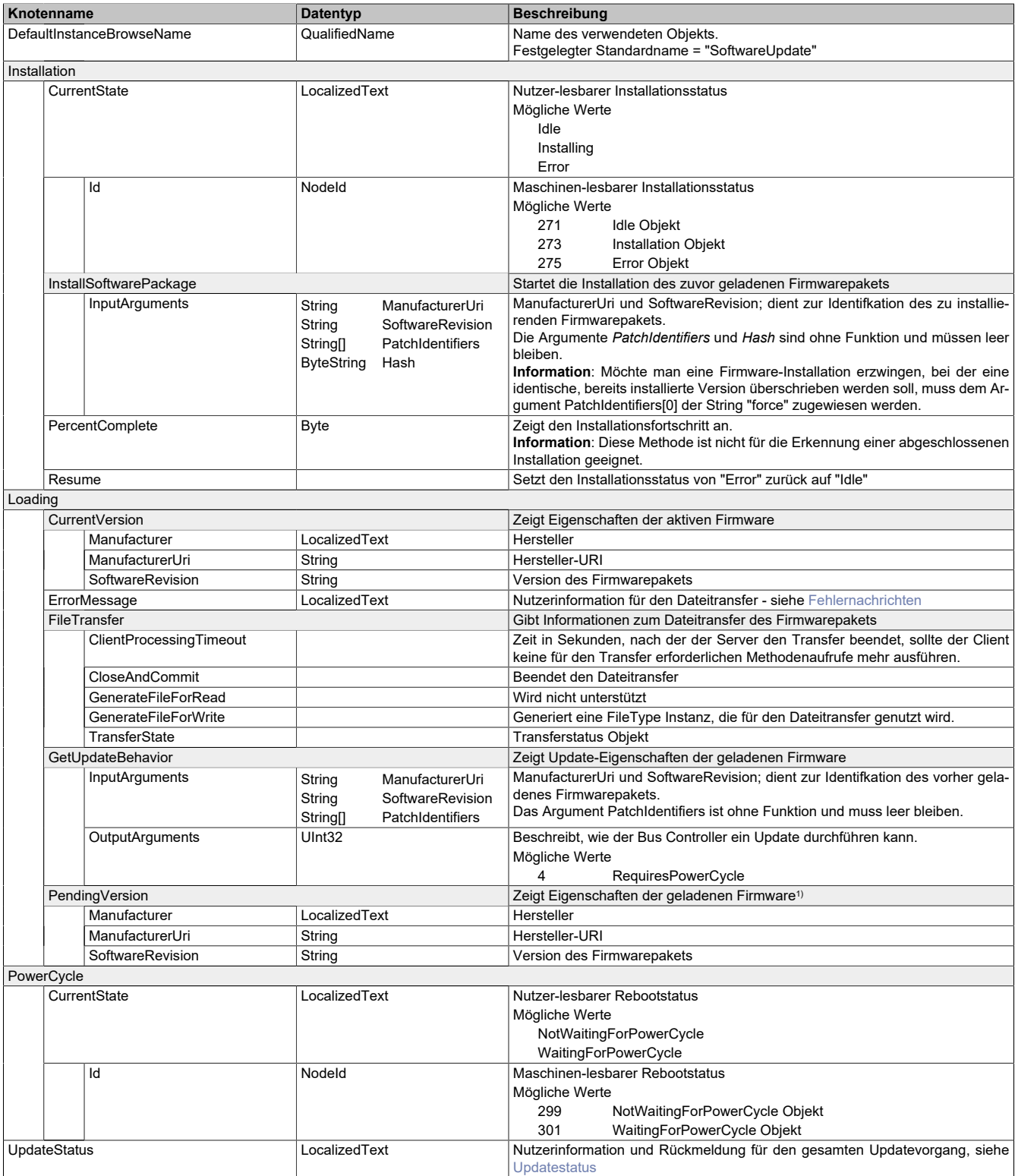

<span id="page-75-0"></span>1) Nur wenn die entsprechende Firmwareupdate-Datei bereits auf das Zielgerät übertragen wurde und bereit zur Installation ist.

#### **Fehlernachrichten**

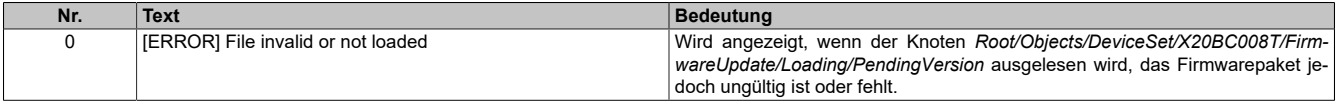

## <span id="page-76-0"></span>**Updatestatus**

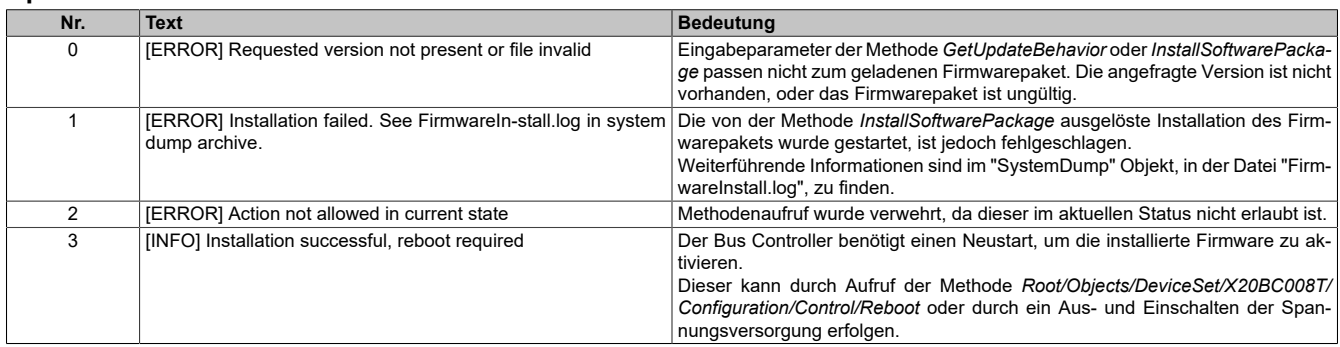